# 取扱説明書 DP23コントロールユニットセット DP23-AOU DP28コントロールユニットセット DP28-AO

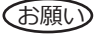

このたびは、顕微鏡用デジタルカメラのコントロールユニットセットをご採用いただ き、ありがとうございました。 この製品の性能を充分に発揮させるため、および安全を確保するため、ご使用前に必ず この取扱説明書をお読みいただき、装置使用時には、常にお手元に置いてください。 この取扱説明書は大切に保管してください。 このシステムの構成に含まれる製品については[、10ペ](#page-15-0)ージをご参照ください。

光学顕微鏡アクセサリー

# **初回起動時の注意事項**

初めて電源を投入するとOSのセットアップ(初期処理)がはじまります。 画面の表示に従ってインストールを完了させてください。 すべての設定が終了する前に電源をOFFにしないでください。(設定終了まで 数分かかります。) 設定が終了する前に電源をOFFした場合、次回カメラ制御ソフトウェアが起動できなくな ります。

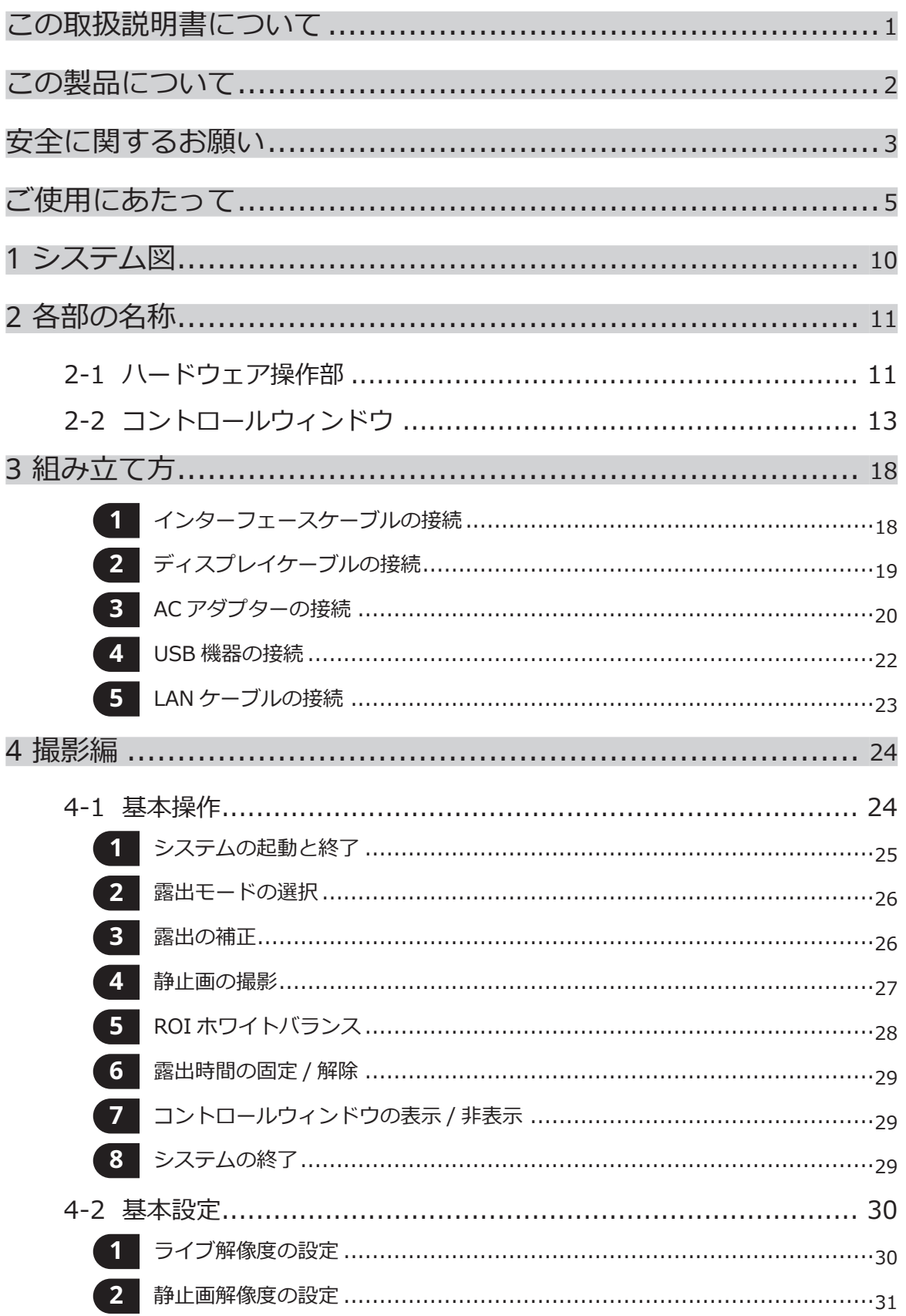

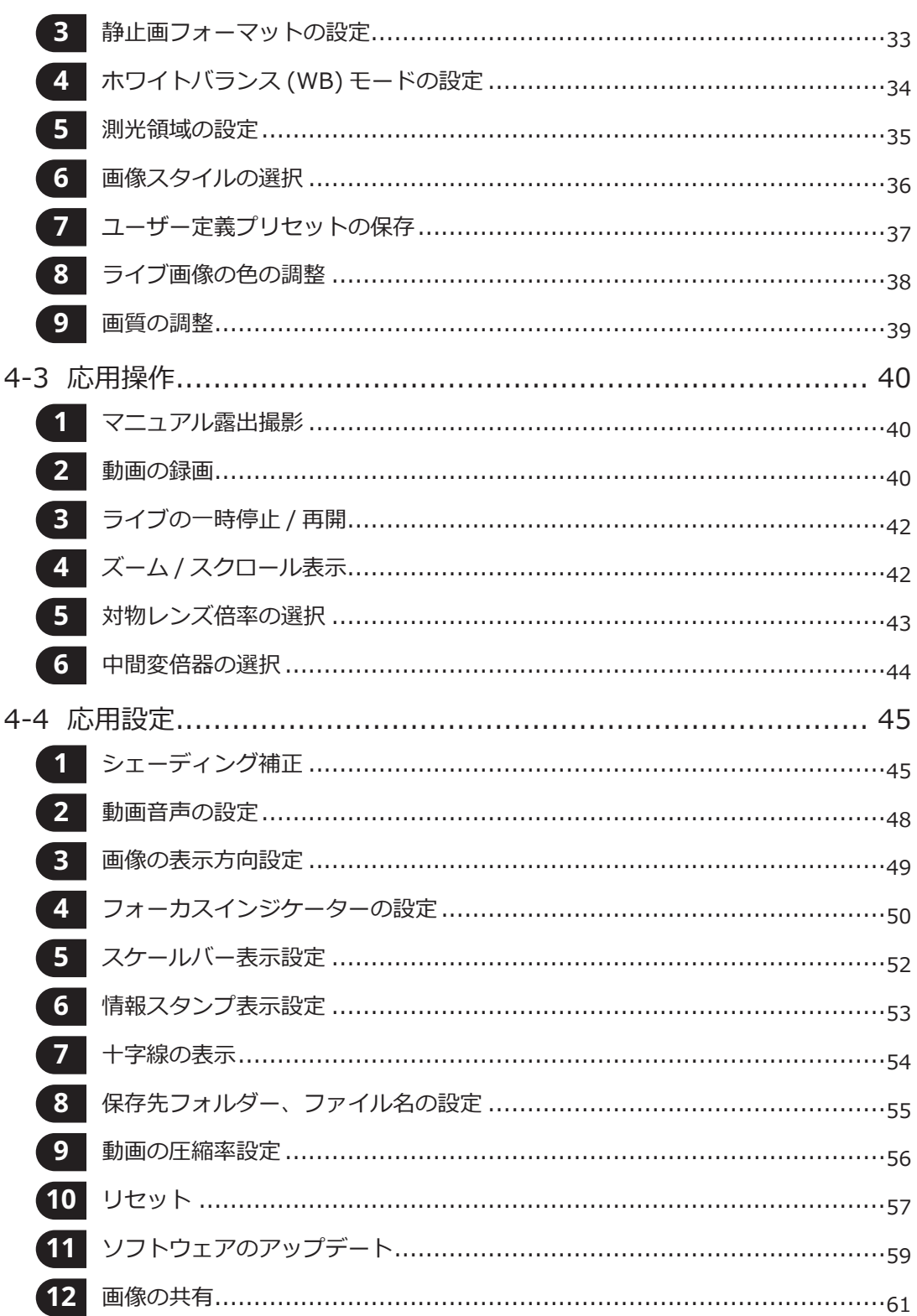

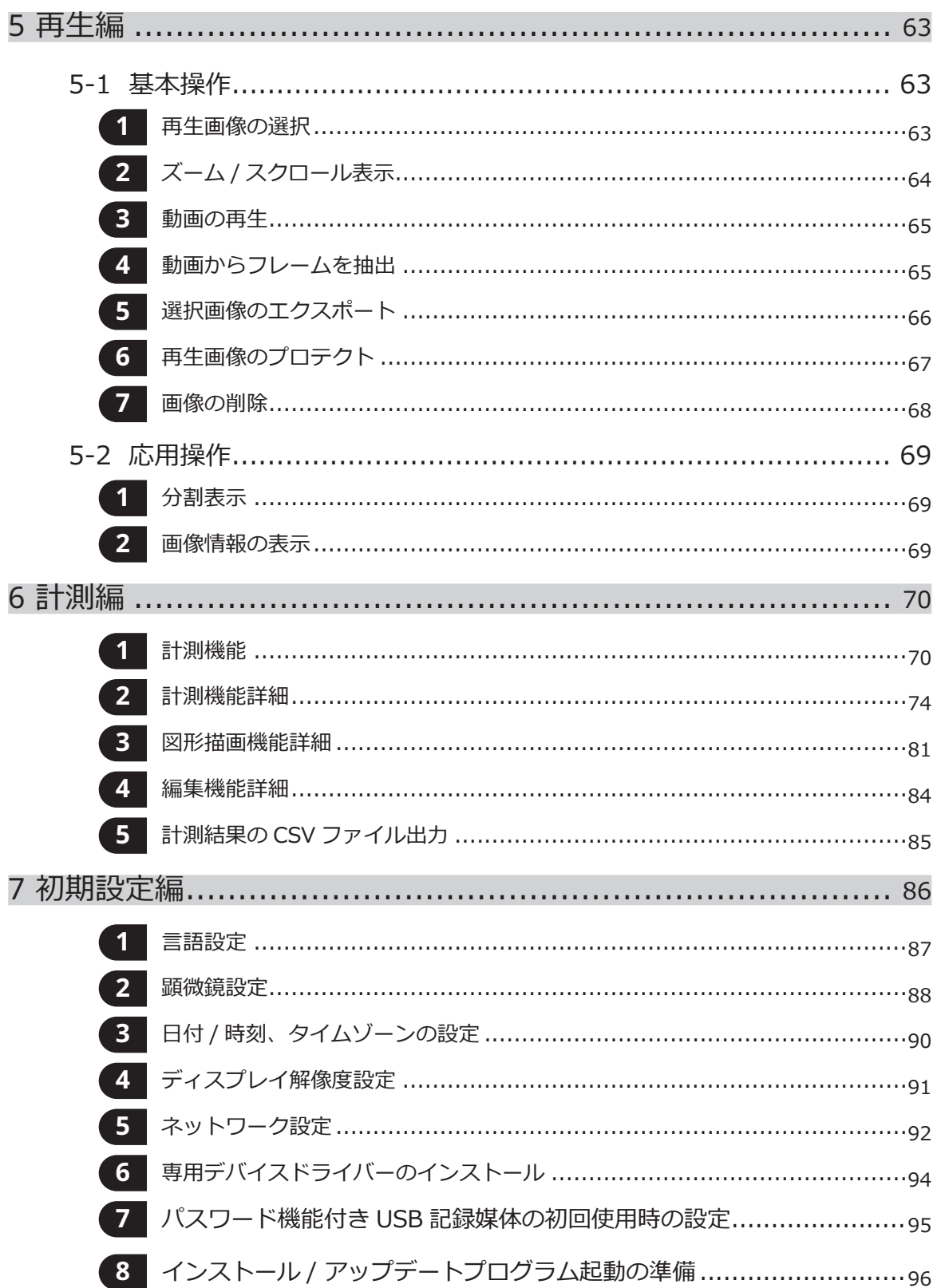

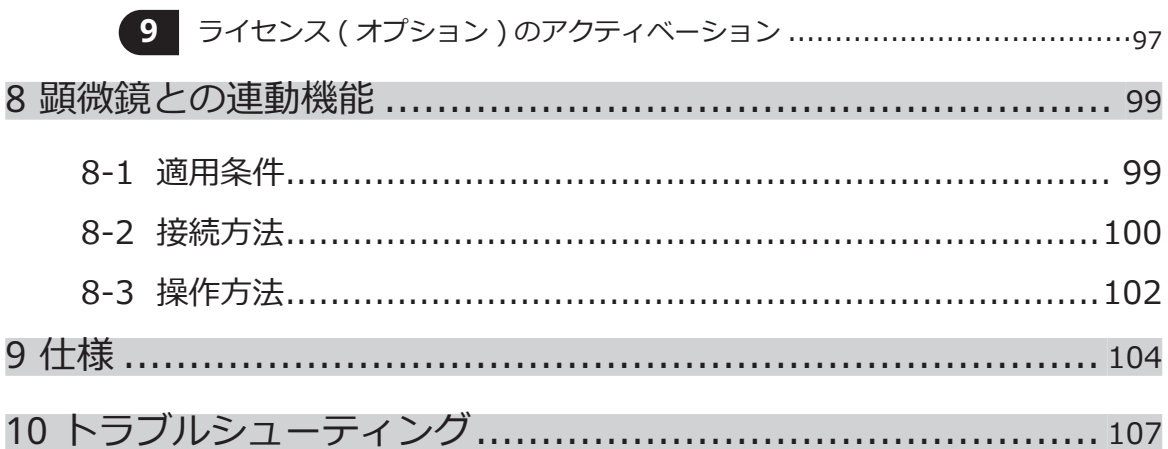

1

# <span id="page-6-0"></span>この取扱説明書について

この取扱説明書ではDP2-AOUに関する内容を中心に記載しています。DP23-CUとDP28-CUの取り扱いについ ては、顕微鏡用デジタルカメラDP23-CU/DP28-CUの取扱説明書をご参照ください。

## 対象者

この取扱説明書は、「意図された用途」に従ってこの製品をご使用になる、お客様およびエビデントの販売店を 対象にしています。

# 取扱説明書の見方

この取扱説明書は以下のような構成になっています。

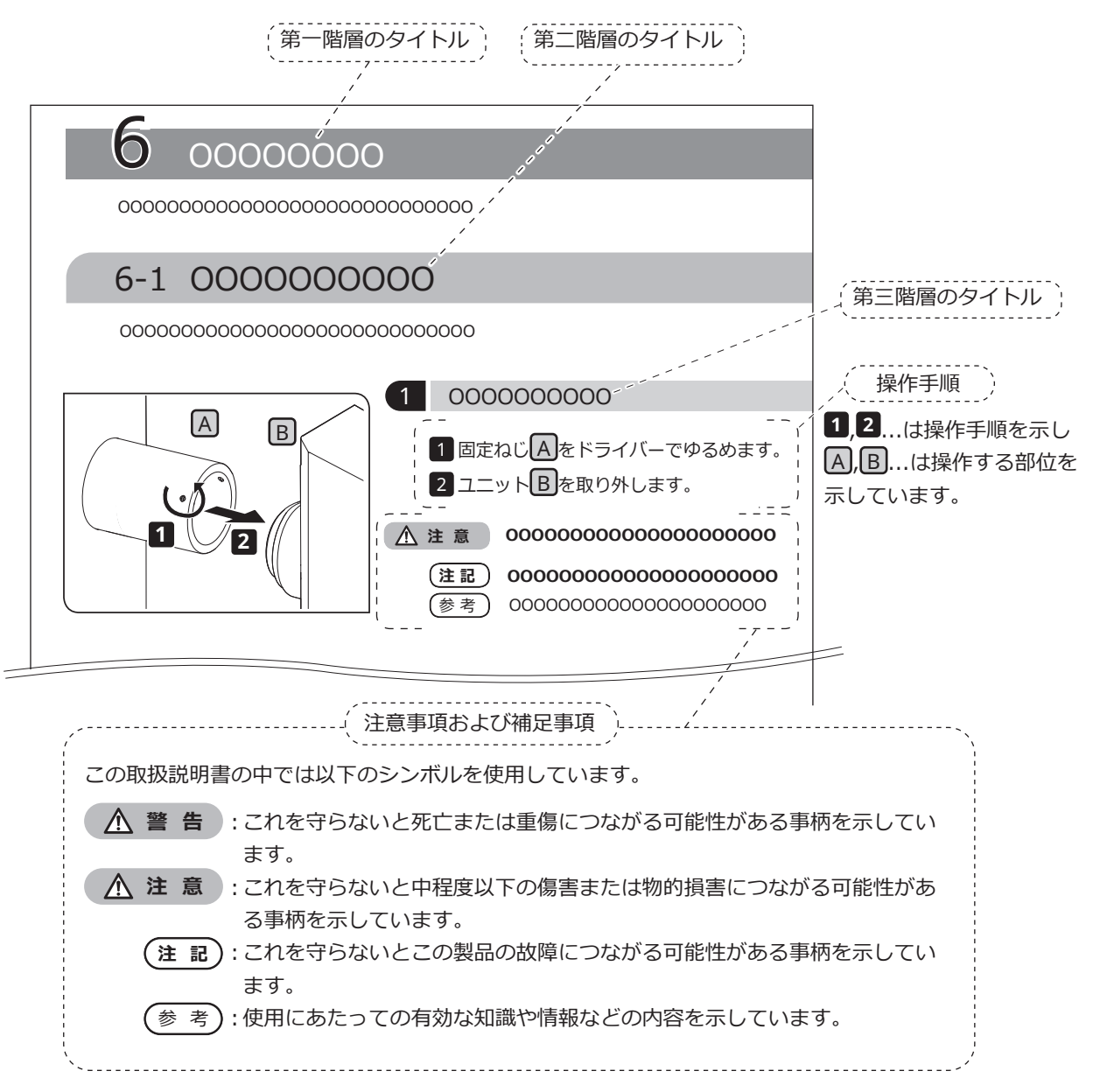

# <span id="page-7-0"></span>この製品について

## 製品の概要

DP23-AOU(DP23コントロールユニットセット)は、DP23-CU(顕微鏡用デジタルカメラ)とDP2-AOU(コ ントロールボックス)が組み合わされた製品です。また、DP28-AOU(DP28コントロールユニットセット) は、DP28-CU(顕微鏡用デジタルカメラ)とDP2-AOU(コントロールボックス)が組み合わされた製品です。 DP2-AOUと組み合わせることで、DP23-CUまたはDP28-CUの顕微鏡用デジタルカメラをスタンドアロンで使用 することが可能です。

### 意図された用途

この製品は、デジタル画像の撮影および保存を行うことを目的としています。

### 商標

MicrosoftおよびWindowsは米国Microsoft Corporationの登録商標です。HDMI、High-Definition Multimedia Interface、およびHDMIロゴは、米国およびその他の国における HDMI Licensing Administrator, Inc. の商標または、登録商標です。SuperSpeed USB 5Gbps Trident ロゴは、USB Implementers Forum, Inc. の商標です。その他、この説 明書に記載されているすべてのブランド名または商品名は、それらの所有者の商標または 登録商標です。

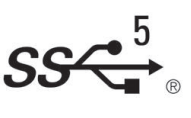

# ソフトウェア使用許諾

お客様がこの製品をお使いになる場合は、「プログラム使用許諾書」に同意されたものとみなされます。「プロ グラム使用許諾契約書」は、初回起動時に表示されますので、ご使用前にお読みください。

# オープンソースソフトウェア

この製品の一部には、オープンソースソフトウェアまたは意図的に公開されているソフトウェア (以下「OSS」 といいます) のプログラムまたはコードが含まれています。この製品に含まれるOSSのプログラムおよびコード については、当該OSSに適用されているライセンス条件に従うものとし、本契約のいかなる部分も、当該OSSの ライセンス条件に基づいてお客様が所有する権利またはお客様が遵守すべき条件を制限、限定したり、これらに 影響を与えたりすることはありません。

この製品に含まれるOSSのプログラムおよびコードの情報は、[ソフトウェアに関する通知]に記載されていま す。[ソフトウェアに関する通知]は、以下の手順で表示できます。

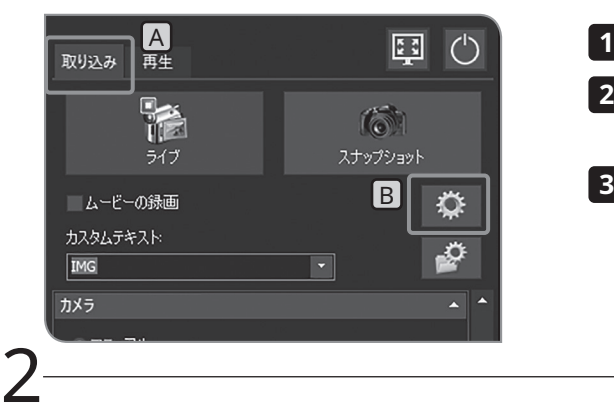

<mark>1</mark> [取り込み]タブ|A を選択します。

- <mark>2</mark> [システム設定]ボタンB を押して、[オプション]ダイアログボ ックスを開きます。
- [環境]>[バージョン情報]を選択して、[ソフトウェアに関する通 知]ボタンを押します。

# <span id="page-8-0"></span>安全に関するお願い

この製品を取扱説明書に記載している以外の方法で使用すると、安全が保証できず、さらに故障のおそれがあり ます。この取扱説明書に従ってご使用ください。

#### 設置

**DP2-AOUの通気口をふさがないでください。 警 告**

> DP2-AOUには通気用のファンが取り付けられています。通気口をふさがないよう、ご注意ください。 充分な通気を得るためにDP2-AOUは壁などの障害物から10cm以上離してください。 通気口を塞いだまま使用しますと、誤動作や故障の原因になります。また、通気口より異物が入ると、 ファンが故障する場合がありますので、ご注意ください。

#### 感電防止

- **・製品各部を分解しない。 警 告** 感電や製品の故障の原因になります。
	- **・濡れた手で製品に触れない。** 特に、濡れた手で電源のメインスイッチや電源コードに触れると、感電や発火、製品の故障の原因に なります。
	- **・電源コードやケーブルを曲げたり、引っ張ったり、束ねたりしない。** コードが破損して、火災や感電の原因になります。
	- **・電源コードおよびケーブル類はランプハウスから充分離す。** 電源コードおよびケーブル類がランプハウスの高温部に触れると、コードが溶け、感電するおそれが あります。
	- **・機器の通気口に工具や金属片などを入れない。** 感電や故障の原因になります。

### <span id="page-8-1"></span>電気安全

- **・電源コードは付属のものを必ず使用する。 注 意**正しいACアダプターおよび電源コードを使用しないと、当社の意図する製品の電気安全および EMC (Electromagnetic Compatibility = 電磁両立性) 性能を保証できません。
	- **・製品のアースをとる。** 電源コードのアース端子と、電源コンセントのアース端子を接続してください。
		- 製品のアースがとられていないと当社の意図する電気安全およびEMC性能を保証できません。
	- **・強い電磁放射源の間近で製品を使用しない。** 適正な動作が妨げられることがあります。製品をご使用になる前に電磁環境の評価を行ってください。
	- **・緊急時には電源コードを抜く。** 緊急時には、電源コードをコネクター部または電源コンセントから取り外してください。 電源コードコネクター部または電源コンセントに手が届いて、電源コードをすぐ取り外せる位置に、 製品を設置してください。
	- **・通電時は、電源コードやケーブルの抜き差しやユニットの着脱をしない。**
	- **・ケーブルはコネクターの奥までしっかりと差し込む。**

DP2-AOUと各ユニットを接続するケーブルが、コネクターの奥までしっかりと差し込まれていること を確認の上、メインスイッチを押してください。

# やけど防止

#### **ACアダプター、カメラヘッド、DP2-AOUに長時間にわたって触れない。 注 意**

ACアダプター、カメラヘッド、DP2-AOUは、長時間使用すると発熱します。低温やけどを防止するた め、長時間にわたって肌に触れないようご注意ください。また、DP2-AOUに接続するUSB接続デバイ スについては各デバイスの取扱説明書の指示に従ってください。

# 安全に関するシンボルマーク

この製品には以下の表示が付いています。

表示の意味をご理解いただき、安全な取り扱いを行ってください。

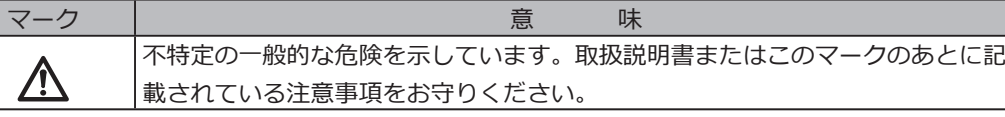

#### ラベルの表示位置と指示事項について

4

特に使用上・操作上の注意を要する部位には、注意表示がされています。必ず指示事項をお守りください。

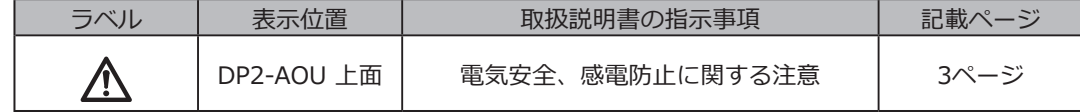

表示が汚れたり、はがれたりした場合は、エビデントの販売店にご相談ください。

# <span id="page-10-0"></span>ご使用にあたって

### 使用年限

この取扱説明書に従って正しく使用した場合、この製品の使用年限は、ご購入後約5年です。(※消耗品を除く)

# 使用上の注意

- ° この装置は精密機器です。衝撃を与えないよう、ていねいに扱ってください。
- ° 製品各部を分解することは故障の原因となるので絶対に行わないでください。
- ° 直射日光、高温多湿、ほこり、振動のある場所での装置の使用は避けてください。 (使用環境[は104ペ](#page-109-1) ージ[「9 仕様」](#page-109-1)をご参照ください。)
- ° ケーブル類は曲げ・ねじれに弱いので無理な力をかけないようご注意ください。また、ケーブルの接続 時には挿入方向に充分注意してください。
- ° ケーブルを誤って接続すると、製品が故障する可能性があります。使用を開始する前に各ユニットにケ ーブルが正しく接続されていることをご確認ください。
- ° 通電中はカメラヘッドに触れないでください。通電中にカメラヘッドに触れた場合、まれにカメラと DP2-AOUとの通信が切断されることがあります。その場合は、DP2-AOUのメインスイッチを押して再 起動してください。
- ° カメラを取り付けるときに行う回転調整、同焦調整は、カメラアダプターを持って行ってください。

#### 画像データについて

- · 下記の場合、記録した画像データが消滅(破損)することがあります。記録したデータの消滅(破損)について は、当社は一切その責任を負いませんのであらかじめご了承ください。
	- ° お客さままたは第三者がUSBメモリーなどの記録媒体の使い方を誤ったとき
	- ° お客さままたは第三者が製品の修理を行ったとき
	- ° USBメモリーなどの記録媒体が静電気、電気的ノイズの影響を受けたとき
	- ° PCやDP2-AOUが、USBメモリーなどの記録媒体へ記録または消去(初期化)動作中に以下の行為を行った とき
		- ・ USBメモリーなどの記録媒体やケーブルなどを取り外す
		- ・ システムを終了する
		- ・ メインスイッチをOFFにする
		- ・ ACアダプターを抜く
		- ・ 電源コードを抜く
	- ° USBメモリーなどの記録媒体のデータ保持寿命(1~数年程度)を超えてデータ保存を継続したとき
	- ° 製品が故障したとき
- · カメラが正常に動作していても以下のような状態が発生した場合、画像復元や損害補償はできませんのであら かじめご了承ください。
	- ° 画像に異常がある。
	- ° ファイル名、ファイル日時などのファイルプロパティに異常がある。
	- ° 画像が消失した。
- · セキュリティロック機能のないUSBメモリーなどの記録媒体を使用した場合は、第3者が容易にデータを参照 できるので、取り扱いには注意してください。
- 参 考)・一般的にUSBメモリー、HDD、CD-R、DVD-Rなどの記録媒体にはテータの保持寿命かあるため、数 年後に、保存したファイルが消失する場合があります。
	- ・予期せぬことにより、画像データが消滅(破損)することがありますので、お客様が取得されたデータ は、こまめにバックアップをお取りください。 本製品の使用または故障から生じた画像データの補償を含むすべての付随的損害については、当社は 一切の責任を負いかねますのでご了承ください。
	- ・被写体の撮影に問題がないことをご確認の上、撮影を行ってください。撮影した画像により問題が発 生しても、当社は一切その責任を負いませんのであらかじめご了承ください。

#### 動作保証について

下記の行為をされた場合は、本製品の動作を保証できません。

- ° システムディスク(Windows® OS)への書き込み
- ° アンチウィルスソフトなど、本製品にプリインストールされていないソフトウェアのインストール

#### Windowsのローカルユーザーアカウントについて

Windowsのローカルユーザーアカウントは下記の通りです。

° ユーザー名:DP2-AOU パスワード:OlyDP123

#### コンピューターウィルスについて

DP23-AOUまたはDP28-AOUではコンピューターウィルス対策として、DP2-AOUのシステム領域への不正な書 き込みができないように設定しております。

しかしながら、日々進化するコンピューターウィルスの感染を完全に防ぐものではありません。DP2-AOUへのコ ンピューターウィルス混入を防ぐため下記の処置をお願いいたします。

- ° DP23-AOUまたはDP28-AOUに接続するUSBメモリーなどの記録媒体は、事前にウィルスチェックを実 施してください。(DP23-AOUまたはDP28-AOUにウィルスチェック機能はありませんので、ウィルスチ ェックはお手持ちのPCなどをお使いください。)
- ° DP23-AOUまたはDP28-AOUを接続するネットワークやPCにコンピューターウィルスがないことをご確 認ください。
- ° 万が一コンピューターウィルスが混入した場合、または混入の疑いがある場合にはDP2-AOUのメインス イッチをOFFにして、電源コードをコンセントから抜いてください。本操作によりRAMメモリーがクリ アされ、異物ファイルが削除されます。
- ° 上記の処置を行っても、誤動作や感染症状がある場合には、販売店にご相談ください。

なお、コンピューターウィルスなどに起因したDP23-CU/DP28-CUの誤動作や、お客さまのPC、ネットワーク環 境などに生じる不具合、損害について、当社は一切の責任を負いかねますのでご了承ください。

#### インターネットへの接続について

6

DP2-AOUは、以下の場合を除きインターネットへの接続を推奨しません。

° ソフトウェア(オプション)のライセンスのロックを解除する(アクティベーション)場合

また、インターネットに接続または機密情報を扱う場合には、DP2-AVS(アンチウイルスソフトライセンス)(オプ ション)を有効にすることを強く推奨します。

ソフトウェアのアップデートについて

装置の機能アップや脆弱性改善のためのアップデートを行うことがあります。最新のアップデート情報につい て、エビデントwebサイトでご確認ください。

#### 電池寿命について

DP2-AOUにはカレンダー機能を保持するためのリチウムイオンコイン電池(CR2032)が内蔵されております。電 池の寿命は1年~6年です。(DP2-AOUにACアダプターが接続されていると電池の消耗が抑えられるため、寿命 に差があります。)

電池が切れてもカメラを使用することは可能ですが、ACアダプターを抜くたびにカレンダーがリセットされます。 電池交換が必要な場合は、ご購入のエビデント販売店へご連絡ください。

#### DP2-AOUのファンについて

装置の内部温度に応じて、ファンの回転数が変化します。

このため、次のような場合にはファンの音が大きくなることがありますが、故障ではありません。

- ° 夏場など周囲環境温度が高い場合
- ° 長時間使用した場合などで、システム温度が上昇しているとき
- ° 起動時の最初の約10秒間

# システムの適合性について

#### 制限条件について

参 考

ご使用になる顕微鏡用デジタルカメラの取扱説明書に記載されている制限条件もあわせてご確認くだ さい。

- · 落射蛍光観察や暗視野観察などにおける暗い標本の画像 (DP28-CUの場合はISO100相当、DP23-CUの場合は ISO200相当で1/2秒以上の露光が必要な標本) の撮影はできません。また、特に暗い標本の画像撮影では、宇 宙線により発生する画素の欠けや、常時輝点が目立つことがありますが、それらは装置の故障によるものでは ありません。
- · 測光に適さない輝度分布を有する標本では、スポット測光の使用または露出補正が必要です。
- · フォーカシング時に電子ズームを使って画像を拡大させると、標本によって画像の粗さが目立つ場合がありま す。
- · USB機器の着脱時およびUSB機器へのアクセス時、一時的なフレームレートの低下や画像乱れが発生する場合 があります。
- · ライブ画像の解像度に応じた最大フレームレートは下表の通りです。下表の露出時間以下に設定したときに最 大フレームレートとなります。

DP23-CUの場合:

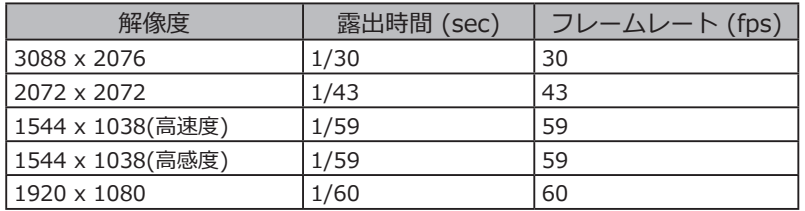

DP28-CUの場合:

8

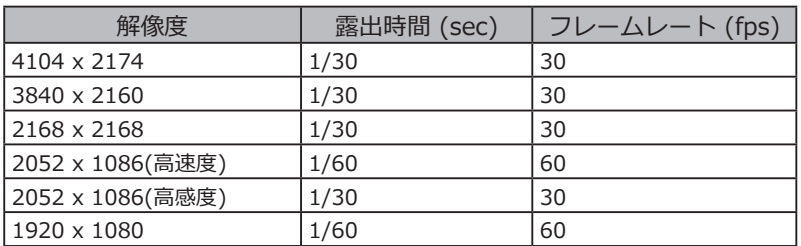

- · スケールバー写し込み機能、計測機能を選択した場合、画像を取り込む時間が通常に比べて長くなります。
- · 白い部分がほとんどない標本を観察する場合、オートホワイトバランスの追従性が悪くなります。
- · DP2-AOUで利用可能な「記録媒体のフォーマット形式」はNTFS、FAT、またはFAT32形式です。他のフォ ーマット形式には対応しておりません。未対応フォーマットのUSB記録媒体をご使用になる場合は、PCで NTFS、FAT、またはFAT32形式にフォーマットする必要があります。
- · USB記録媒体を動画撮影時に使用する場合には、NTFS形式にフォーマットする必要があります。
- · 記録媒体の画像書き込み速度などによっては、動画撮影時にフレームレートが低下したり、コマ飛びが発 生したりすることがあります。コマ飛びが発生すると、再生時に早送り再生のようになります。また、コマ 飛びは記録媒体の空き容量が少ない場合にも発生することがあります。そのため、動画撮影時には保存先を DP2-AOU内のハードディスク(E:\Images)にすることを推奨します。

9

```
DP2-AOUに接続する機器について
· 下記以外のUSB機器はDP2-AOUなどに接続しても動作しません。
· 接続可能USB機器 : USB記録媒体
                USBマウス
                USBキーボード
               USBWi-Fiアダプター
 専用デバイスドライバーが必要な機器や、操作にWindows®のエクスプローラー機能が必要な機器を接続する
 場合には、"専用デバイスドライバーのインストール(P.94)"をご参照ください。
· ネットワーク接続要件は下記の通りです。
    対応PC : DOS/V AT互換機
     対応OS : Microsoft® Windows® 10 (64-bit)
     <有線LAN接続時>
     規格 : 10BASE-T、100BASE-TX、1000BASE-T
     対応プロトコル : TCP/IP(IPv4/IPv6)準拠
     コネクター形状 : RJ-45型8極コネクター
     伝送速度(理論値) : 最大10Mbps(10BASE-T)、 最大100Mbps(100BASE-TX)、
                 最大1000Mbps(1000BASE-T)
     <無線LAN接続時>
     規格 : IEEE 802.11b、IEEE 802.11g、IEEE 802.11n、IEEE 802.11ac
     対応プロトコル : TCP/IP(IPv4/IPv6)準拠
     コネクター形状 : RJ-45型8極コネクター
     伝送速度(理論値) : 最大11Mbps(IEEE 802.11b)、最大54Mbps(IEEE 802.11g)、
                最大600Mbps(IEEE 802.11n)、最大6.9Gbps(IEEE 802.11ac)
     暗号化方式/暗号化規格 : WPA2/AES
```
上記接続要件を満たしていても、すべてのネットワーク環境での接続、動作を保証するものではありません。

使用ディスプレイ

1280 x 1024 SXGA以上のフルカラー表示が可能なディスプレイ

# お手入れ、保存について

**無水アルコールは引火性が強いので取り扱いにご注意ください。火気や電気的火花の発生源となるも のに近づけないでください。例えば、スイッチのON-OFFが行われるような電気機器は発火の原因と なることがあります。また、無水アルコールは必ず換気の良い部屋でご使用ください。 注 意**

· 各部の清掃には希釈した中性洗剤をご使用ください。柔らかい布を希釈した中性洗剤で湿らせ各部の表面を拭 いてください。

**有機溶剤は塗装面やプラスチック部品を劣化させますので、使用しないでください。 注 記**

- · 本製品を廃棄する際は、地方自治体の条例または規則に従ってください。特に、DP2-AOUはリチウムイオン コイン電池(CR2032)が内蔵されておりますので、ご注意ください。ご不明な点は、ご購入先のエビデントの 販売店へお問い合わせください。
- · 部屋を清掃などでくん煙する場合には、DP23-AOUまたはDP28-AOUを煙がかからないような場所に移動して ください。
- · 製品の故障の原因となる場合がありますので、結露の発生にはご注意ください。結露とは空気中の水蒸気が金 属板の表面などに接触し、水滴として付着する現象です。DP2-AOUを寒い場所から急に暖かい場所に移動さ せるなど、急激に温度が変わると、結露が発生する場合があります。

# <span id="page-15-1"></span><span id="page-15-0"></span>**1** システム図

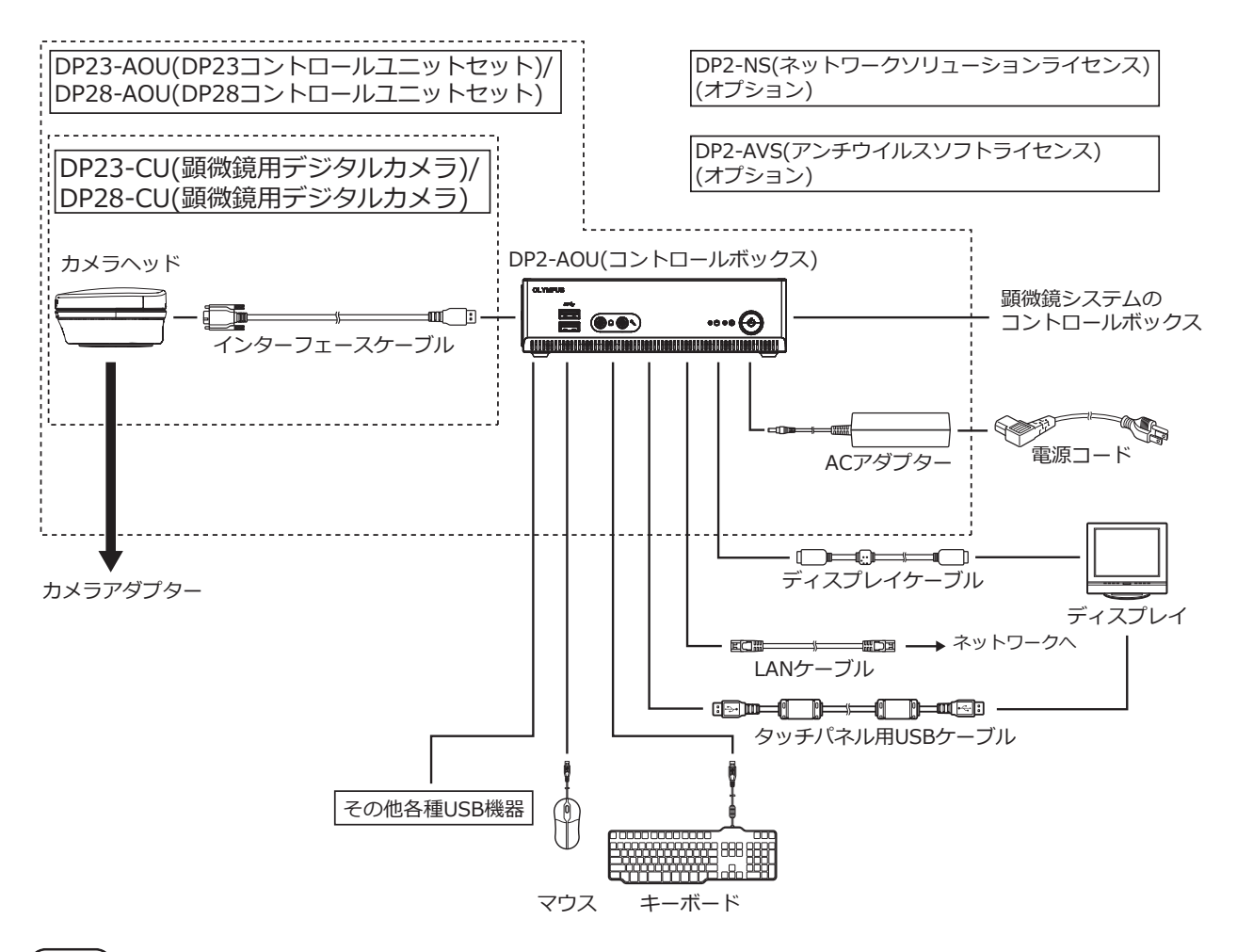

- **ディスプレイの切り替え器を介しての接続は、誤作動する場合があります。切り替え器は使用しない でください。 注 記**
	- 参 考)・忠実な色再現を行うには、顕微鏡に適した画像の色設定が必要です。(詳細はP[.38](#page-43-1)参照)
		- ・適合する顕微鏡、カメラアダプターについては、エビデントの販売店へご確認ください。
		- ・インターフェースケーブルは、他の用途には使用しないでください。

<span id="page-16-0"></span>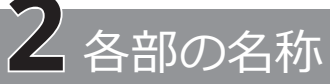

# <span id="page-16-1"></span>2-1 ハードウェア操作部

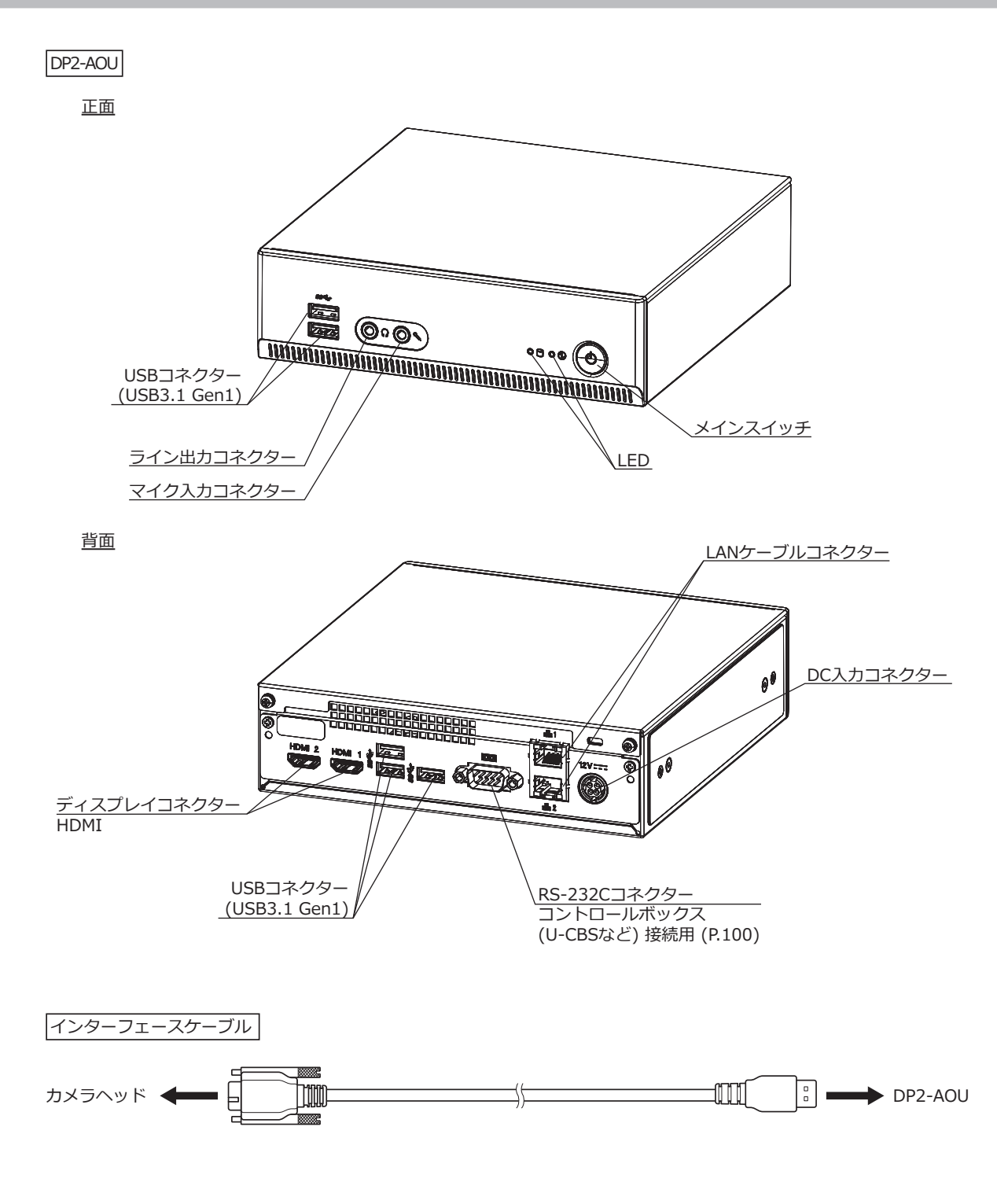

11

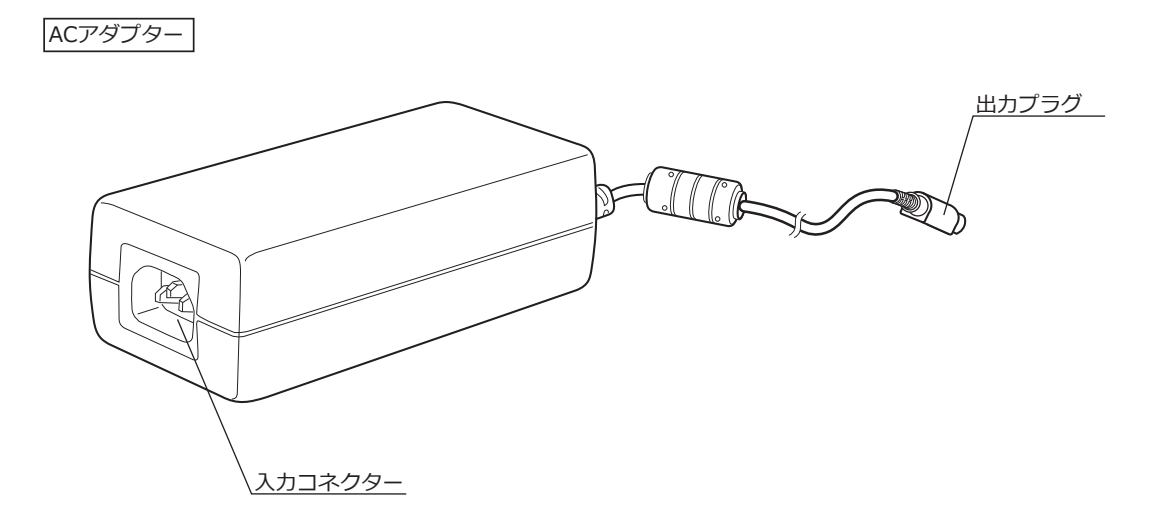

[画面上に最大化] (P[.64](#page-69-1))

# <span id="page-18-0"></span>2-2 コントロールウィンドウ

DP2-AOUのメインスイッチをONにするとカメラ制御ソフトウェアが起動します。カメラ制御ソフトウェアは、 ディスプレイの画面右側に表示され、そのコントロールウィンドウには、[取り込み]タブ、[再生]タブがありま す。

ボタンを押したときの状態について

同一のボタンで設定状態を切り替えるボタンがあります。設定状態は以下の通りです。

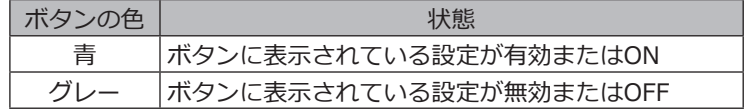

#### [取り込み]タブ

[取り込み]タブは、主に画像を撮影するときに使用します。

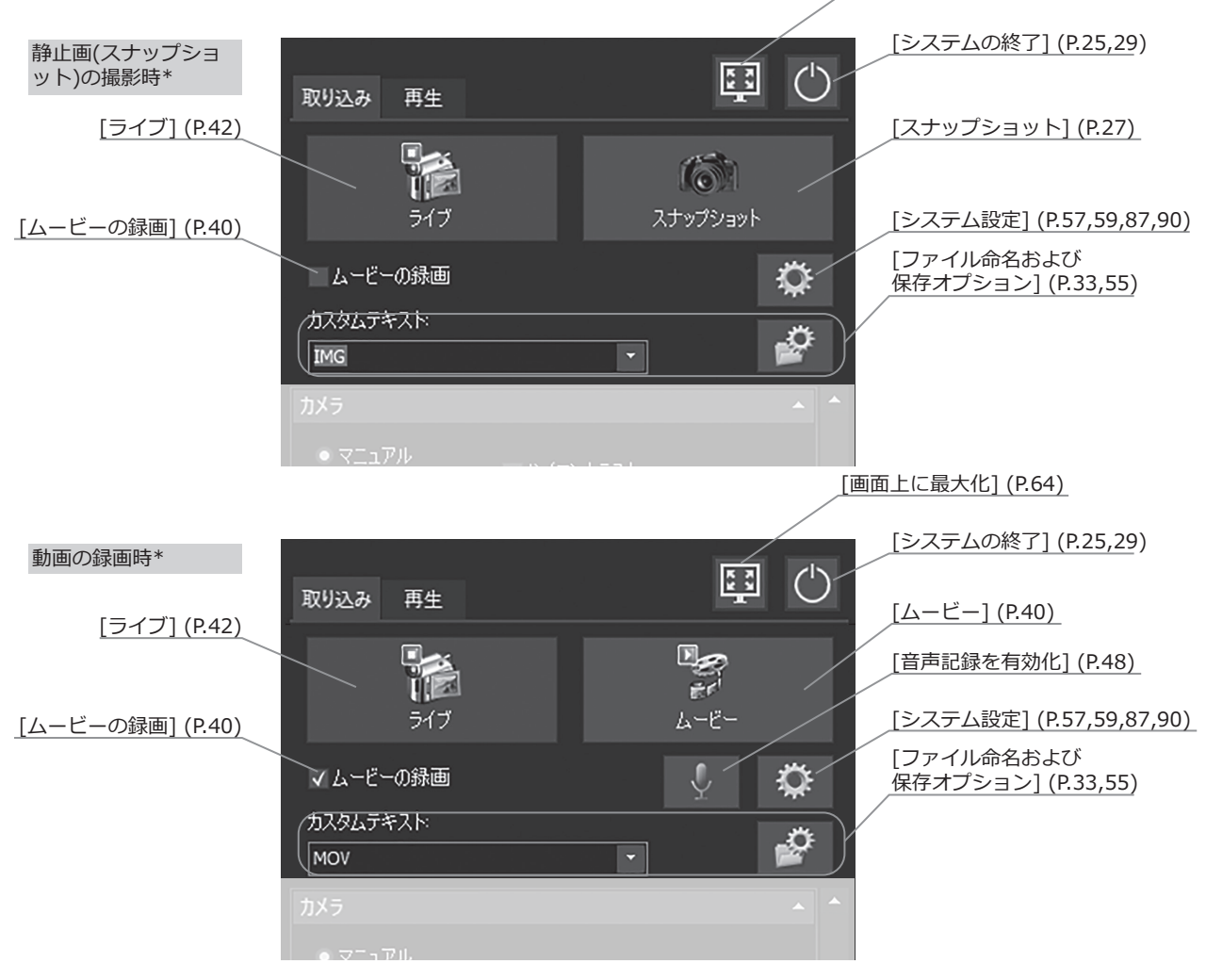

\* 静止画の撮影と動画の録画の切り替えは、[ムービーの録画]チェックボックスで行います。

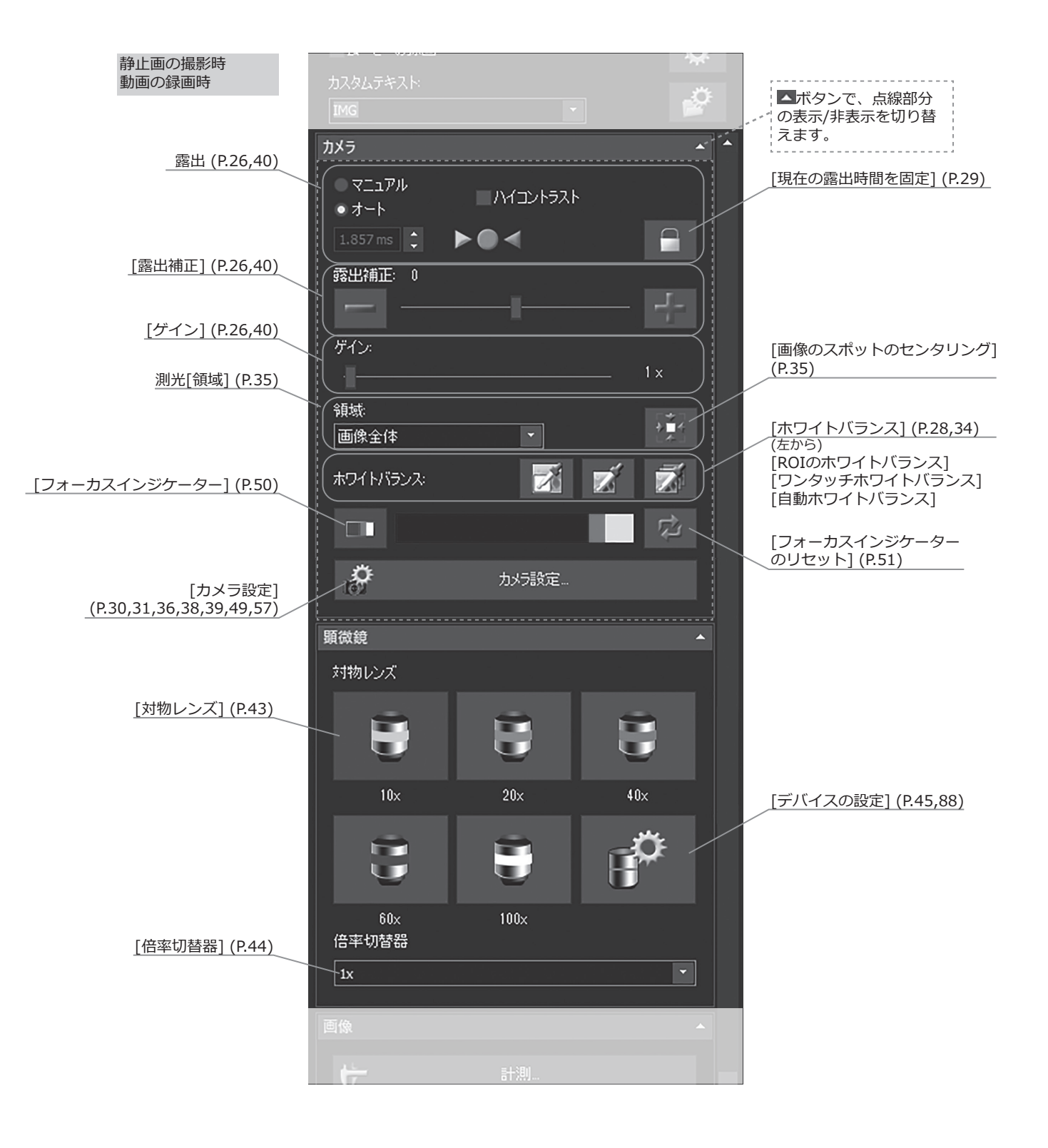

[画面上に最大化] (P[.64](#page-69-1))

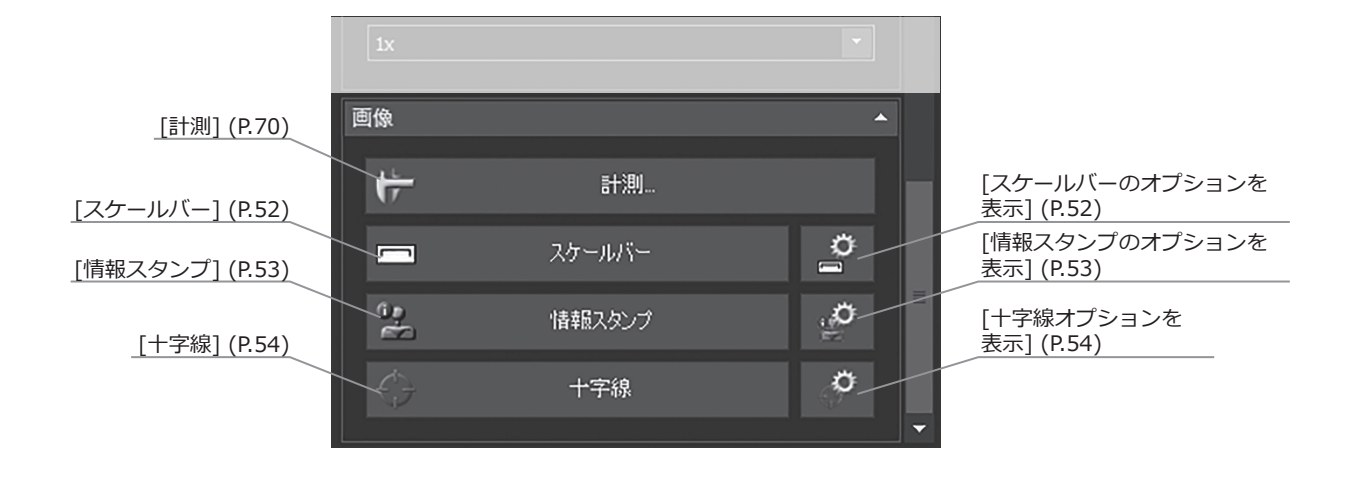

### [再生]タブ

[再生]タブは、主に画像を再生するときに使用します。

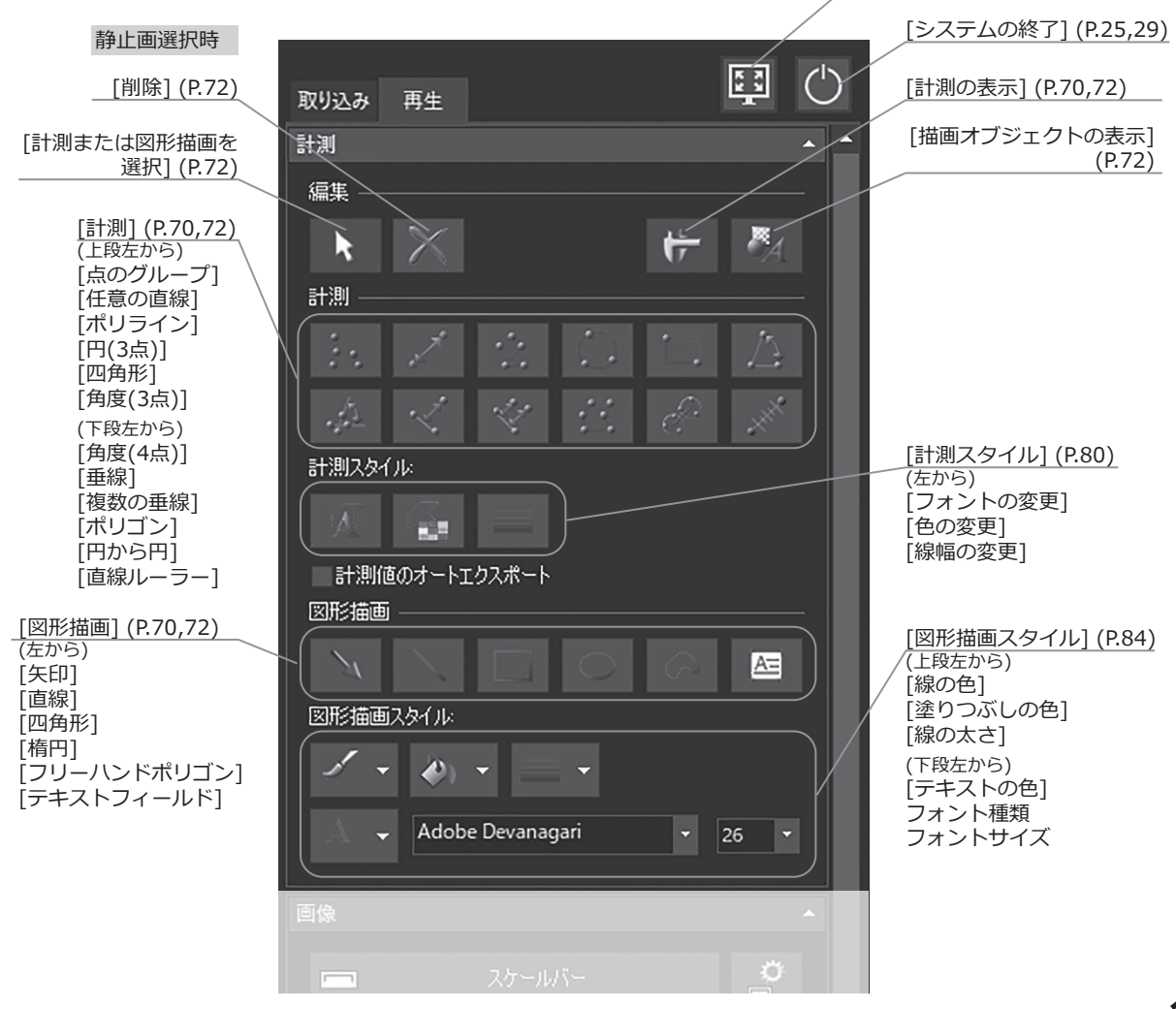

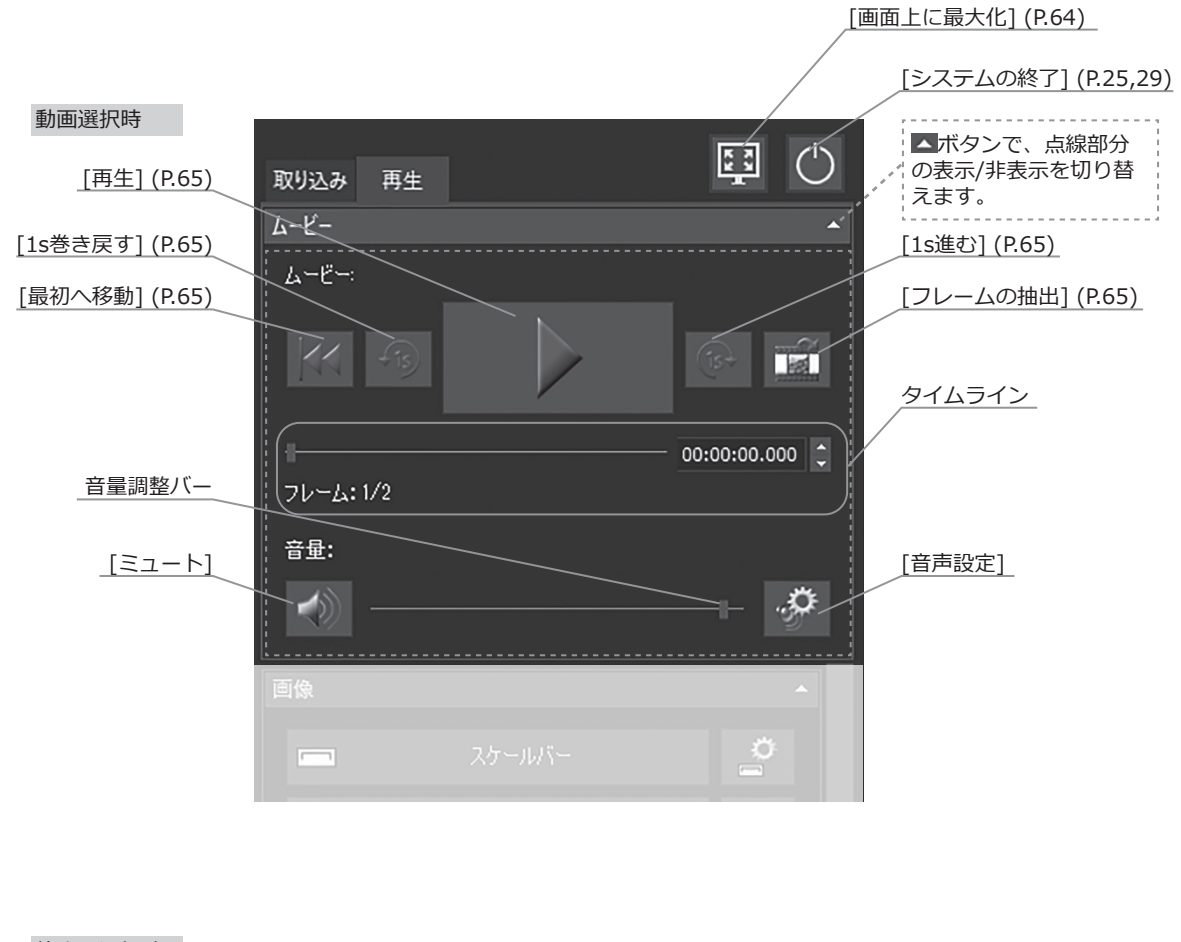

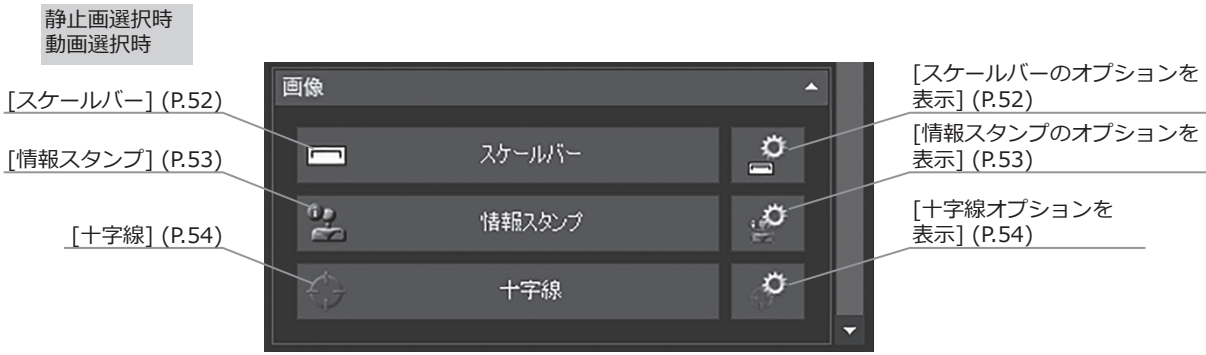

#### 画像の表示状態を変更するときに使用します。  $[\lfloor \underline{E_1} - \rfloor]$

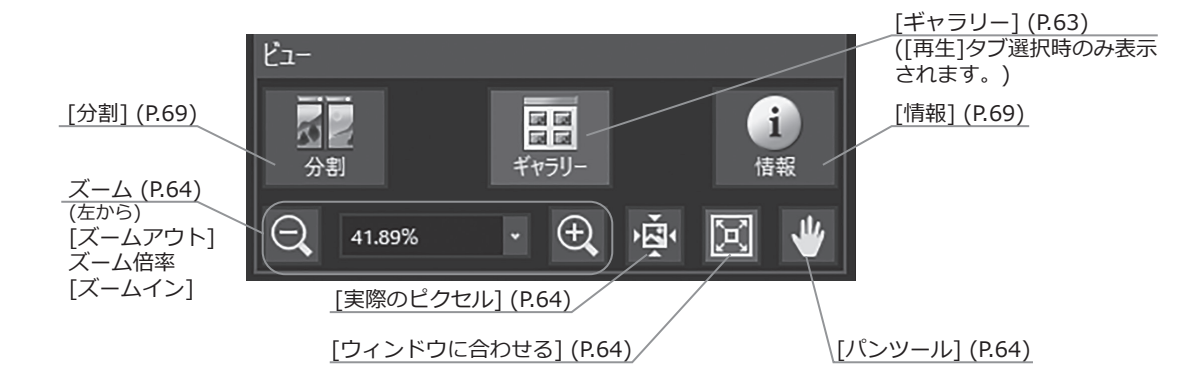

# <span id="page-23-0"></span>**3** 組み立て方

この章では、DP2-AOUの組み立て方についてのみを説明します。一緒に使用する顕微鏡やカメラヘッド、カメラ アダプターなどは、各取扱説明書を参照の上、慎重に組み立てを行ってください。

**注 意 組み立て中は、DP2-AOUのメインスイッチを必ずOFFにしてください。**

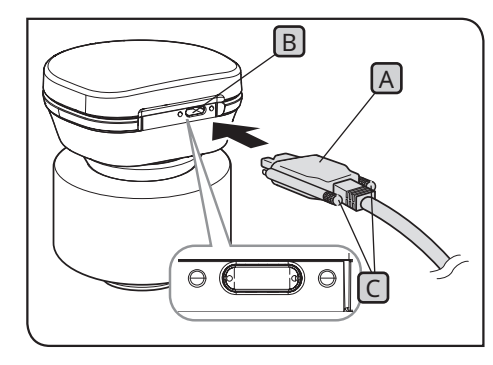

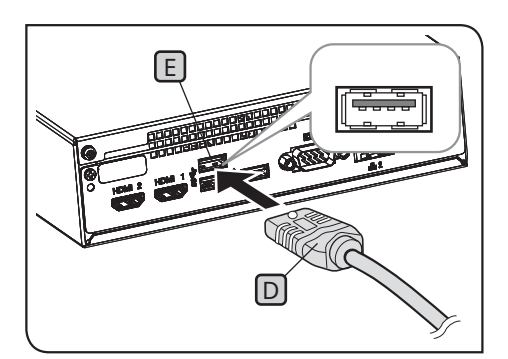

### **1** インターフェースケーブルの接続

- **・インターフェースケーブルは当社支給のものを必ずご使用 注 記 ください。市販のUSBケーブルやハブなどを使用した場 合は、装置の動作を保証できません。**
	- **・インターフェースケーブルは曲げ・ねじれに弱いので、過 度な力を与えないようご注意ください。**
	- **・インターフェースケーブルは、コネクターの形状に注意し て正しい向きで接続してください。**
- <mark>1</mark> インターフェースケーブルのコネクター<mark>AJ</mark>を、カメラヘッド のコネクターBに接続し、ロックねじC (2カ所)を締め付けま す。インターフェースケーブルが確実に固定されたことを確認 してください。
- **ロックねじは手で締め付けてください。工具を使用して強 く締め付けると、カメラヘッドのコネクターのねじ部が破 損するおそれがあります。 注 記**
	- 2 <mark>インターフェースケーブルのもう一方のコネクター</mark>D を DP2-AOUのUSBコネクターEに接続します。

<span id="page-24-0"></span>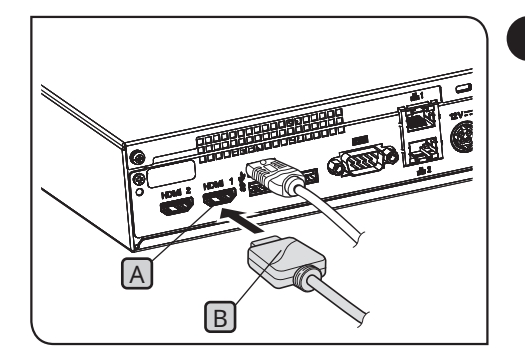

**2** ディスプレイケーブルの接続

- 1 DP2-AOUのコネクターLAJにディスプレイケーブルのコネクター B を接続します。
- 参 考) ティスプレイケーフルはティスプレイに適合したHDMIケ ーブルをお使いください。

タッチパネルディスプレイをご使用の場合

ディスプレイケーブルの他にタッチパネル用USBケーブルの接 続が必要です。接続方法の詳細は、"[USB機器の接続](#page-27-1) (P.[22](#page-27-2))" をご参照ください。

接続するディスプレイによっては、専用デバイスドライバーの インストールが必要な場合があります。インストール方法につ いては、"[専用デバイスドライバーのインストール](#page-99-1) (P.[94\)](#page-99-2)"を ご参照ください。

**ディスプレイの切り替え器を介しての接続は、誤作動する 場合があります。切り替え器は使用しないでください。 注 記**

<span id="page-25-0"></span>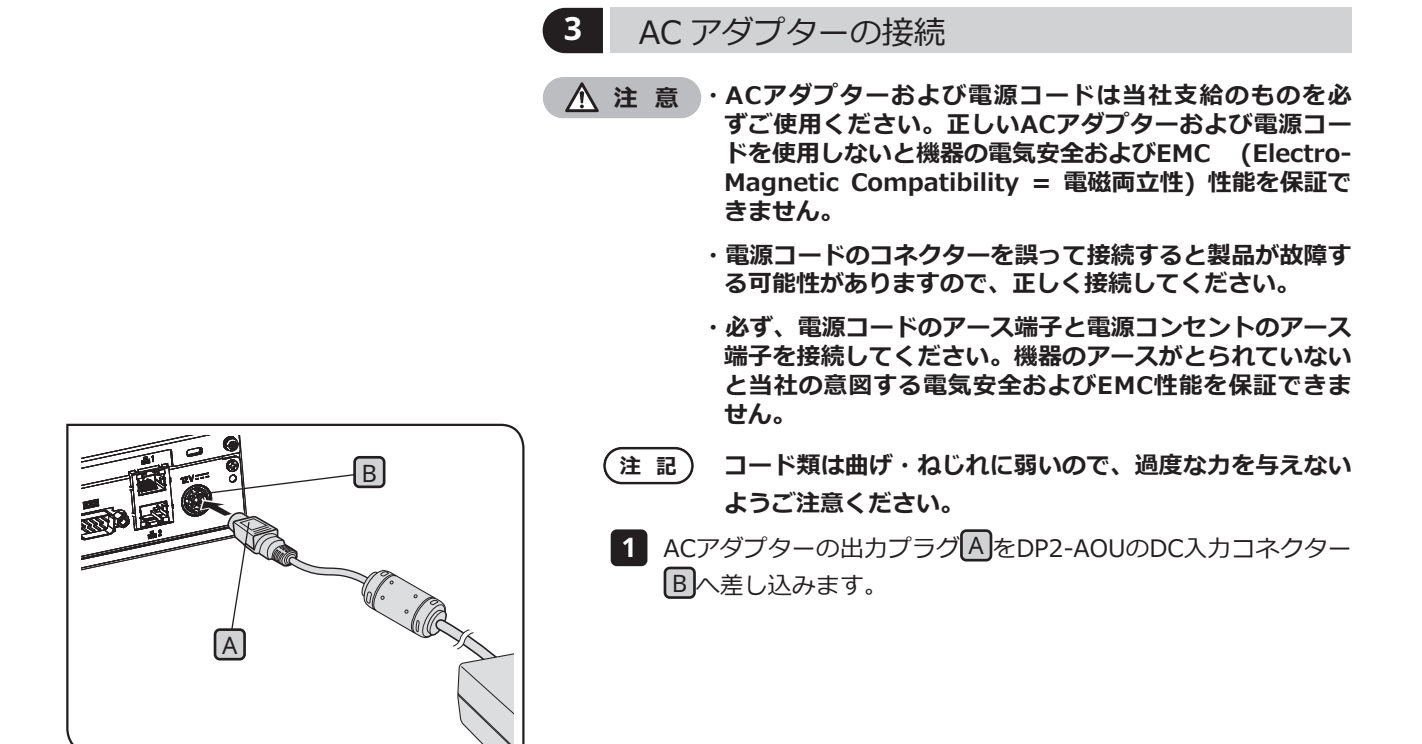

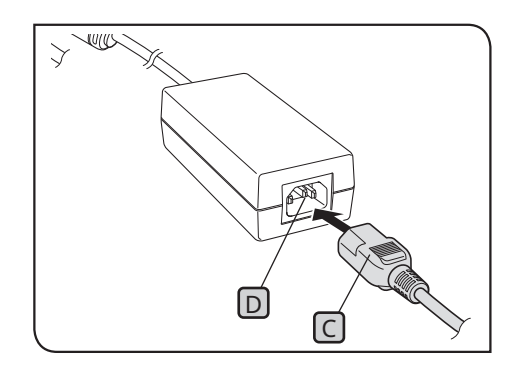

- <u>2</u> 電源コードのコネクター<mark>(S</mark>をACアダプターの入力コネクター<mark>D</mark> にしっかりと差し込みます。
- 電源コードのプラグをアース端子付き電源コンセントに差し込 **3** みます。
- ACアダプターやDP2-AOUは、長時間使用すると発熱しま すが、故障ではありません。 参 考

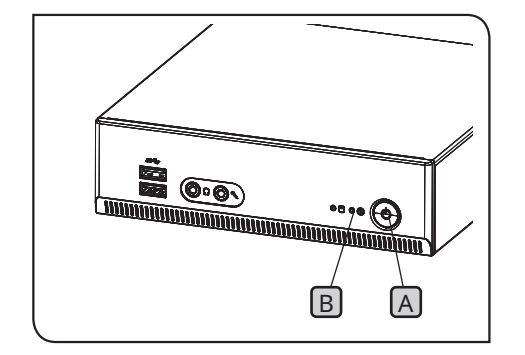

ACアダプターを取り外す場合

DP2-AOUのメインスイッチA を押してシステムを終了し、LED B が完全に消灯したことを確認(約10秒後)してから、ACアダプ ターのコネクターを取り外してください。

- LED B が点灯中に、コネクターを取り外すと故障の原因 **となります。 注 記**
- **・ACアダプターの出力プラグの差し込みが不完全な状態で 注 意は使用しないでください。**
	- **・濡れた手でACアダプターの出力プラグを抜いたり、差し 込んだり絶対にしないでください。**
	- **・万一、ACアダプターやコードが異常に熱い、焦げ臭い、 煙が出るなどの異常が発生した場合は、ただちに電源コー ドのプラグをコンセントから抜いて使用を中止してくださ い。また、ただちに販売店にご相談ください。**
	- **・当社支給のACアダプター以外は絶対に使わないでくださ い。DP2-AOUやカメラヘッドが故障したり、火災などの 思わぬ事故が起きる可能性があります。当社支給ではない ACアダプターの使用により生じた障害は保証しかねます ので、あらかじめご了承ください。**
	- **・ACアダプターのコードを無理に引っ張ったり、折り曲げ たり、ねじったり、継ぎ足したりすることは絶対におやめ ください。**
	- **・ACアダプターのコードにキズ、断線、または出力プラグ に接触不良がある場合は、すぐにお求めの販売店にご相談 ください。**
	- **・使用しないときは、必ず電源コードのプラグをコンセント から外してください。**
	- **・電源コードのコンセントの接続に際しては、タコ足配線や 何本も延長したテーブルタップの使用は火災などの原因と なりますのでおやめください。**

<span id="page-27-0"></span>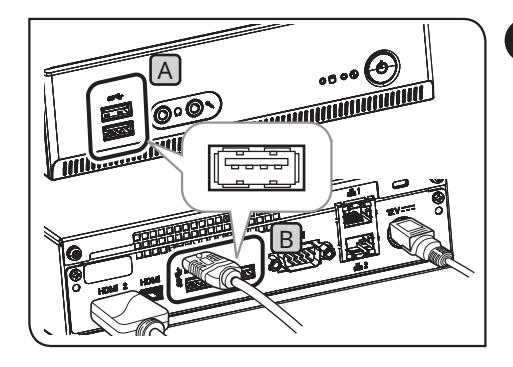

<span id="page-27-2"></span>**4** USB 機器の接続

<span id="page-27-1"></span>USBメモリーなどの記録媒体や、タッチパネル用USBケーブ ル、USBマウス、USBキーボードなどのUSB機器を接続します。

- 1 USB機器をDP2-AOUのUSBコネクター(前面のLAJまたは背面の B)に差し込みます。
- **・USBメモリーなどの記録媒体やUSB機器の着脱 注 記 は、DP2-AOUのメインスイッチ** C **をOFFにしてから行 ってください。**
	- **・DP2-AOUとPCをUSB接続することはできません。 DP2-AOUとPCは、ネットワークで接続する必要があり ます。接続については、P[.23](#page-28-1)をご参照ください。**

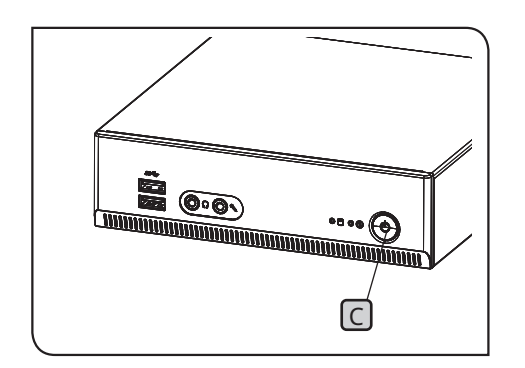

- 参 考)・DP2-AOUには、前面に2つ、背面に3つのUSBコネクター (うち1つはカメラを接続)があります。USBコネクターの 位置については"ハードウェア操作部(P.[11\)](#page-16-1)"をご参照く ださい。
	- ・USBマウス、USBキーボードを使用される場合は、以下の 適合基準を充たしたものをご準備頂くか、販売店にお問い 合わせください。
	- USBマウス:Windows® 10対応のこと。 USBキーボード:Windows® 10対応、日本語キー対応の こと。
	- ・USBマウスやUSBキーボードなどの専用デバイスドライバ ーをDP2-AOUにインストールする場合は、Windows®の 機能を使用して、専用デバイスドライバーをインストール してください。詳細は"[専用デバイスドライバーのインス](#page-99-1) [トール](#page-99-1) (P[.94](#page-99-2))"をご参照ください。

<span id="page-28-0"></span>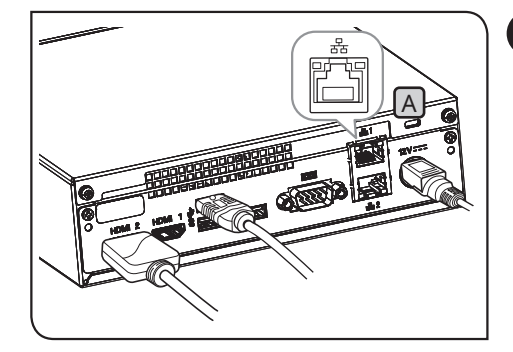

<span id="page-28-1"></span>**5** LAN ケーブルの接続

LANの接続は、DP2-AOUがネットワーク上のPCにアクセスして、撮 影画像を保存する場合にのみ必要です。USBメモリーなどの記録媒 体に撮影画像を保存する場合は、LAN接続は不要です。

1 DP2-AOU背面のLANコネクターA にLANケーブルを差し込み ます。

参 考 ) ネットワーク接続する場合は、LANケーブルの接続以外に ネットワーク設定を行う必要があります。ネットワーク設 定については、P[.92](#page-97-1)をご参照ください。

<span id="page-29-0"></span>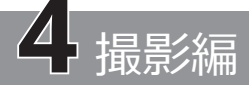

# 4-1 基本操作

この章では、顕微鏡用デジタルカメラの基本的な操作方法(電源ONから撮影まで) について説明します。 この章の内容だけで基本的な静止画および動画の撮影が可能です。

参 考)・顕微鏡の光学調整を充分に行います。

・顕微鏡の接眼レンズとライブ画像の同焦調整を、カメラアダプターで行います。 同焦調整を行う際は、カメラヘッドに触れないでください。(同焦調整方法はカメラアダプターの取扱 説明書をご参照ください。)

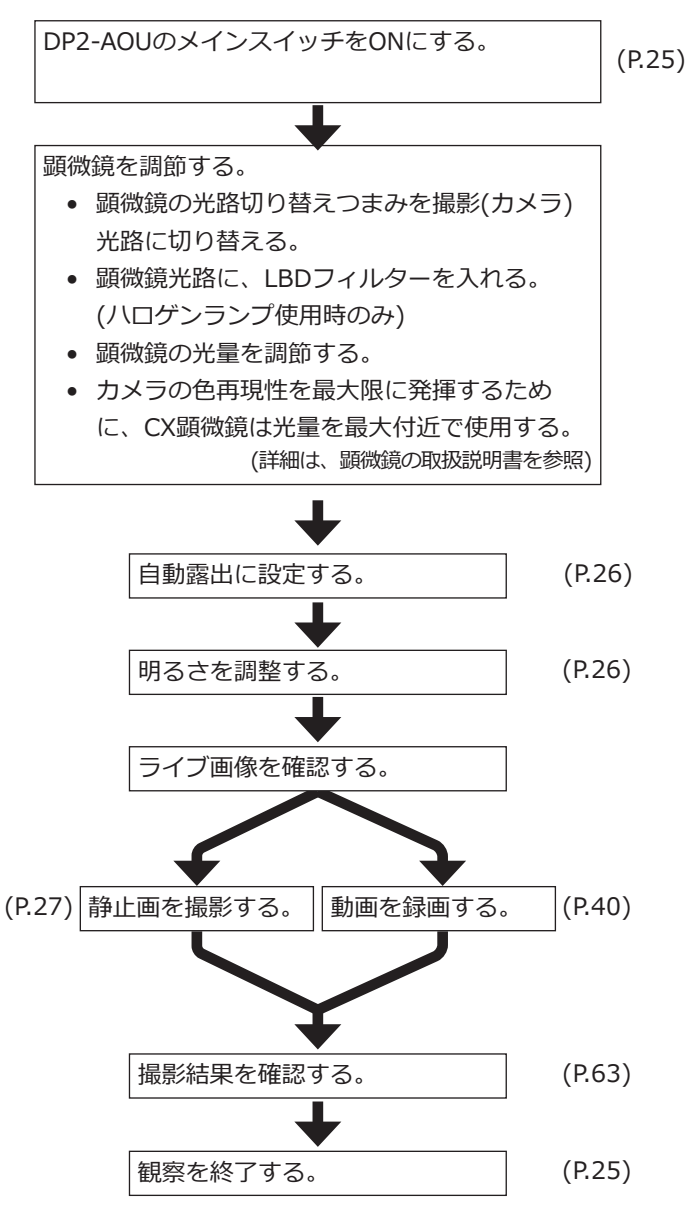

ヒント (ピント合わせ要領)

- ライブ画像はズーム倍率を変えることがで ます。高倍にするとピント合わせが容易に なります。(P.[42\)](#page-47-2)
- フォーカスインジケーターをディスプレイ に表示するとベストのピント位置が容易に 判断できるようになります。(P.[50\)](#page-55-1)
- 明るすぎる場合にはNDフィルターで減光し てください。
- **ハロゲンランプの電圧調整による調光 は照明光の色温度変化の影響を受ける ことがあります。 注 記**
	- 必要に応じて画質の調整 (P.[34~](#page-39-1)[39](#page-44-1)) 、測光領域の設定 (P.[35\)](#page-40-1)、露出時間の固 定 (P.[29\)](#page-34-2)を行ってください。
	- ライブ画像でのディスプレイに表示される 画像の明るさ/色合いは、実際に撮影・記録 されるものとは異なる場合があります。

<span id="page-30-1"></span><span id="page-30-0"></span>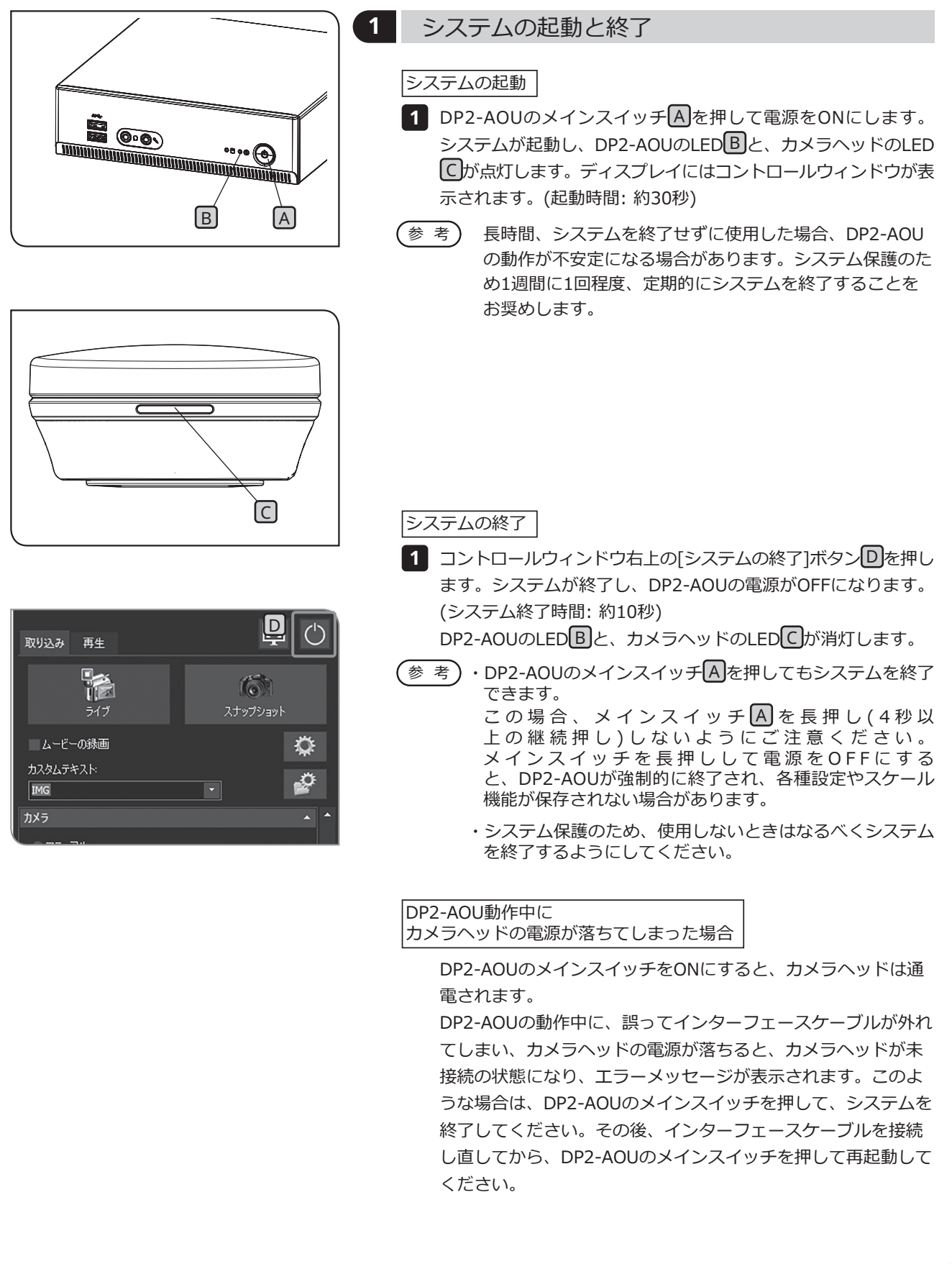

<span id="page-31-0"></span>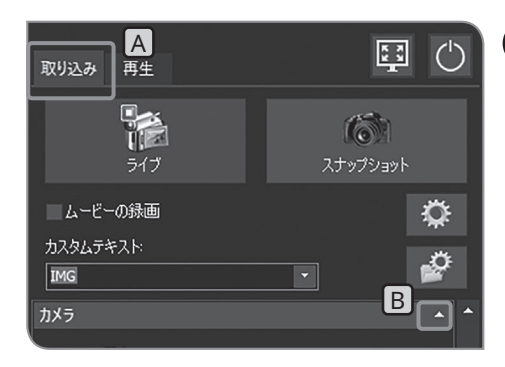

# <span id="page-31-2"></span>**2** 露出モードの選択

- <mark>1</mark> [取り込み]タブ A を選択します。
- 2 [カメラ]の設定項目が表示されていない場合は、 B を押して開 きます。

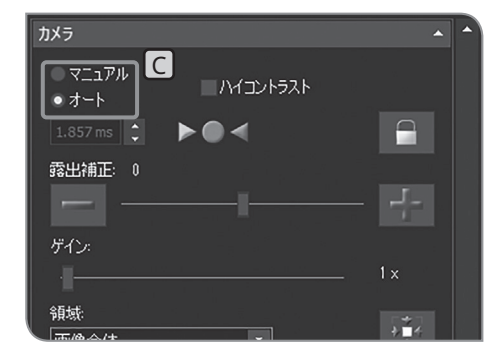

- <mark>3 | し</mark>で[マニュアル]または[オート]を選択して、露出モードを切 り替えます。 [マニュアル]選択時の露出の設定方法は、"[マニュアル露出撮影](#page-45-3)
- (P.[40\)](#page-45-2)"をご参照ください。 初期設定は[オート]です。次回以降は電源OFF時に選択さ 参 考
	- れていたモードで起動します。

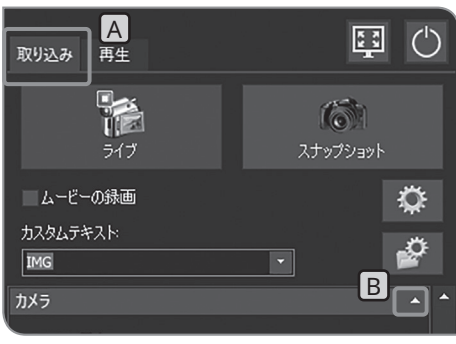

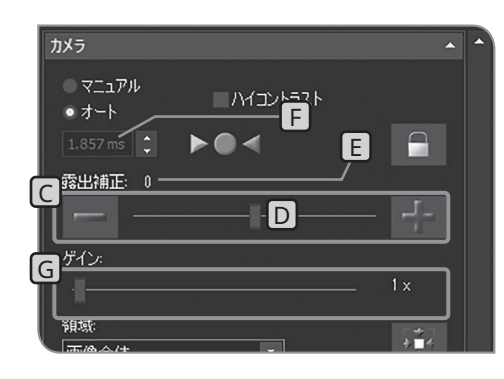

### <span id="page-31-1"></span>**3** 露出の補正

- 露出モード[オート]選択時
	- [オート]で設定された露出時間を補正できます。(-2EVから +2EVの範囲で1/3EVごとに補正できます。) 暗い標本のときは+補正することで露出時間を長くしてオーバ ー気味の効果を、明るい標本のときは-補正で露出時間を短く してアンダー気味の効果を得られます。
	- <mark>1</mark> [取り込み]タブ A を選択します。
- 2 [カメラ]の設定項目が表示されていない場合は、 B を押して開 きます。
- **3 [露出補正]|⊆|の[-]または[+]ボタンを押すか、 |D|のバーを動か** して露出補正値を設定します。露出補正値は日に、露出時間は [F]に表示されます。
- 参 考)・<u>画</u>像を暗くせすに露出時間を短くしたい場合は、[ゲイン] G を使用します。[ゲイン]の値は、輝度の値に乗算され ます。これにより画像は全体的に明るくなり、露出時間を 短くすることができます。ただし、ノイズも強調されま す。
	- ・露出モード[オート]選択時には、測光領域を変更すること ができます。詳細は、["測光領域の設定](#page-40-2) (P[.35](#page-40-1))"をご参 照ください。

<span id="page-32-0"></span>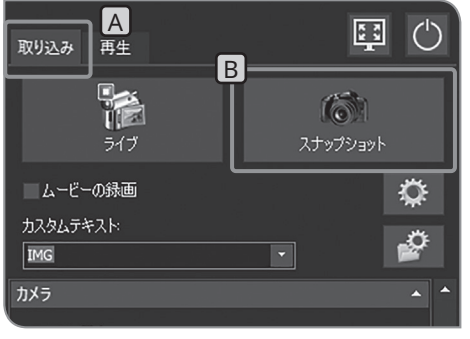

<span id="page-32-1"></span>**4** 静止画の撮影

<mark>1</mark> [取り込み]タブ A を選択します。

<mark>2</mark> 顕微鏡を操作し、撮影したい場所にフレーミングし、ピントを 合わせます。

ヒント ライブ画像のズーム表示(P[.42](#page-47-2))や、フォーカスインジケータ ーの表示(P[.50](#page-55-1))を行うと、ピントを合わせやすくなります。

- <mark>3</mark> [スナップショット]ボタンB]を押すと、撮影および保存が実行 されます。画像はDP2-AOU内のハードディスク(E:\Images) に保存されます。
- 参 考)・キーボードを接続した場合は、[F8]キーを押しても撮影で きます。
	- ・ライブ画像上でマウス操作「ダブルクリック」でも撮影で きます。この機能はサービスアップデート1.1.2が適用さ れた場合に利用できます。サービスアップデートの確認方 法は、P[.59](#page-64-2)を参照ください。
	- ・撮影画像のフォルダー名、ファイル名は自動的に作成さ れます。詳細は "[保存先フォルダー、ファイル名の設定](#page-60-2) れます。詳細は "保存先<br>(P[.55](#page-60-1))" をご参照ください。

ヒント 画像の保存先は変更することが可能です(P[.55](#page-60-1))。

参 考) 撮影画像は、静止画撮影後、約1秒間表示されます。

<span id="page-33-0"></span>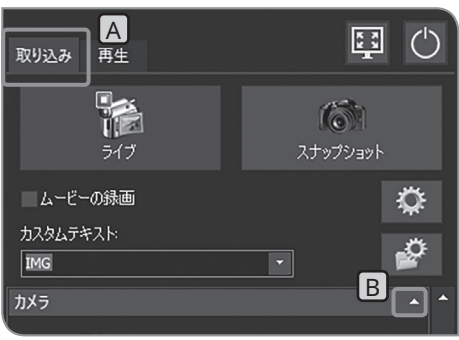

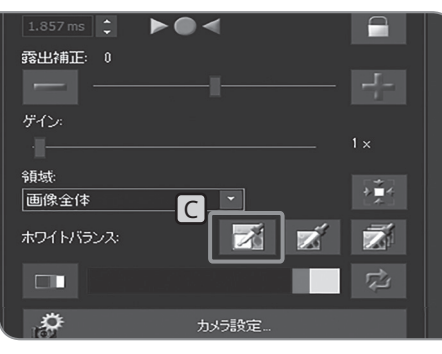

# <span id="page-33-1"></span>**5** ROI ホワイトバランス

- 撮影前にホワイトバランスを調整すると、適切な色で撮影する ことができます。
- 本製品では、ホワイトバランスの自動調整機能を有しており、 初期設定ではその機能は有効になっております。
- ただし、光源種類や標本によっては、自動調整できない場合が あります。

その場合には、ROIホワイトバランスをご使用ください。

- 1 [取り込み]タブLA を選択します。
- 2 [カメラ]の設定項目が表示されていない場合は、 B を押して開 きます。
- **3 [ROIのホワイトバランス]ボタン|C|を押します。**
- ライブ画像内の白い部分を領域指定します。 **4** 指定は、ドラッグを開始すると赤い領域が表示されます。 ドラッグを終了すると領域が確定され、ホワイトバランスが有 効になります。
- 参 考)・設定に失敗するとメッセージか表示されます。メッセージ を確認し、[OK]ボタンを押して表示を消してから、ホワ イトバランスをやり直してください。
	- ・ライブ画像の白い部分を指定できていない場合や、露出が 適正でない(明るすぎる、暗すぎる)場合は、ホワイトバラ ンスの設定に失敗することがあります。
	- ・[ROIのホワイトバランス]以外にも、[ワンタッチ ホワイ トバランス]と[自動 ホワイトバランス]があります。詳細<br>は"ホワイトバランス(WB)モードの設定 (P.34)"をご参 は["ホワイトバランス\(WB\)モードの設定](#page-39-2) 照ください。

<span id="page-34-0"></span>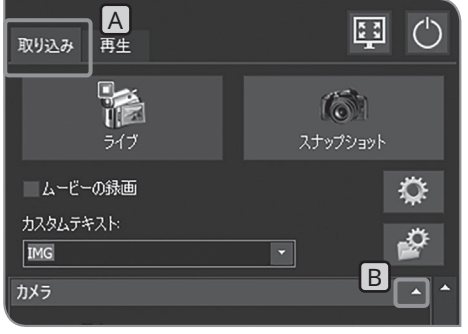

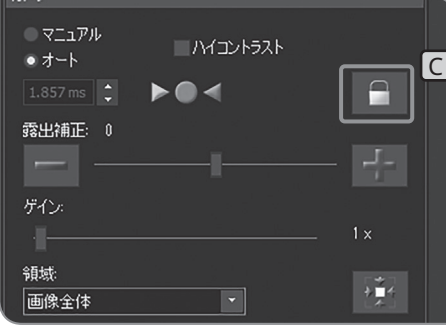

### <span id="page-34-2"></span>**6** 露出時間の固定 / 解除

#### 露出モード[オート]選択時

自動露出にて観察対象が点在する標本を観察する場合、ステージ 操作に伴い、露出時間が増減し、明るくなる、または暗くなる場 合があります。このような場合に、露出時間を固定することによ り、一定の明るさで観察できます。

- <mark>1</mark> [取り込み]タブ A を選択します。
- 2 [カメラ]の設定項目が表示されていない場合は、 B を押して開 きます。
- <mark>3</mark> [現在の露出時間を固定]ボタン|C|を押して、露出時間の固定/解 除を切り替えます。
- 参 考) 露出時間か固定されていると、測光領域の変更、ISO感度 の変更、露出の補正はできません。

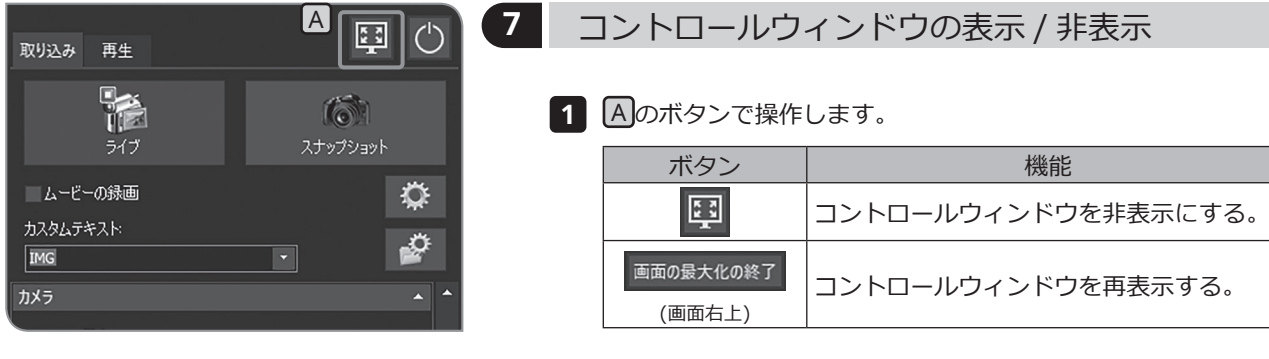

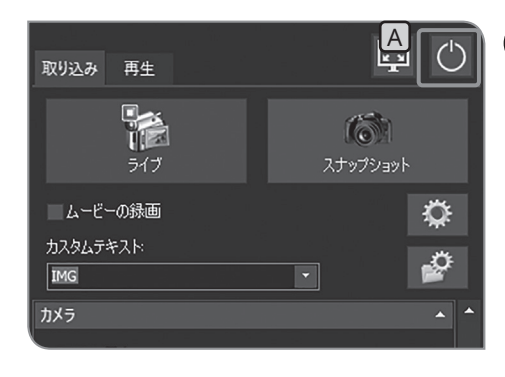

<span id="page-34-1"></span>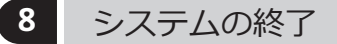

1 Aのボタンで操作します。

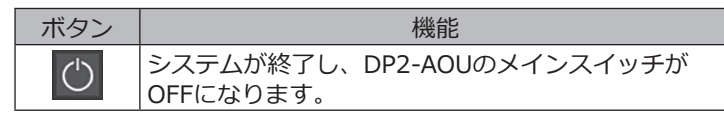

<span id="page-35-0"></span>4-2 基本設定

<span id="page-35-1"></span>この章では撮影時の設定に関して記載しています。

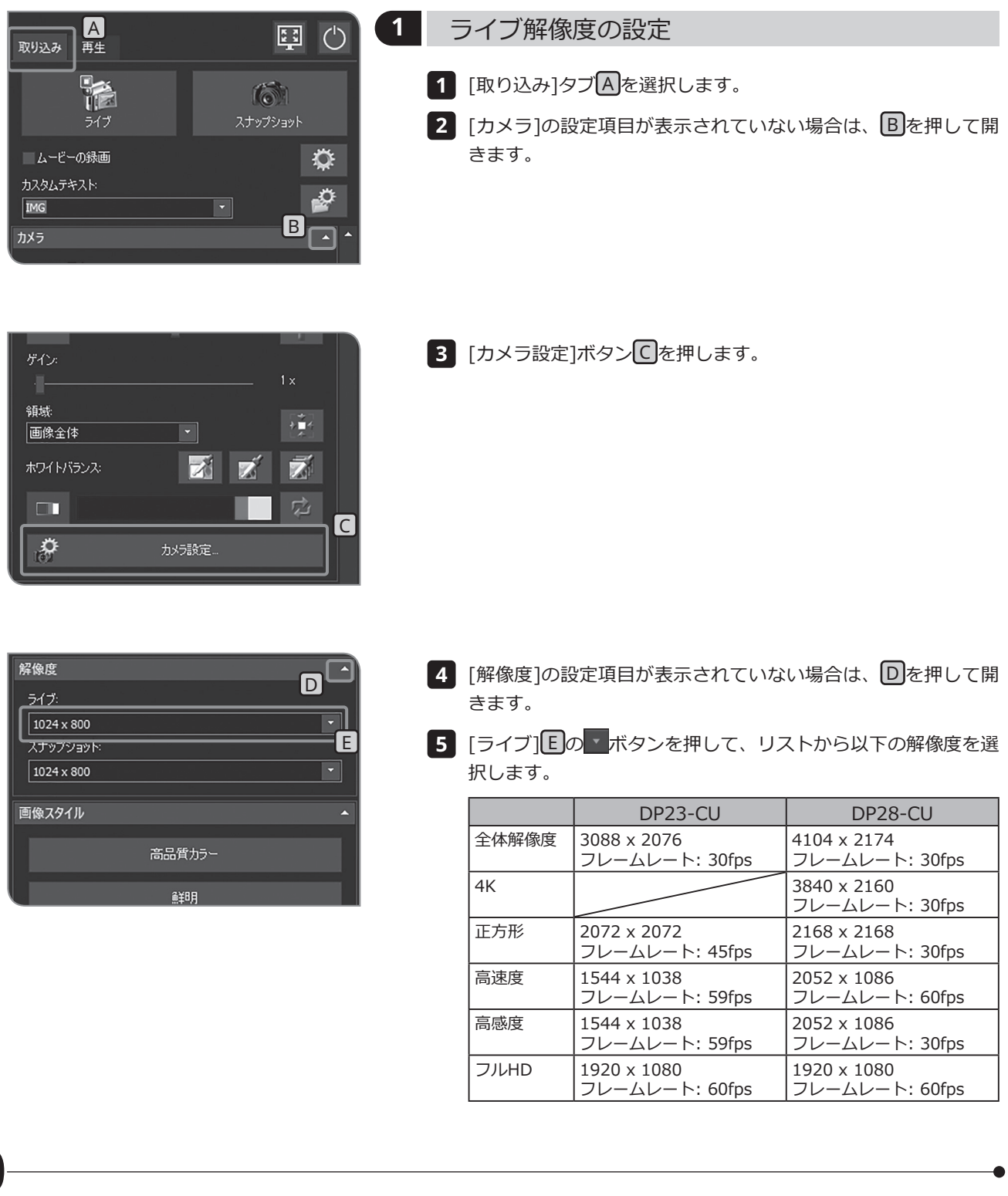
- 全体解像度: 高精細な画像観察・撮影ができます。大きなディス プレイに鮮明な画像を表示したいときなどにお奨めで す。
- 4K: ディスカッションやカンファレンス時にお奨めで す。4Kに対応したディスプレイに4K解像度の顕微鏡 画像をピクセル等倍で観察・撮影できます。
- 正方形: レポート用画像を取得する時にお奨めです。観察画 像の中心を観察・撮影でき、レポート作成時のトリ ミングが不要です。
- 高速度: 標本のスクリーニング時にお奨めです。全体解像度 と同じ視野範囲を、高速にフレーミングできます。
- 高感度: 暗い標本を観察するとき(例:偏光観察)にお奨め です。全体解像度と同じ視野範囲を、高感度に、低 ノイズで観察・撮影ができます。
- フルHD: フルハイビジョンサイズでの観察・撮影ができます。 フルハイビジョンディスプレイでの観察にお奨めで す。
- ・設定した解像度がディスプレイの解像度と異なる場合、ラ イブ画像はディスプレイの大きさに合わせて拡大/縮小し て表示されます。拡大表示の場合、画像のノイズも拡大さ れるために、ノイズが目立つ場合があります。 参 考
	- ・ライブ画像はディスプレイの解像度に応じて拡大されて表 示されますが、アスペクト比が最適にならない場合があり ます。最適なアスペクト比で表示するには、ディスプレイ の解像度を正しく設定してください。ディスプレイ解像度 の設定は (P[.91](#page-96-0)) をご参照ください。

[カメラ設定を閉じる]ボタンを押します。 **6**

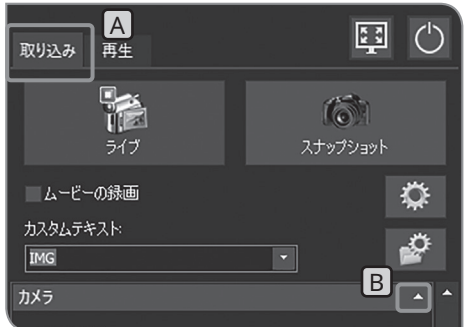

- **2** 静止画解像度の設定
	- <mark>1</mark> [取り込み]タブ A を選択します。
	- 2 [カメラ]の設定項目が表示されていない場合は、B を押して開 きます。

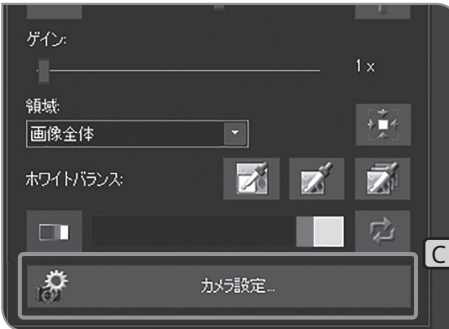

**3** [カメラ設定]ボタンC を押します。

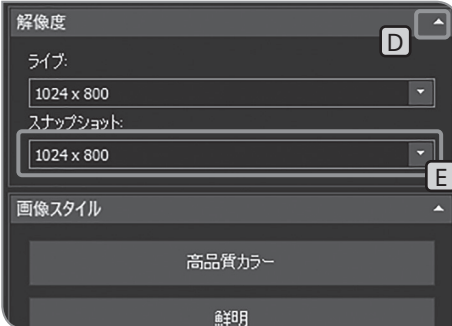

- $\begin{bmatrix} \textbf{D} & 4 \end{bmatrix}$  [解像度]の設定項目が表示されていない場合は、 D を押して開 きます。
	- <mark>5</mark> [スナップショット][E]の ボタンを押して、リストから以下の 解像度を選択します。
	- 静止画解像度では、以下のリストのうち、ライブ解像度と 同じアスペクト比の解像度を選択することができます。 参 考

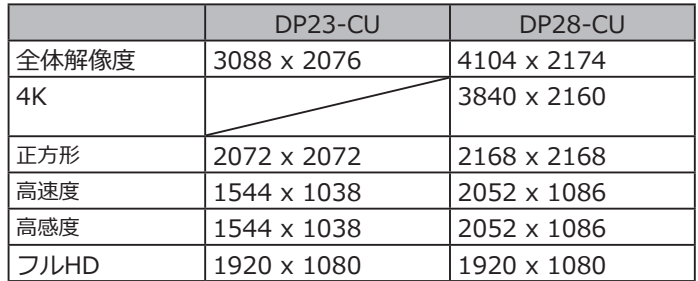

全体解像度: 高精細な画像観察・撮影ができます。大きなディス プレイに鮮明な画像を表示したいときなどにお奨めで す。

- 4K: ディスカッションやカンファレンス時にお奨めで す。4Kに対応したディスプレイに4K解像度の顕微鏡 画像をピクセル等倍で観察・撮影できます。
- 正方形: レポート用画像を取得する時にお奨めです。観察画 像の中心を観察・撮影でき、レポート作成時のトリ ミングが不要です。
- 高速度: 標本のスクリーニング時にお奨めです。全体解像度 と同じ視野範囲を、高速にフレーミングできます。
- 高感度: 暗い標本を観察するとき(例: 偏光観察)にお奨め です。全体解像度と同じ視野範囲を、高感度に、低 ノイズで観察・撮影ができます。
- フルHD: フルハイビジョンサイズでの観察・撮影ができます。 フルハイビジョンディスプレイでの観察にお奨めで す。
- [カメラ設定を閉じる]ボタンを押します。 **6**

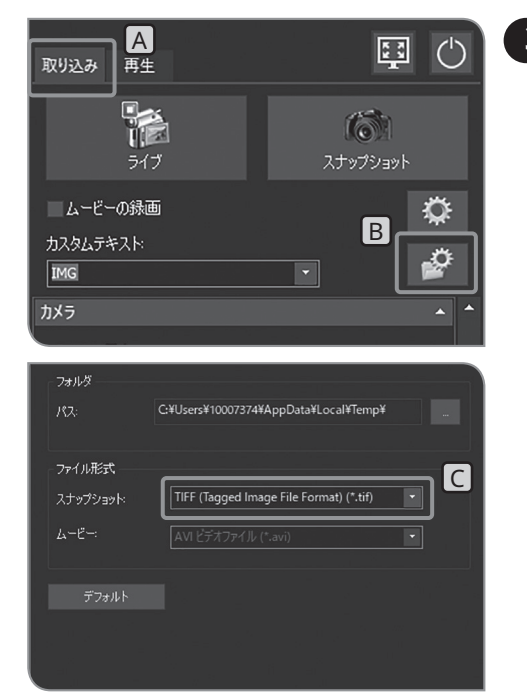

<span id="page-38-1"></span>**3** 静止画フォーマットの設定

<span id="page-38-0"></span><mark>1</mark> [取り込み]タブ A を選択します。

<mark>2</mark> [ファイル命名および保存オプション]ボタン<mark>B</mark>Jを押して、[取り 込み設定]ダイアログボックスを開きます。

<mark>3</mark> [画像ファイル]>[保存]を選択して、[スナップショット]**C**の リストから以下のファイル形式を選択します。 それぞれの解像度のファイル形式に対するファイルサイズは、 下表の通りです。

DP23-CUの場合:

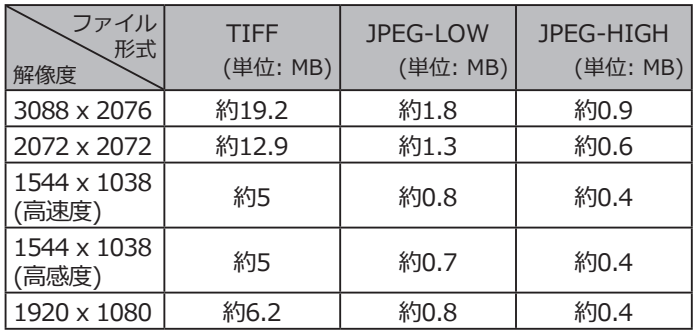

#### DP28-CUの場合:

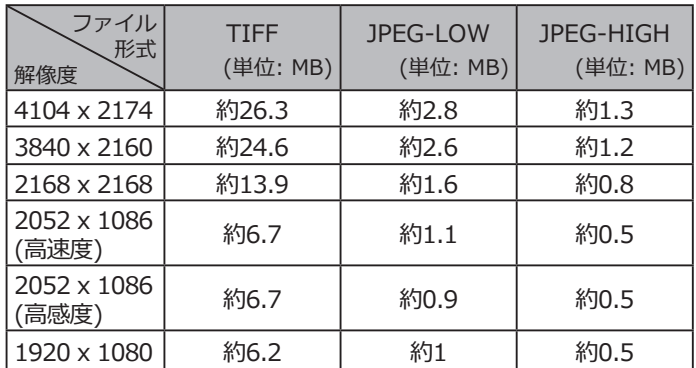

参 考)・圧縮率

TIFF:非圧縮、

JPEG-LOW: 低圧縮、JPEG-HIGH: 高圧縮

- ・JPEG-HIGH、JPEG-LOW、TIFFの順で、TIFFがもっとも 高画質になります。
- ・JPEG-LOW、JPEG-HIGHのファイルサイズは目安です。 観察する標本によって異なります。
- ・TIFF+オーバーレイの書き込みはTIFF画像に計測や図形 を重ねて保存することができます。
- [OK]ボタンを押して、[取り込み設定]ダイアログボックスを閉 **4** じます。

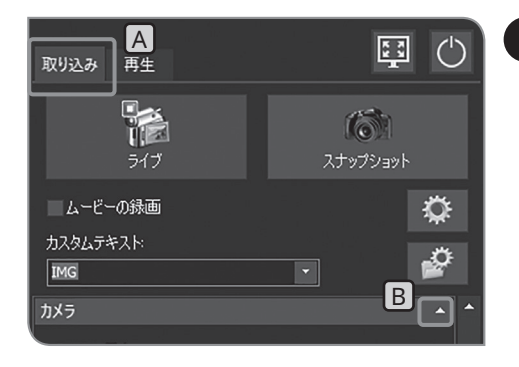

## <span id="page-39-0"></span>**4** ホワイトバランス (WB) モードの設定

- <mark>1</mark> [取り込み]タブ A を選択します。
- 2 [カメラ]の設定項目が表示されていない場合は、 B を押して開 きます。

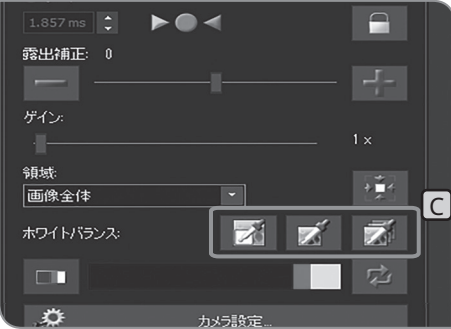

<mark>3</mark> [ホワイトバランス]|C|の以下のボタンを押してホワイトバラン スモードを切り替えます。

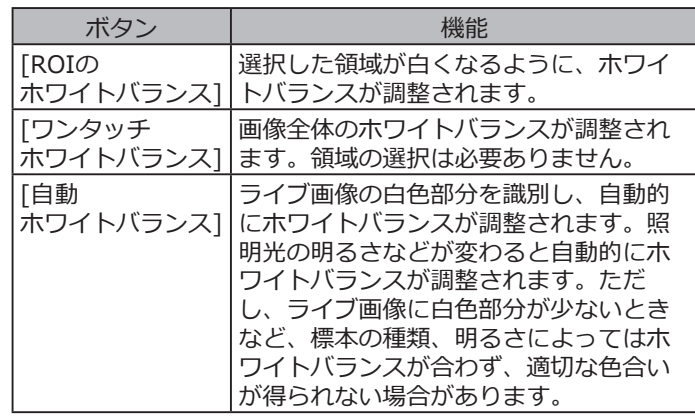

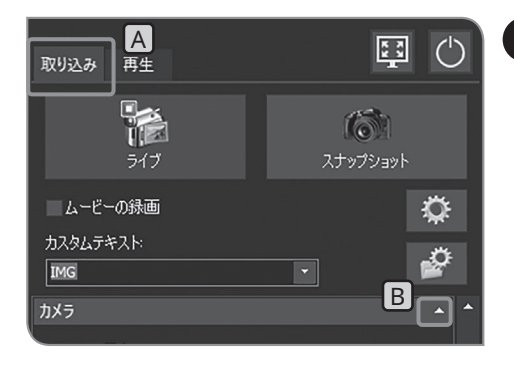

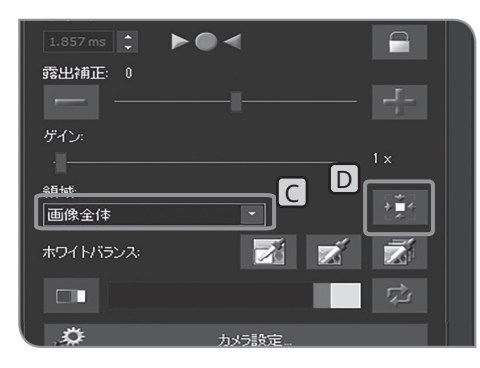

#### **5** 測光領域の設定

露出モード [オート]選択時

観察対象が画面に点在していると、観察対象以外の背景部分の影 響で画面全体が明るくなりすぎる、または暗くなりすぎる場合が あります。このような場合は測光領域を変更すると、改善される 場合があります。

通常は、画像全体の30%が測光領域となります。

- <mark>1</mark> [取り込み]タブ A を選択します。
- 2 [カメラ]の設定項目が表示されていない場合は、 B を押して開 きます。
- <mark>3</mark> [領域]◯のリストで以下の項目を選択して測光領域を切り替え ます。

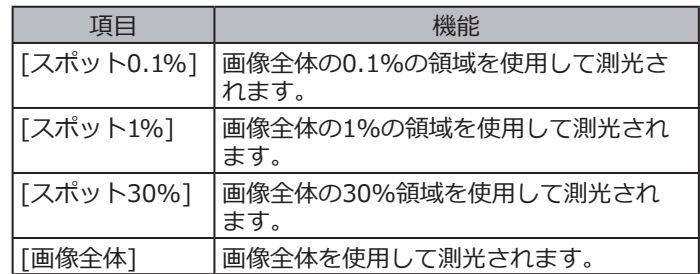

測光領域の位置は、ライブ画像上に[露出]と表示されてい る枠内にマウスポインターを移動し、ドラッグして移動す ることができます。 参 考

[画像のスポットのセンタリング]ボタン D を押すと、測 光領域の位置が画像の中心に戻ります。

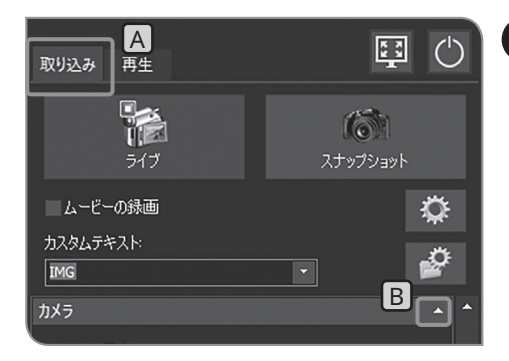

**6** 画像スタイルの選択

観察方法に応じて、色設定やコントラストを変えることで、ラ イブ画像および撮影画像の色再現性がよくなる場合があります のでお試しください。

<mark>1</mark> [取り込み]タブ A を選択します。

B | X | 2 | [カメラ]の設定項目が表示されていない場合は、 B を押して開 きます。

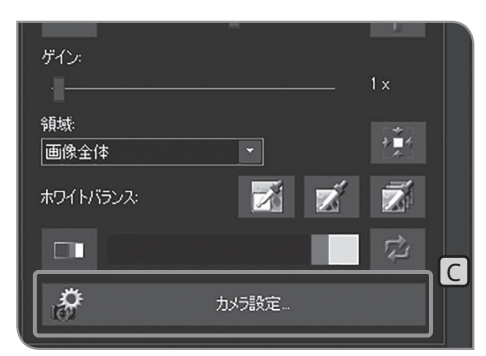

**3** [カメラ設定]ボタンCを押します。

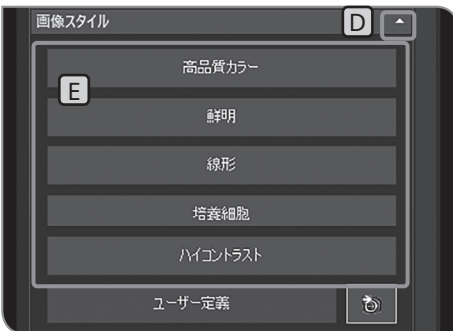

- 4 | [画像スタイル]の設定項目が表示されていない場合は、 D を押 して開きます。
- 5 | LUの以下のボタンを押します。

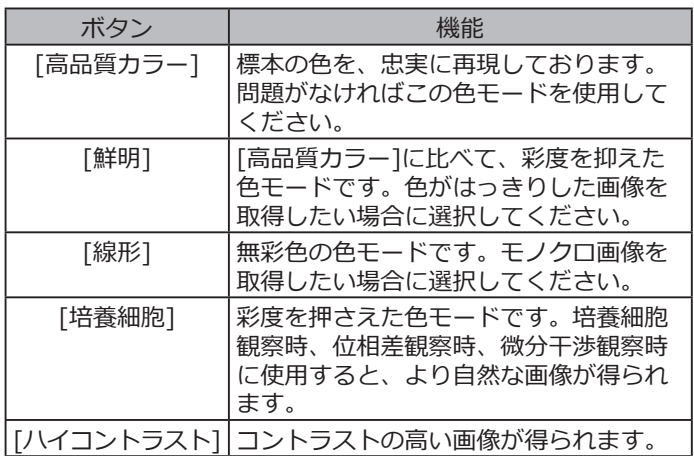

[カメラ設定を閉じる]ボタンを押します。 **6**

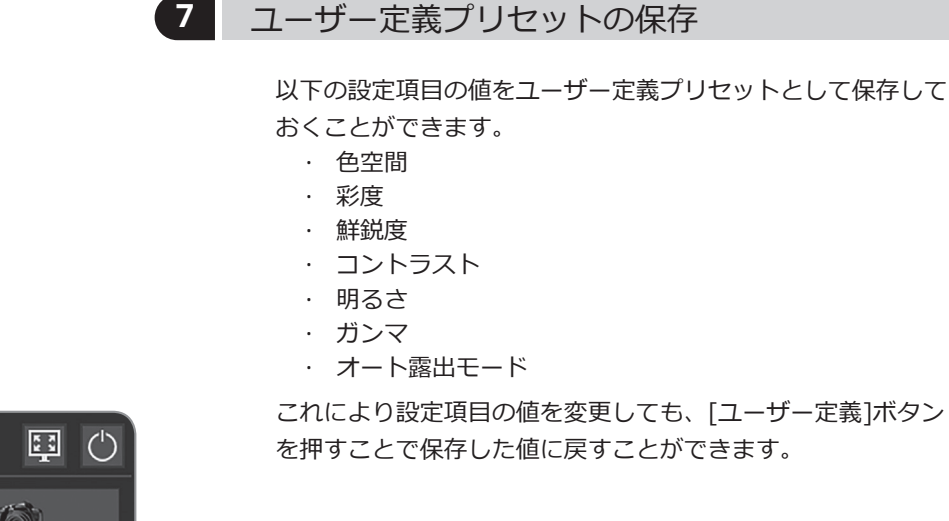

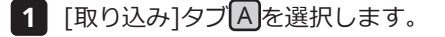

2 [カメラ]の設定項目が表示されていない場合は、 B を押して開 きます。

**3 [カメラ設定]ボタン C を押します。** 

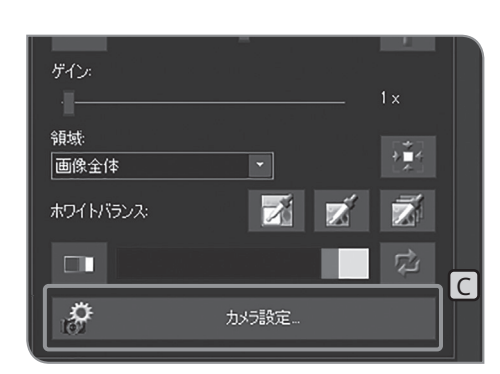

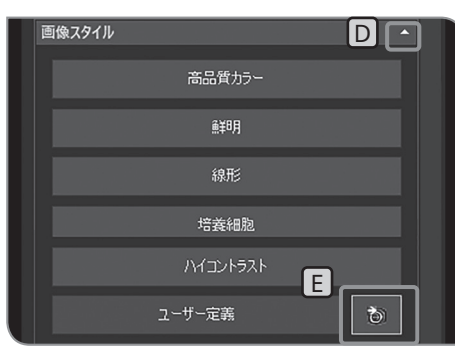

- 4 | [画像スタイル]の設定項目が表示されていない場合は、 D を押 して開きます。
- 5 | E <mark>のボタンを押します。以下の設定の現在の値が保存されます。</mark> それぞれの設定方法は、記載ページをご参照ください。
	- · 色空間 (P[.38](#page-43-0)記載)
	- · 彩度 (P[.38](#page-43-0)記載)
	- · 鮮鋭度 (P[.39](#page-44-0)記載)
	- · コントラスト (P[.39](#page-44-0)記載)
	- · 明るさ (P[.39](#page-44-0)記載)
	- · ガンマ (P[.39](#page-44-0)記載)
	- · オート露出モード (P[.26](#page-31-0)記載)
	- [カメラ設定を閉じる]ボタンを押します。 **6**

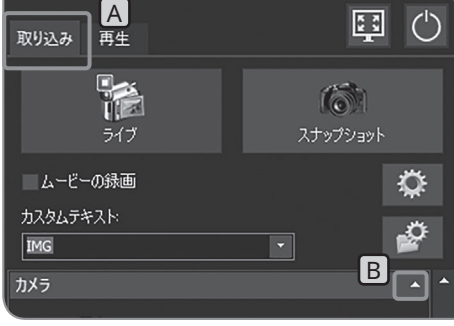

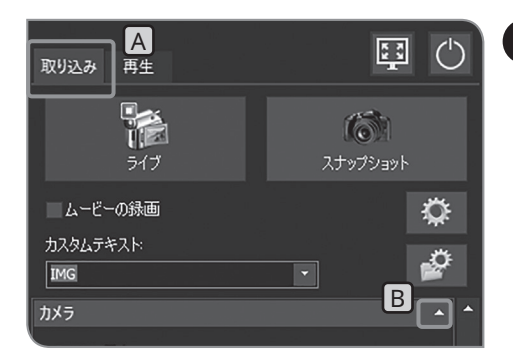

## <span id="page-43-0"></span>**8** ライブ画像の色の調整

- <mark>1</mark> [取り込み]タブ A を選択します。
- 2 [カメラ]の設定項目が表示されていない場合は、 B を押して開 きます。

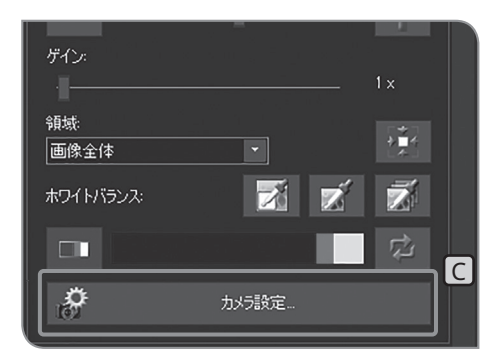

**3** [カメラ設定]ボタンC を押します。

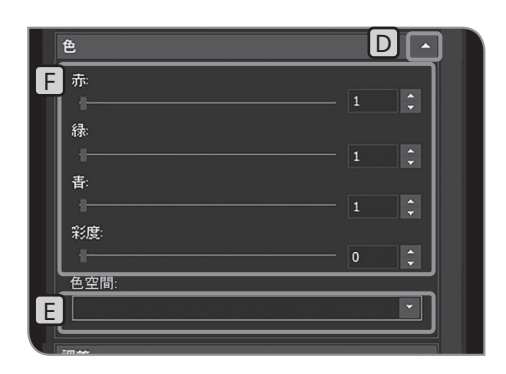

- 4 | [色]の設定項目が表示されていない場合は、 D を押して開きま す。
- 5 [色空間]LDのリストで以下の項目を選択します。

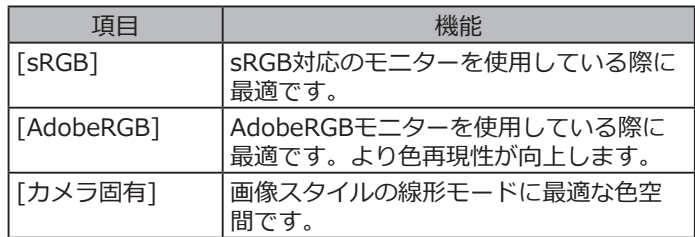

- 
- 6 | FDバーを動かして色空間を調整します。

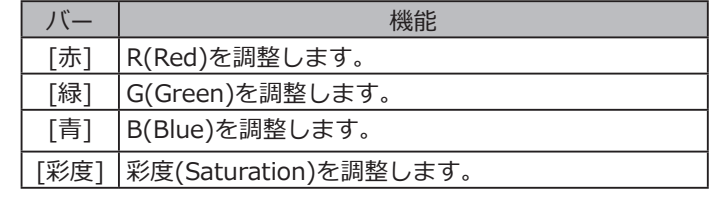

[自動ホワイトバランス](P[.34](#page-39-0)参照)、または[グレース ケール](P[.39](#page-44-0)参照)が選択されている場合には、[赤][ 緑][青]の調整はできません。 参 考

[カメラ設定を閉じる]ボタンを押します。 **7**

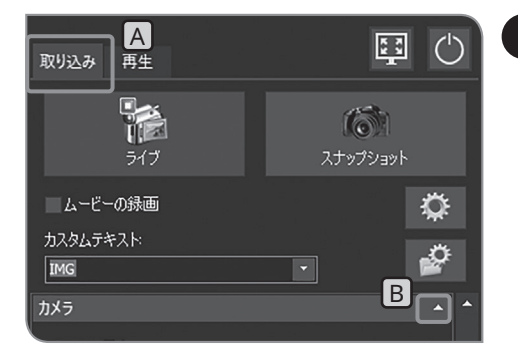

### <span id="page-44-0"></span>**9** 画質の調整

- <mark>1</mark> [取り込み]タブ A を選択します。
- 2 [カメラ]の設定項目が表示されていない場合は、 B を押して開 きます。

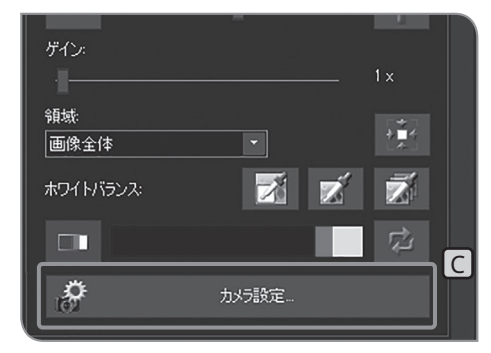

調整 **DIE** E **FIRE** コントラスト 明るき ガンマ RGR+5-78L-7A-JL  $\overline{\phantom{a}}$ E RGB カラー 画像表示方向

**3** [カメラ設定]ボタンC を押します。

- 4 | [調整]の設定項目が表示されていない場合は、 D を押して開き ます。
- <mark>5 [RGBカラー/グレースケール][E]</mark>のリストで以下の項目を選択 します。

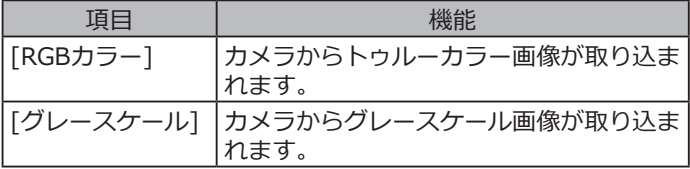

6 | FDのバーを動かして画質を調整します。

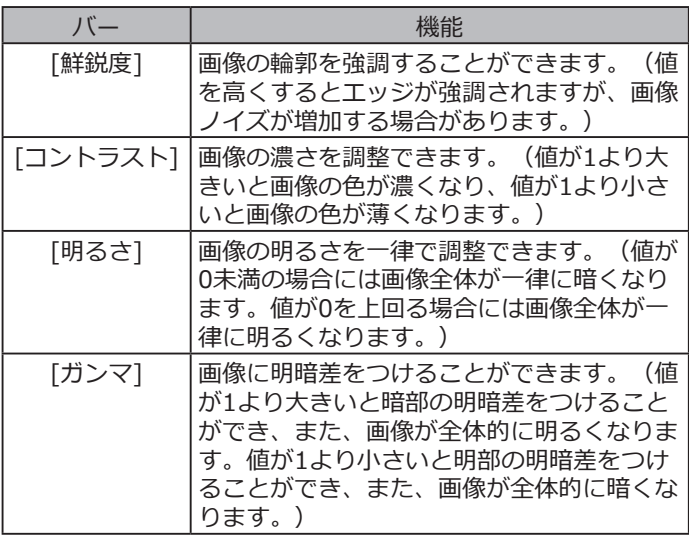

[カメラ設定を閉じる]ボタンを押します。 **7**

# 4-3 応用操作

この章では、DP23-AOUまたはDP28-AOUの応用機能について記載しています。応用機能を使用することで、よ りニーズに適した観察画像の撮影が可能です。

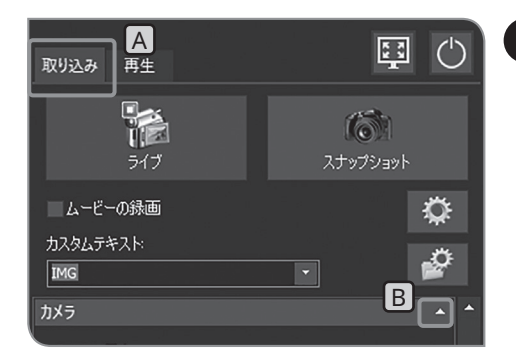

**1** マニュアル露出撮影

露出時間を手動で任意に設定して撮影を行うことができます。

- <mark>1</mark> [取り込み]タブ A を選択します。
- 2 [カメラ]の設定項目が表示されていない場合は、 B を押して開 きます。

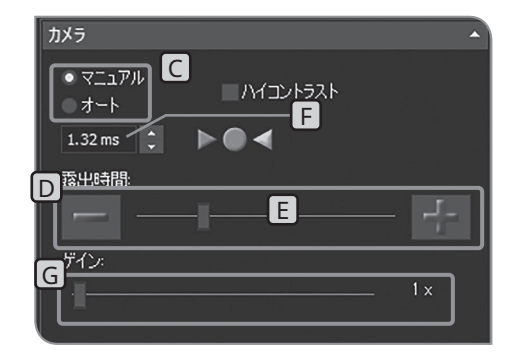

- <mark>3 | C</mark> で[マニュアル]を選択して、露出モードを切り替えます。
- <mark>4 D</mark>の[-]または[+]ボタンを押すか、LDのバーを動かして露出時 間を設定します。露出時間は「「に表示されます。
- 画像を暗くせずに露出時間を短くしたい場合は、[ゲイン] Gを使用します。[ゲイン]の値は、輝度の値に乗算され ます。これにより画像は全体的に明るくなり、露出時間 を短くすることができます。ただし、ノイズも強調され ます。 参 考

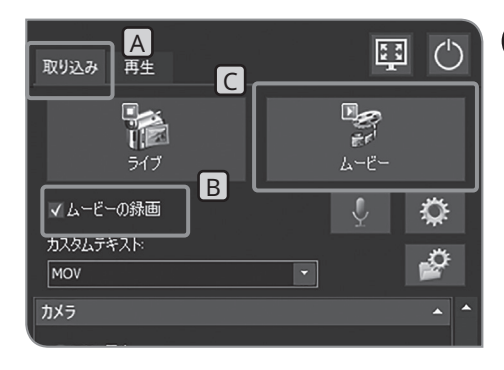

#### <span id="page-45-0"></span>**2** 動画の録画

- 1 [取り込み]タブLA を選択します。
- <mark>2</mark> 顕微鏡を操作し、録画したい場所にフレーミングし、ピントを 合わせます。
- **3 [ムービーの録画]チェックボックスLB」にチェックを付けます。**
- <mark>4 |</mark> [ムービー]ボタンC を押すと、動画の録画が開始されます。録画 中は、[ムービーの取り込みプロセス]ダイアログボックスに、録 画したフレーム数と残り時間 Dが表示されます。

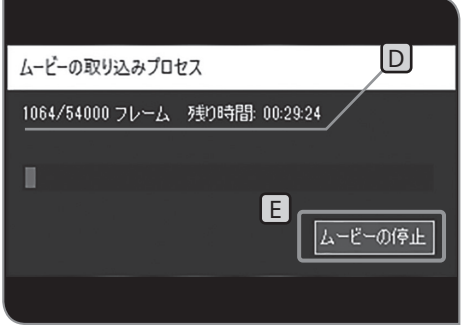

- <mark>5</mark> [ムービーの停止]ボタンと]を押すと、動画の録画が停止しま す。動画はDP2-AOU内のハードディスク(E:¥Images)に保存 されます。
- 参 考)・キーボード操作 IF9」でも録画の開始/停止か可能となり ます。
	- ・録画時の動画の解像度、フォーマットは以下の通りです。 変更はできません。

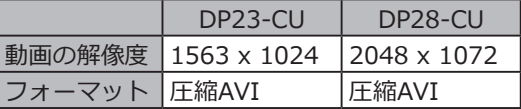

動画のフォルダー名、ファイル名は自動的に作成され ます。詳細は ["保存先フォルダー、ファイル名の設定](#page-60-0) (P[.55](#page-60-1))" をご参照ください。 参 考

ヒント 動画の保存先は変更することが可能です(P[.55](#page-60-1))。 ただし、記録媒体の画像書き込み速度や、設定されている露 出時間によっては、動画を録画したときのフレームレートが 低下したり、コマ飛び(再生時に早送りのようになる)したり することがあります。そのため、動画撮影時にはDP2-AOU内 のハードディスク(E:\Images)を保存先にすることを推奨し ます。

- 
- 参 考)・細かい構造の標本を撮影すると、動画ファイルのヒットレ ートが記録媒体の画像書き込み速度を上回り、コマ飛びを 起こすことがあります。
	- ・動画の録画中は、シェーディング補正がOFFになります。
	- ・動画の録画中は、ほかの操作はできません。録画が終了し てから行ってください。

・動画は約30分間録画できます。 ただし、動画の録画中でも、動画ファイルの最大ファイル サイズに達したり、記録媒体の残容量がなくなった時点 で、動画の録画は自動的に終了します。

**動画の録画中にDP2-AOUのメインスイッチをOFFにしな いでください。 注 記**

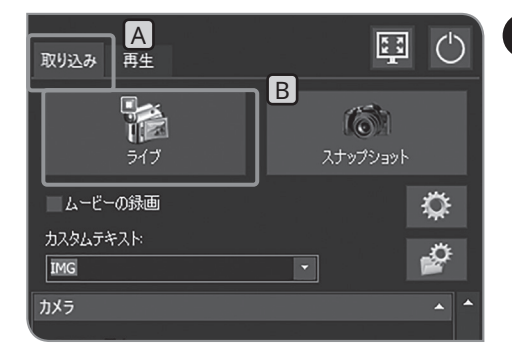

**3** ライブの一時停止 / 再開

<mark>1</mark> [取り込み]タブ A を選択します。

<mark>2</mark> [ライブ]ボタンB 押してライブの一時停止/再開を切り替えま す。

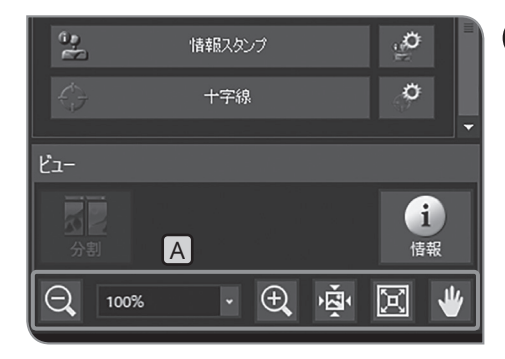

4 ズーム / スクロール表示

1 [ビュー]のLAJのボタンまたはリストでライブ画像の電子ズーム 変倍を切り替えられます。

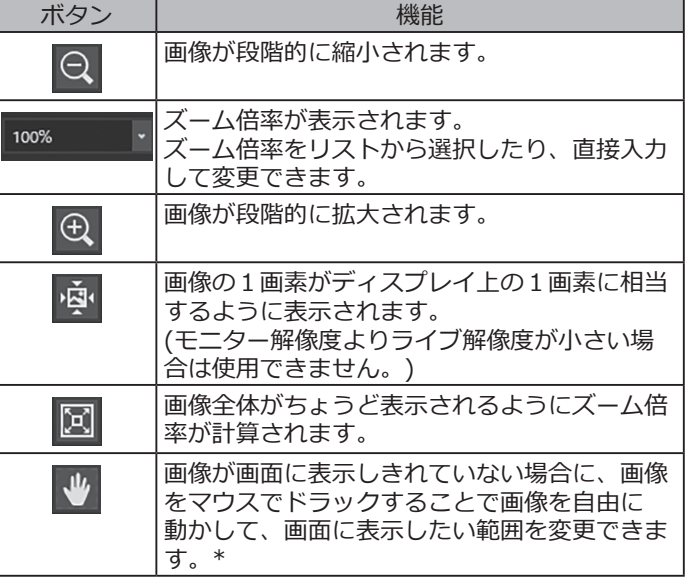

\* ボタンのON/OFFに関係なく、スクロールバーを動かすことでも画 像を動かすことができます。

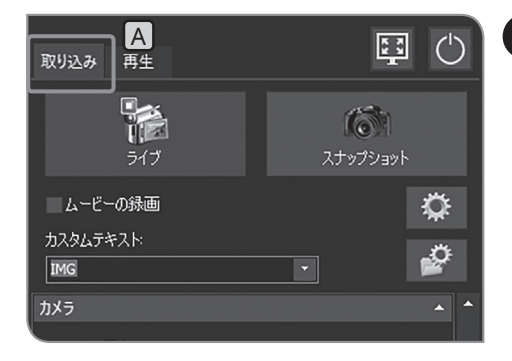

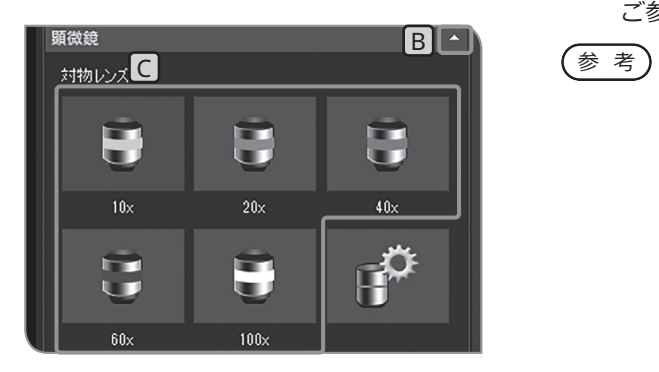

#### <span id="page-48-1"></span>**5** 対物レンズ倍率の選択

- <span id="page-48-0"></span><mark>1</mark> [取り込み]タブ A を選択します。
- <mark>2</mark> [顕微鏡]の設定項目が表示されていない場合は、 B を押して開 きます。
- <mark>3</mark> [対物レンズ]**|○」**のボタンを押して、現在、光路に入っている対 物レンズの倍率を選択します。(顕微鏡連動設定の場合は、選択 する必要はありません。対物レンズの切り替えに応じて自動で 設定されます。)詳細は、"[8 顕微鏡との連動機能](#page-104-0) (P.[99\)](#page-104-0)"を ご参照ください。
- [対物レンズ] C のボタンは、ご使用される顕微鏡に応じ て、設定することができます。設定方法は、["顕微鏡設定](#page-93-0) (P[.88](#page-93-1))"をご参照ください。

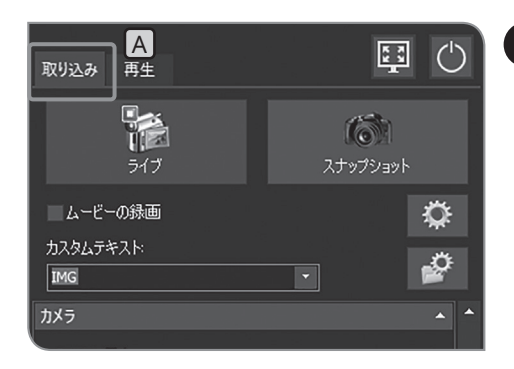

### <span id="page-49-1"></span>**6** 中間変倍器の選択

<span id="page-49-0"></span>1 [取り込み]タブ<br />
A を選択します。

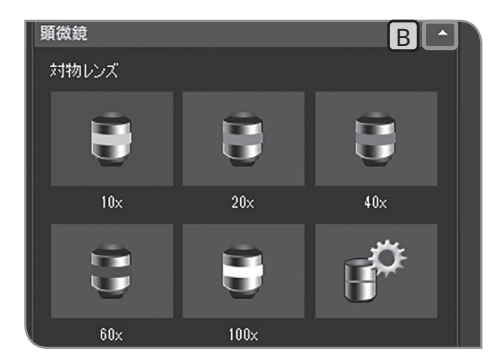

B | △ | 2 | [顕微鏡]の設定項目が表示されていない場合は、B を押して開 きます。

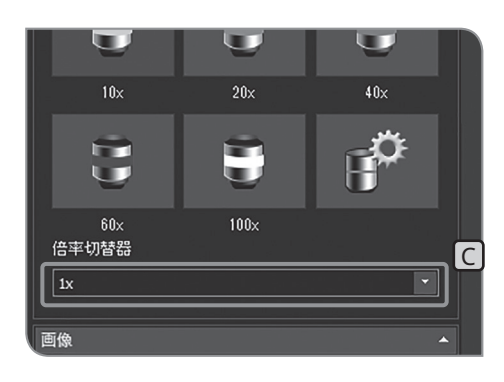

- <mark>3</mark> [倍率切替器]|C|の 木タンを押して、リストから、現在、光路 に入っている中間変倍器を選択します。
- 選択リストの内容は、ご使用される顕微鏡に応じて、 設定することができます。設定方法は、["顕微鏡設定](#page-93-0) (P[.88](#page-93-1))"をご参照ください。 参 考

## 4-4 応用設定

**1** シェーディング補正

不均等な照明による明るさのムラを一様な明るさになるように補 正することができます。

**シェーディング補正機能を用いるためには、あらかじめ、 顕微鏡の対物レンズの倍率と中間変倍器の倍率が必要で す。詳細は、["顕微鏡設定](#page-93-0) (P[.88](#page-93-1))"をご参照ください。 注 記**

#### 補正画像の取得

シェーディング補正画像は、設定された対物レンズの倍率と中 間変倍器の倍率の組み合わせごとに取得します。1つの組み合わ せで、取得に1分程度かかります。

補正画像を取得するには、あらかじめ標本を置いてピントを合わ せたあとに、標本を取り除いておきます。

- **・シェーディング補正画像の取得時に、撮影領域内にゴミ等 注 記 があると、正しく補正できない場合があります。撮影領域 にゴミが無いかを確認してください。**
	- **・取得できる補正画像は、28組み合わせまでです。これを 超える組み合わせの補正画像を取得しようとすると、エ ラーメッセージが表示されます。このような場合は、顕 微鏡設定をやり直してください。詳細は、"[顕微鏡設定](#page-93-0)  (P[.88\)](#page-93-1)"をご参照ください。**
	- <mark>1</mark> [取り込み]タブ A を選択します。

 $\boxed{B}$   $\boxed{B}$ 顯微錯 対物レンズ ٣ G E C  $10x$  $20x$  $40\times$ IÀ ┳  $\overline{\mathbf{u}}$ u. 100

国()

♦

⊉

Ä

 $\sqrt{2}$ 

スナップショット

 $\overline{\phantom{a}}$ 

 $A$ 

**TA** 

ライブ

「ムービーの録画

カスタムテキスト

 $\overline{\text{IMG}}$ カメラ

取り込み

- <mark>2</mark> [顕微鏡]の設定項目が表示されていない場合は、 B を押して開 きます。
- <mark>3</mark> [デバイスの設定]ボタンC を押します。 [デバイスの設定]ダイア ログボックスが表示されます。

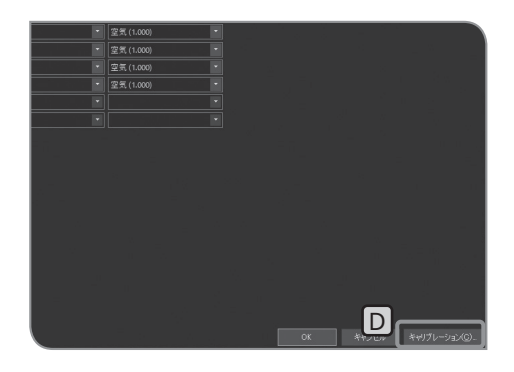

<mark>4 [キ</mark>ャリブレーション]ボタン<mark>D</mark>を押します。[キャリブレーショ ン]ダイアログボックスが表示されます。

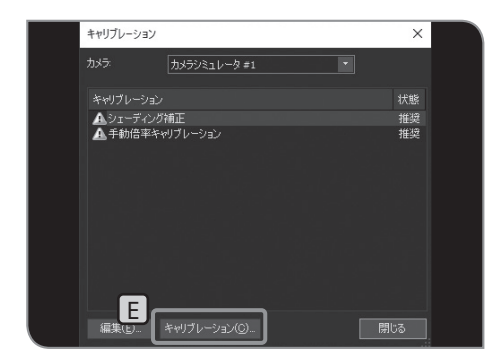

<mark>5</mark> [キャリブレーション]ボタンLEJを押します。 [シェーディング補 正]ウィザードが表示されます。

- -<br>シェーディング補正 メモ<br>補正画像が2枚必要です: ·暗電流補正画像。必ず差し替えが必要。 フラットフィールド補正画像。顕微鏡の歌定が変更された場合は差し<br>替えを推奨。 F ||暗電流補正画像の取り込みをスキップする  $\textcolor{red}{\textsf{G}}$
- 6 | [暗電流補正画像の取り込みをスキップする]チェックボックス<mark>「</mark> のチェックを外し、[次へ]回を押します。

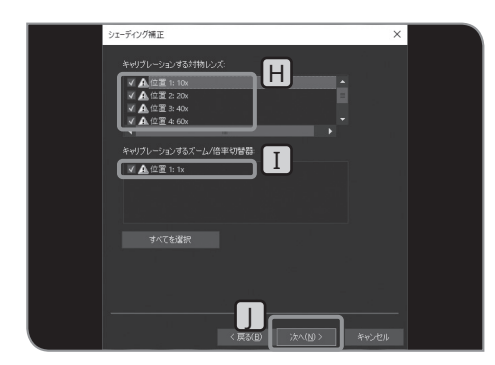

<mark>7</mark> [キャリブレーションする対物レンズ]|H|と[キャリブレーショ ンするズーム/倍率切替器] [ ] を選択し、[次へ] [ ] を押します。

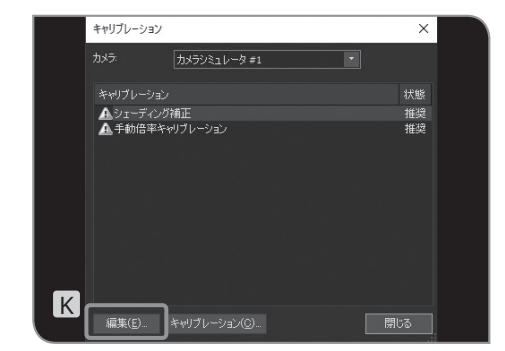

- メッセージが表示されますので、メッセージに従って対物レンズ **8** を顕微鏡の光路に設定し、[OK]を押します。
- 次の画面が表示されますので、メッセージに従って顕微鏡の光学 **9** 調整を行い、[次へ]を押します。
- 次の画面が表示され、補正画像の取り込みが始まります。取り **10** 込みが完了しましたら、メッセージが表示されますので、 **8** 、 **9** を繰り返します。
- 補正が終わりましたら、[完了]ボタンを押します。 **11**
- ウィザードの途中でキャンセルすると、それまでに取り込 んだ補正画像は有効となり、撮影時のシェーディング補正 に使用されます。 参 考

撮影時のシェーディング補正のON/OFF

12 [キャリブレーション]ダイアログボックスの[編集]ボタンKJを 押します。[シェーディング画像の編集]ダイアログボックスが 表示されます。

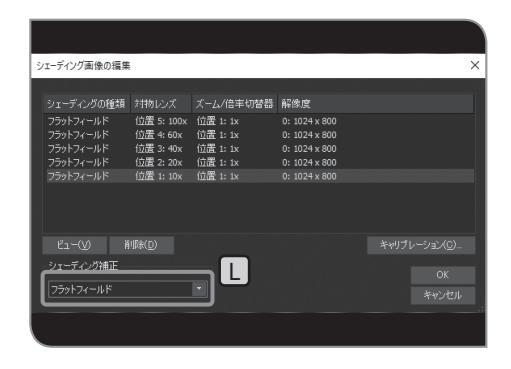

- 13 ↓で[オフ]/[フラットフィールド]を切り替えます。
	- 参 考) 動画の録画中は、シェーディング補正がOFFになります。
	- <mark>14</mark> [OK]ボタンを押して、[シェーディング画像の編集]ダイアログ ボックスを閉じます。
	- **15** [閉じる]ボタンを押して、[キャリブレーション]ダイアログボッ クスを閉じます。
	- <mark>16</mark> [OK]ボタンを押して、[デバイスの設定]ダイアログボックスを 閉じます。

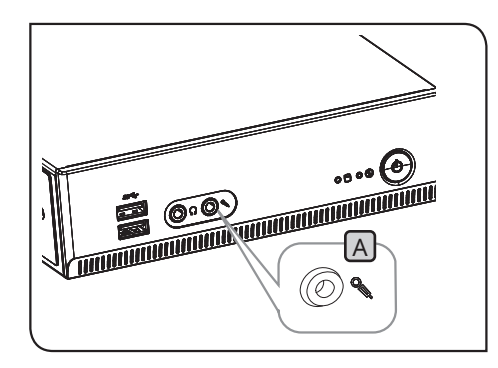

**2** 動画音声の設定

<mark>1</mark> DP2-AOUのマイク入力端子<mark>A</mark> に、別売りのマイクを接続しま す。

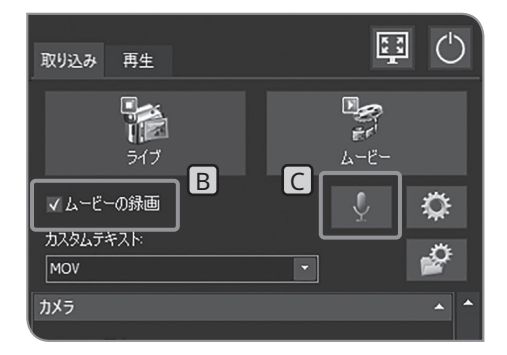

2 | [ムービーの録画]チェックボックスLBJにチェックを付けます。 <mark>3</mark> [音声記録を有効化]ボタン<mark>C</mark>Jを押してONにします。

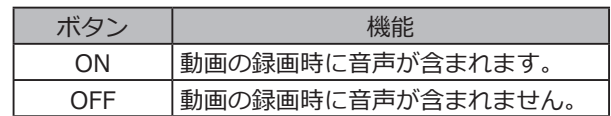

動画を録画します。録画方法については、P.[40を](#page-45-0)ご参照くだ **4** さい。

動作録画中、マイクからの音声が、動画ファイルに録音されま す。

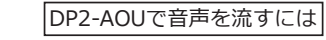

DP2-AOUで音声を流すには ラインアウト端子 D に、別売りのスピーカーを接続します。 (音量設定は、スピーカーの取扱説明書を参照ください。)

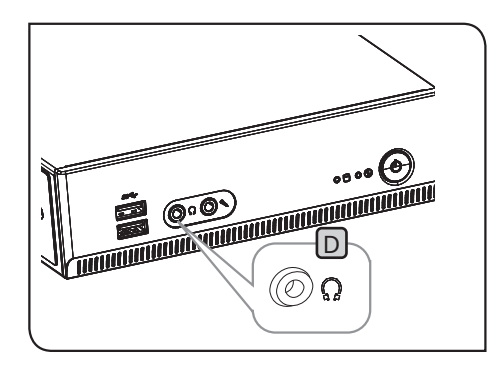

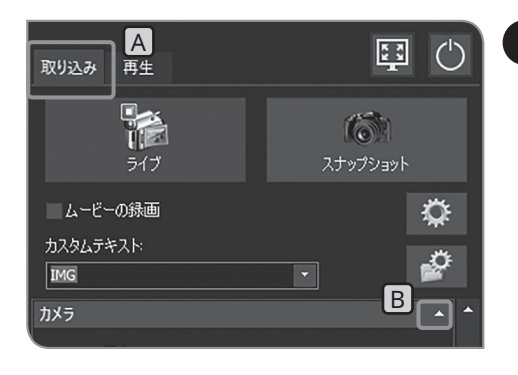

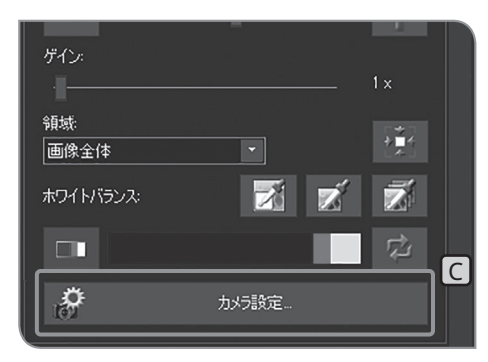

### **3** 画像の表示方向設定

ディスプレイに表示する画像の方向を以下のいずれかに設定でき ます。撮影画像の保存中には操作できません。

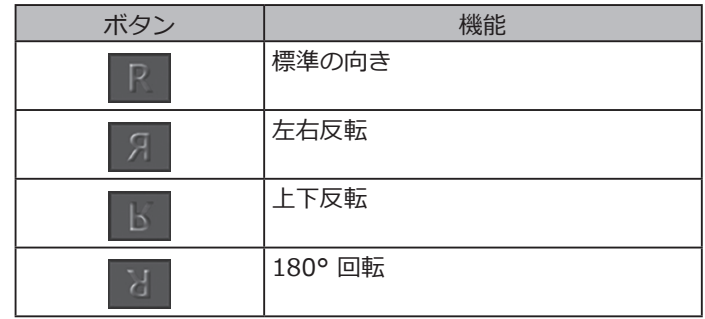

<mark>1</mark> [取り込み]タブ A を選択します。

2 [カメラ]の設定項目が表示されていない場合は、 B を押して開 きます。

3 | [カメラ設定]ボタン C を押します。

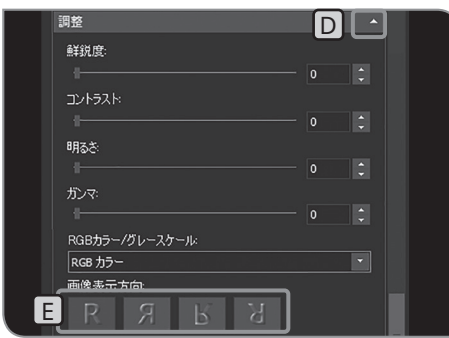

- <mark>4 [調整</mark>]の設定項目が表示されていない場合は、LD を押して開き ます。
- <mark>5</mark> [画像表示方向]|■のボタン押して切り替えます。
- [カメラ設定を閉じる]ボタンを押します。 **6**

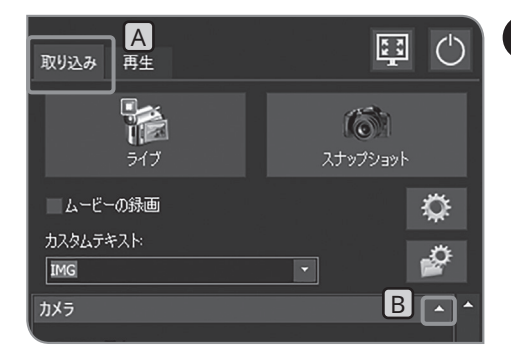

**4** フォーカスインジケーターの設定

フォーカスインジケーターとフォーカス領域の表示/非表示を切 り替えます。

- <mark>1</mark> [取り込み]タブ A を選択します。
- 2 [カメラ]の設定項目が表示されていない場合は、 B を押して開 きます。

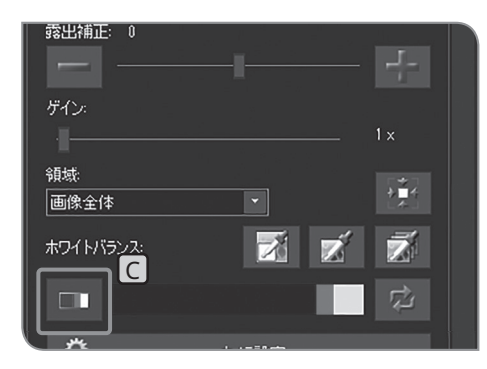

<mark>3</mark> [フォーカスインジケーター]ボタン<mark>C</mark>を押して、表示/非表示を 切り替えます。

フォーカスインジケーターについて

ピント合わせの目安として、ライブ画像のピント状態をディスプレイ上に表示できます。

フォーカスインジケーターは、画面下部に下図のバーで表示され、標本のコントラストに応じたメーターの最大 レベル表示に自動的に切り替わります。

#### 正常状態画面

現在のレベルを青色バーで表示します。最高レベルは赤表示となります。

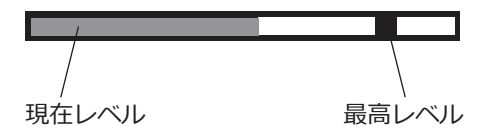

ピントが合うと、青色バーが最高レベルに近づき、ピントが合わないと、青色バーが小さくなり最高レベル が大きくなります。

ピント合わせの目安として、最高レベルに近づくように、顕微鏡を調整してください。

レベル0、評価不能画面

評価値最大画面

参 考)・現在レベルの更新のタイミングは、約0.1秒ごとに行われます。 ・最高レベルは、より高い最高レベルが発生したときに更新されます。

フォーカス領域をディスプレイ上に表示するかを設定できます。 フォーカスインジケーターのレベル算出は、このエリア内の画像で行います。 フォーカス領域について

フォーカスインジケーターのリセットについて

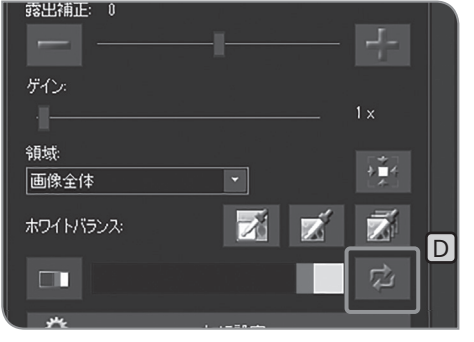

画像のピントがまだ合っていないのに、赤色バー、青色バーがすで に右端に達してしまった場合には、[フォーカスインジケーターのリ セット]ボタン D を押します。赤色バー、青色バーの相対値を75% にすることができます。

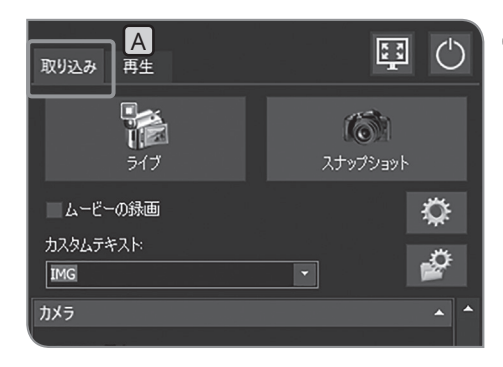

 $B\Box$ 画像 C **D** and a property of  $D$  $\mathcal{Q}$  $\Box$ スケールバー 얁 ۰Ö 情報スタンプ Ö 十字線 Ľı-

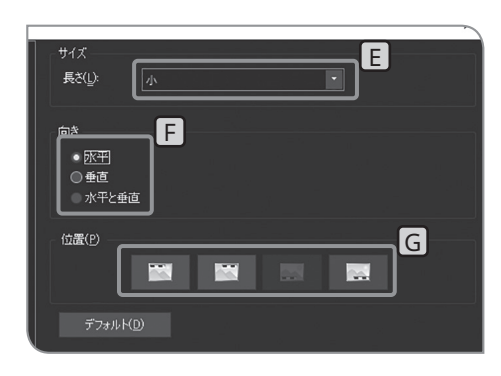

**5** スケールバー表示設定

ライブ画像、および撮影画像にスケールバーの表示を加えるこ とができます。

- **適切なスケールバーを表示するために、あらかじめ、アダ プターレンズ倍率と対物レンズ倍率と、中間変倍器の設定 が必要です。設定は、"[対物レンズ倍率の選択](#page-48-0)(P.[43\)](#page-48-1)" および["中間変倍器の選択](#page-49-0) (P[.44](#page-49-1))"をご参照ください。 注 記**
	- <mark>1</mark> [取り込み]タブ A を選択します。
	- 2 | [画像]の設定項目が表示されていない場合は、 B を押して開き

ます。

<mark>3</mark> [スケールバー]ボタン|CJを押して、表示/非表示を切り替えま す。

スケールバーの表示形式の変更

表示画面に対して、スケールバーのサイズ、向き、位置を変更 できます。

- <u>1 [スケールバーのオプションを表示]D</u>のボタンを押して、[オブ ション]ダイアログボックスを開きます。
- 2 [スケールバー]>[表示]を選択して、 [サイズ]|LJ、 [向き]|LJ、 [位置] G で必要な設定を変更します。
- **3 [OK]ボタンを押して、[オプション]ダイアログボックスを閉じ** ます。

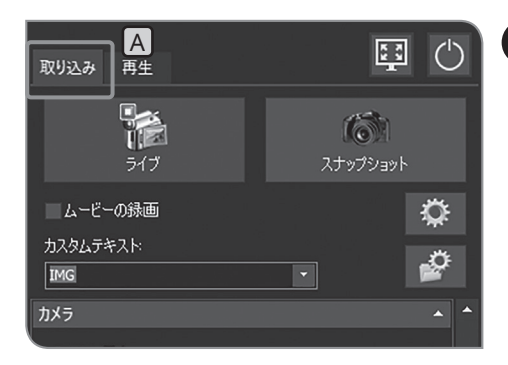

**6** 情報スタンプ表示設定

ライブ画像、および撮影画像に情報スタンプの表示を加えるこ とができます。

1 [取り込み]タブ A を選択します。

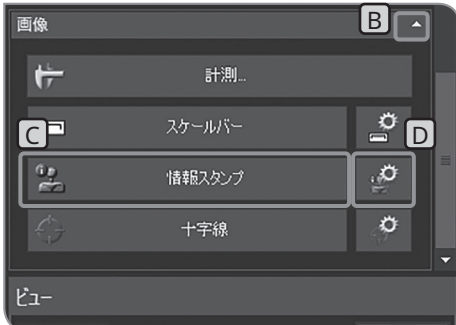

- 2 | [画像]の設定項目が表示されていない場合は、 B を押して開き ます。
- <mark>3</mark> [情報スタンプ]ボタン|CJを押して、表示/非表示を切り替えま す。

情報スタンプの表示形式の変更

- 表示画面に対して、情報スタンプのサイズ、位置、含める情報 を変更できます。
- 1 [情報スタンプのオプションを表示]D のボタンを押します。 [オ プション]ダイアログボックスが開き、[情報スタンプ]>[全般] が表示されます。
- 2 | [表示]|LJ、[位置]|LJ、[プロパティ名を表示する]|G|で必要な設 定を変更します。

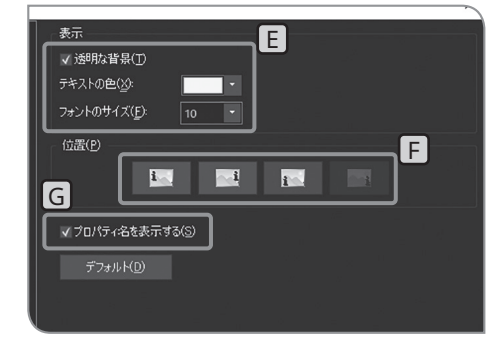

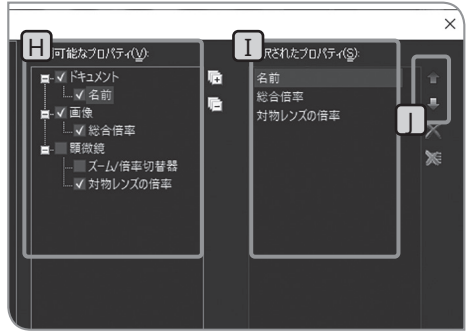

<mark>3</mark> [情報スタンプ]>[プロパティ]を選択ます。

<mark>4 [利用可能なプロパティ][H]</mark>で、スタンプで表示するプロパティ (情報)にチェックを付けると、プロパティが[選択されたプロパ ティ】「]に表示されます。 1でプロパティを選択し、「上へ移動1/「下へ移動1ボタン□を押

すと、スタンプで表示される順番を変更できます。

<mark>5</mark> [OK]ボタンを押して、[オプション]ダイアログボックスを閉じ ます。

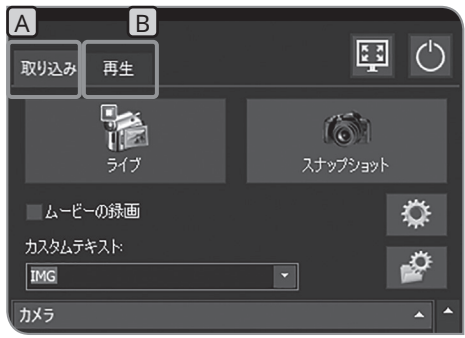

**7** 十字線の表示

画面中心に十字線を表示できます。

1 [取り込み]タブ A または[再生]タブ B を選択します。

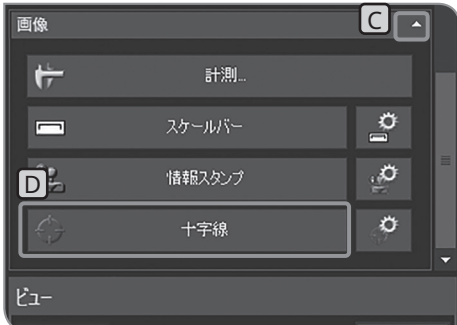

- 2 | [画像]の設定項目が表示されていない場合は、 C を押して開き ます。
	- <mark>3</mark> [十字線]ボタンD]を押して、表示/非表示を切り替えます。

参 考) 十字線の色は、画像圧縮時のノイズにより正しく表示でき ない場合があります。この場合、TIFFで記録すると正し く表示することができます。

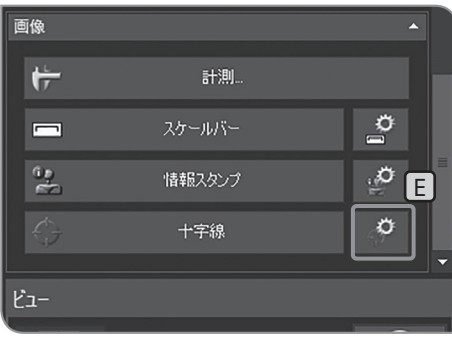

十字線の表示形式の変更

- 十字線のサイズ、線のスタイルなどを変更できます。
- 1 [十字線オプションを表示]LDのボタンを押します。 [オプション] ダイアログボックスが開き、[十字線]>[形式]が表示されます。

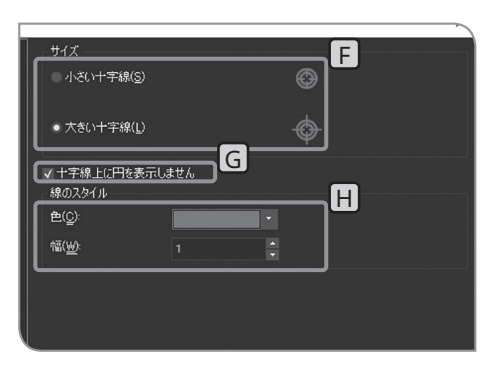

- 2 [サイズ][L]、[十字線上に円を表示しません][G]、[線のスタイル] H で必要な設定を変更します。
- **3 [OK]ボタンを押して、[オプション]ダイアログボックスを閉じ** ます。

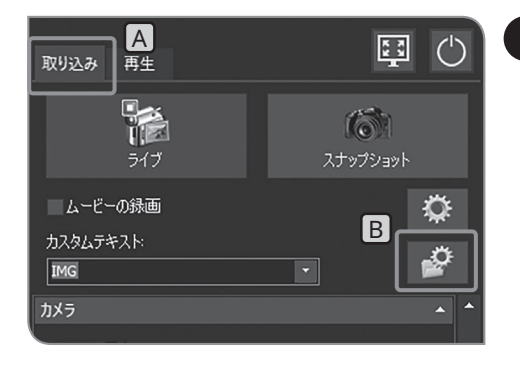

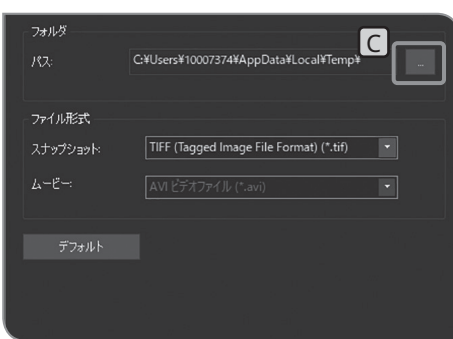

## <span id="page-60-1"></span>**8** 保存先フォルダー、ファイル名の設定

<span id="page-60-0"></span>撮影した画像の保存先を設定することができます。設定可能な 保存先は、USBメモリーなどの記録媒体またはネットワーク接 続されたPCです。

複数の顕微鏡用デジタルカメラが、ネットワーク上のPCなどの同 じフォルダーを設定して、同じタイミングで撮影すると、撮影画 像を保存できないエラーが発生することがあります。エラーが発 生した場合は、少し待ってから撮影し直すか、別のフォルダーに 保存するようにしてください。

<mark>1</mark> [取り込み]タブ A を選択します。

<mark>2</mark> [ファイル命名および保存オプション]ボタンBJを押して、[取り 込み設定]ダイアログボックスを開きます。

<mark>3 [画像ファイル</mark>]>[保存]を選択して、[パス]の[…]ボタン<mark>C</mark>|を 押します。

表示されたダイアログボックスで、フォルダーを指定します。

- **保存先フォルダーをネットワーク上のPCに指定した場合 に、設定できないことがあります。この場合、時間をおい て再度フォルダー指定すると設定できることがあります。 これはフォルダー指定の際のPC検索において、結果が検 索する度に異なることがあるためです。 注 記**
	- **・保存先フォルダー名が特殊文字などの使用により文字化け していると、誤動作の原因となるのでご注意ください。**
	- **・パスワード機能付きUSB記録媒体を保存先に指定する場 合は、[外部ドライブのロック解除]ボタンを押して、キー ボードによるパスワードの解除が必要となります。**
- パスワード入力のウインドウが表示されている際に、カメ ラ制御ソフトウェア上にマウスポインターを置いてマウス をクリックするとパスワード入力のウインドウが見えなく なります。その場合には、キーボードで[Alt]+[Tab]を押 すと見えるようになります。 参考)

#### xxxxxxxxx 0001\_YYYYMMDD\_hhmmss.xxx 時刻 hh: 時、mm: 分、ss: 秒 (日にチェックをつけると付加) 拡張子 .TIF、.JPG、.AVI 日付 YYYY: 年、MM: 月、DD: 日 (G)にチェックをつけると付加) カウンター 1桁(1~9)~4桁(0001〜9999) (E )で開始値、 F )で桁数を設定) ファイル名の固定部分 (任意のテキストを D に入力) <mark>4 |</mark> [画像ファイル]>[名前]を選択して、表示された画面で命名ルー ルを指定します。 **5 |** [OK]ボタンを押して、[取り込み設定]ダイアログボックスを閉 じます。

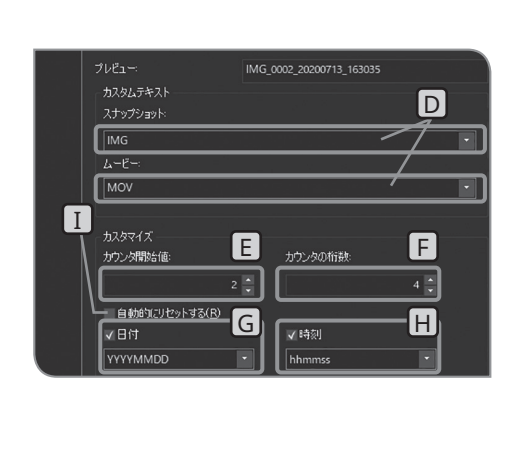

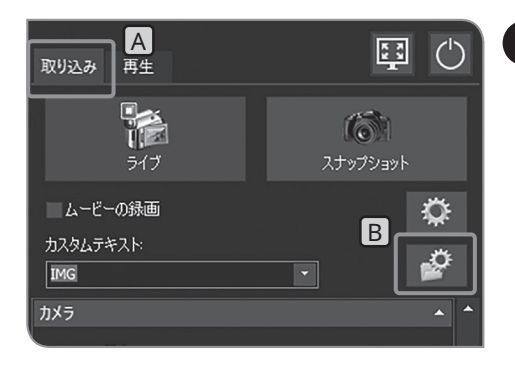

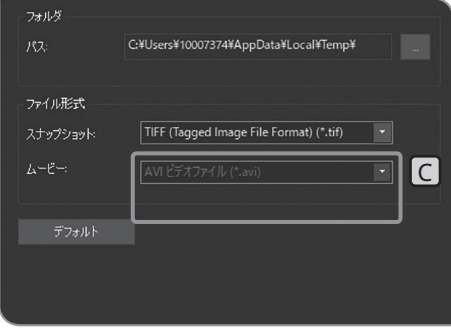

#### **9** 動画の圧縮率設定

録画時の動画の圧縮率を選択することができます。 この機能は、サービスアップデート1.1.2 が適用された場合に 利用できます。サービスアップデートの確認方法は、P.[59を](#page-64-0) ご参照ください。

- <mark>1</mark> [取り込み]タブ A を選択します。
- <mark>2</mark> [ファイル命名および保存オプション]ボタンB を押して、[取り 込み設定]ダイアログボックスを開きます。
- <mark>3 [画</mark>像ファイル]>[保存]を選択して、[ムービー]|C|のリストか ら[AVIビデオ-低圧縮(\*.avi)] または [AVIビデオ-高圧縮 (\*.avi)]を選択します。

#### **10** リセット

ご使用中に、どのような設定をしたか、わからなくなったとき などに、必要に応じて工場出荷時の設定にリセットすることが できます。

ソフトウェアを初期設定にリセットする

以下の設定を除き、ソフトウェアの設定をすべて工場出荷状態( 設定値をデフォルト値に設定、もしくは、設定値のクリア)に戻 すことができます。

- · 言語設定(設定のまま)
- · 日付と時刻(設定のまま)
- · 有効化したライセンス(無効化されません)

また、WindowsOSの設定は、工場出荷状態には戻すことができ ません。(インストールしたデバイスドライバー、設定したネット ワーク接続やモニター解像度など)

<mark>A</mark> 1 [取り込み]タブ <mark>A </mark>を選択します。

<mark>2</mark> [システム設定]ボタンB を押して、[オプション]ダイアログボ ックスを開きます。

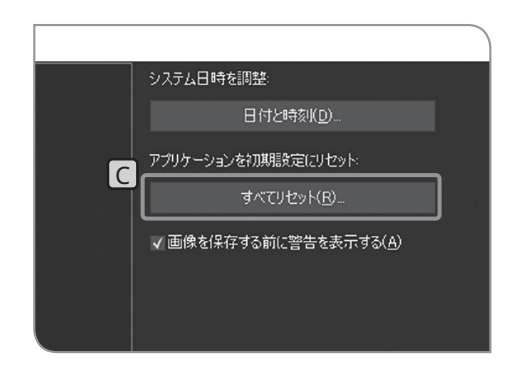

取り込み

**TA** 

ライブ

■ムービーの録画

カスタムテキスト

**IMG** 

カメラ

 $2f \circ \overset{a_{2},\ldots ,a_{p}}{\mathbf{B}}$ 

 $\overline{\phantom{a}}$ 

✿

 $\circ$ 

 $\circ$ 

- <mark>3</mark> [システム]>[全般]を選択して、[アプリケーションを初期 設定にリセット]の[すべてリセット]ボタン C を押します。 確認のメッセージが表示されますので、[はい]ボタンを押しま す。
- 4 [OK]ボタンを押して、[オプション]ダイアログボックスを閉じ ます。

#### カメラ設定をリセットする

カメラに関連する設定を工場出荷状態(設定値をデフォルト値に設 定、もしくは、設定値のクリア)に戻すことができます。

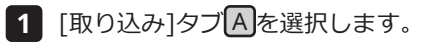

2 [カメラ]の設定項目が表示されていない場合は、 B を押して開 きます。

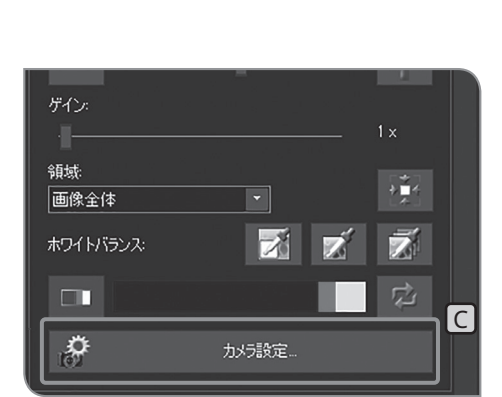

A<br>再生

**TA** 

ライブ

ームービーの録画

カスタムテキスト

 $\boxed{\text{IMG}}$ カメラ

取り込み

 $\textbf{B}_1$ 

国(り

 $\hat{\mathbf{v}}$ 

⊉

 $\circ$ スナップショット

**3 [カメラ設定]ボタン C を押します。** 

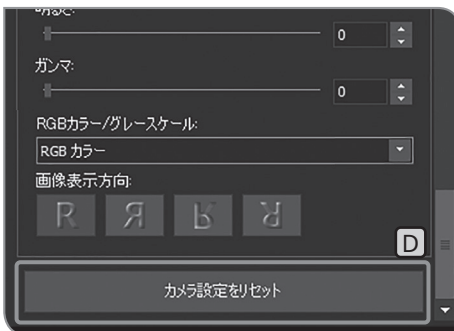

- <mark>4 [カメラ設定をリセット]ボタン</mark>D を押します。
- 5 [カメラ設定を閉じる]ボタンを押します。

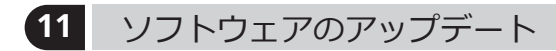

ソフトウェアやファームウェアのアップデートを行う場合にバー ジョン情報を使用します。通常は使用しません。装置の機能アッ プや脆弱性改善のためのアップデートを行うことがあります。 最新のアップデート情報について、エビデントwebサイトでご 確認ください。

バージョン情報を確認する

1 [取り込み]タブ|A を選択します。

<mark>2</mark> [システム設定]ボタンB を押して、[オプション]ダイアログボ ックスを開きます。

- Copyright © 2020<br>OLYMPUS CORPORATION 警告この製品は著作権法および国際条約により保護されています。 警告この製品は者作権法おより国際条約により採頭されています。<br>この製品の全部または一部を無断で複製したり、無断で複製物を頒布すると、著作権の侵<br>害になりますのでご注意ください。 の製品の一部は LEADTOOLS © (1991–2009, LEAD Technologies, Inc) を使用して作<br>だれており、審作権法および国際条約により保護されています。<br>たこの製品の一部は米国特許 5,327,254 とその外国対応特許によりライセンスされていま **ソフトウェアに関する通知...**  $\overline{\mathsf{C}}$ 、<br>ステム情報の詳細
- A 国() 取り込み 再生 **TA**  $\overline{6}$  $2597$ ライブ ■ムービーの録画 ♦ カスタムテキスト ە IMG  $\overline{\phantom{a}}$ カメラ
- <mark>3</mark> [環境]>[バージョン情報]を選択して、[システム情報の詳細]ボ タンCを押します。 以下のバージョンをエビデントwebサイトにある該当のバージ ョンと照合して、アップデートの必要があるかを確認します。
	- · [カテゴリ]の[Application]にある[Product Version] · [カテゴリ]の[Camera]にある[Firmware Version]
	- 確認しましたら、[閉じる]ボタンを押して、[システム情報]ダイ **4** アログボックスを閉じます。
	- <mark>5</mark> [OK]ボタンを押して、[オプション]ダイアログボックスを閉じ ます。
- <span id="page-64-0"></span>サービスアップデートの適用状況を確認する
- 1 [取り込み]タブLA を選択します。
- 2 [オプション設定]ボタンBJを押して、[オプション]ダイアログ ボックスを開きます。

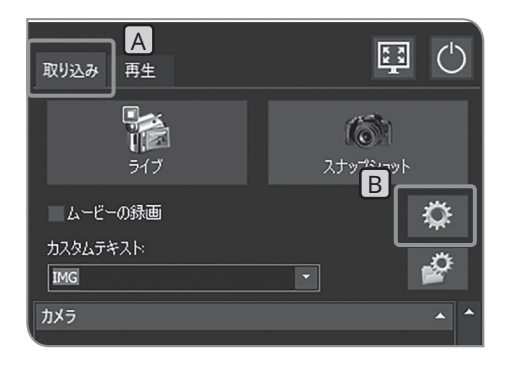

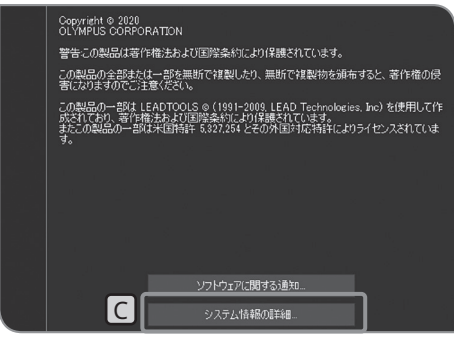

<mark>3</mark> [環境]>[バージョン情報]を選択して、 [システム情報の詳細]ボタ ンCを押して、[システム情報]ダイアログボックスを開きます。

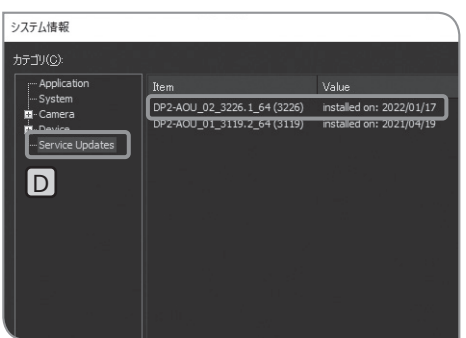

- <mark>4 [カテゴリ</mark>]の[Service Updates]D<mark>を選択すると、適用されて</mark> いるサービスアップデートが確認できます。
- [DP2-AOU\_02\_3326.1\_64(3326)] と表示されていれ 参 考 ば、サービスアップデート1.1.2が適用されています。
- <mark>5</mark> [閉じる]ボタンを押して、[システム情報]ダイアログボックス を閉じます。
- **6 [OK]ボタンを押して、[オプション]ダイアログボックスを閉じ** ます。

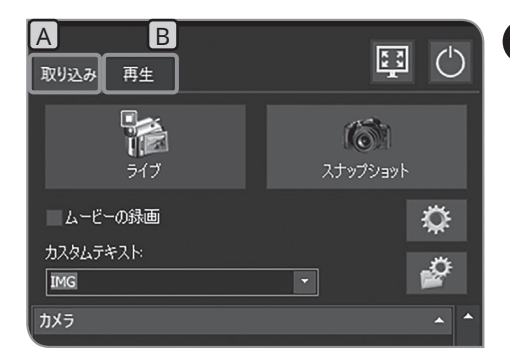

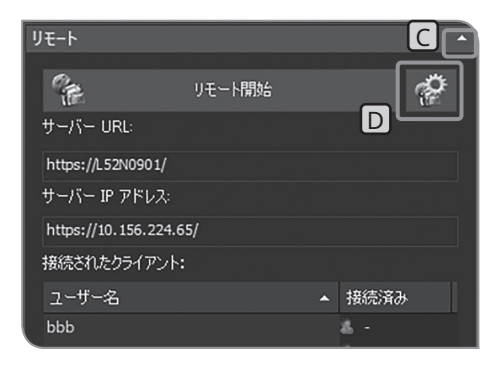

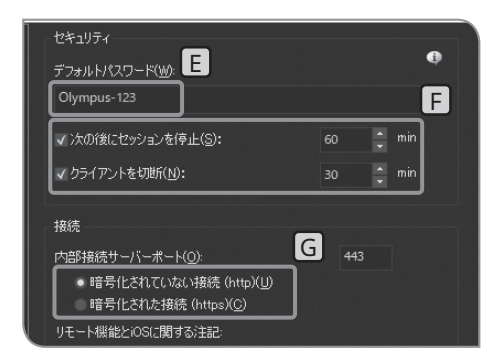

#### **12** 画像の共有

DP2-NS(ネットワークソリューションライセンス)(オプション) を有効にしている場合、複数のユーザー(クライアント)で画像 を共有して閲覧できます。

- **機密情報の漏洩リスクを軽減するため、個人情報を含む画 像データの扱いは、十分注意してください。 注 記**
- 参 考)・この設定には、キーボードの接続か必要です。
	- ・DP2-AOUとクライアントのPCは、ネットワークで接続す る必要があります。
	- ・クライアントとして接続できるPCは2台です。
- 1 [取り込み]タブ|A|または[再生]タブ|B|を選択します。
- 2 [リモート]の設定項目が表示されていない場合は、 C を押して 開きます。
- <mark>3</mark> [リモートオプション]D*|*のボタンを押します。[オプション]ダ イアログボックスが開き、[リモート]>[ネットワーク設定]が表 示されます。
- パスワードを知る人だけが閲覧できるように、[デフォルトパス **4** ワード][E]にパスワードを入力します。
- **パスワードは他の人に推測されにくいものにして、定期的 注 記 に変更し、他の人に知られないように管理してください。**
- 参 考)・工場出荷時のバスワードは、Olympus-123です。

· F で、リモート開始から終了までの接続時間、ならびに 公開中にクライアントが接続できる時間を設定できます。

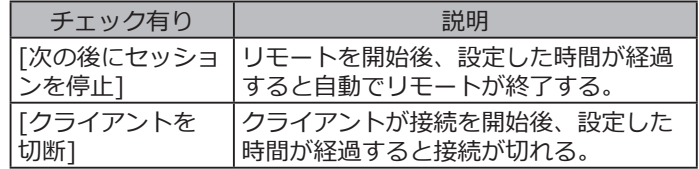

- 5 | G で、暗号化されたページで公開するかを設定します。 クライアントのウェブブラウザーによっては、https、httpの アクセス可能状況が異なります。以降の表をご参照ください。
- **6 [OK]ボタンを押して、[オプション]ダイアログボックスを閉じ** ます。

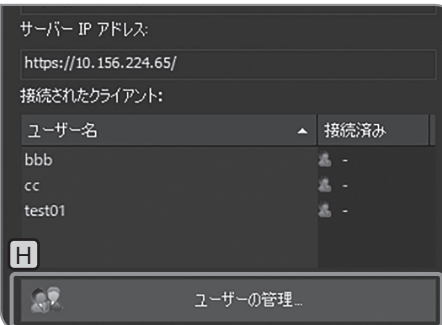

**5** で[暗号化された接続]を選択した場合は、[ユーザの管理]ボタ **7** ン日を押して、公開するユーザーを登録します。 **5** で[暗号化されていない接続]を選択した場合は、**10**に進んで

ユーザーの管理 接続が許可されているリモートのクライアントユーザーアカウント: √ ユーザー名  $\sqrt{ }$  bbb  $\sqrt{ }$  test01 I ユーザーの追加…

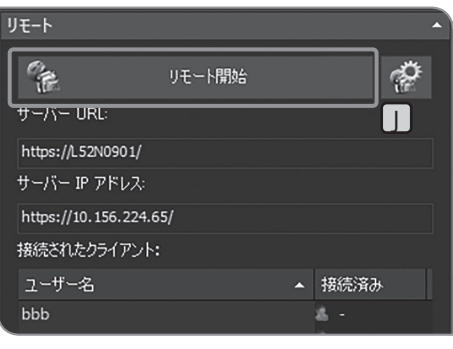

- <mark>8</mark> [ユーザーの追加]ボタン<mark>I J</mark>を押して、公開するユーザー名を登 録します。
- ユーザーの登録が終わりましたら、[閉じる]ボタンを押して、[ **9** ユーザーの管理]ダイアログボックスを閉じます。
- 10 [リモート開始]ボタン|」を押して、画像の共有を開始します。
- クライアントに以下の情報を連絡します。 **11**
	- · 公開サーバーのURL
	- · 公開サーバーのIPアドレス
	- · ユーザー名 ([暗号化された接続]選択時のみ)
	- · パスワード

ください。

- 参 考)・[暗号化された接続](https)で画像の共有をした場合、ク ライアントは初回アクセス時にパスワードの変更が求めら れます。(パスワードは、10 文字から64 文字のアルファ ベット(大文字と小文字)、数字、記号を含む文字列として ください。)
	- ・クライアントがiOSを使用する場合は、サフィックス に.localを付加したURLをクライアントへ連絡してくださ い。
	- ・有線LANと無線LANのどちらでもネットワーク接続が可能 な場合、有線LANから取得される[サーバーIPアドレス]が 優先されて表示されます。
- [リモート終了]ボタンを押して、画像の共有を終了します。 **12**

#### ブラウザー別、https、httpのアクセス可能状況

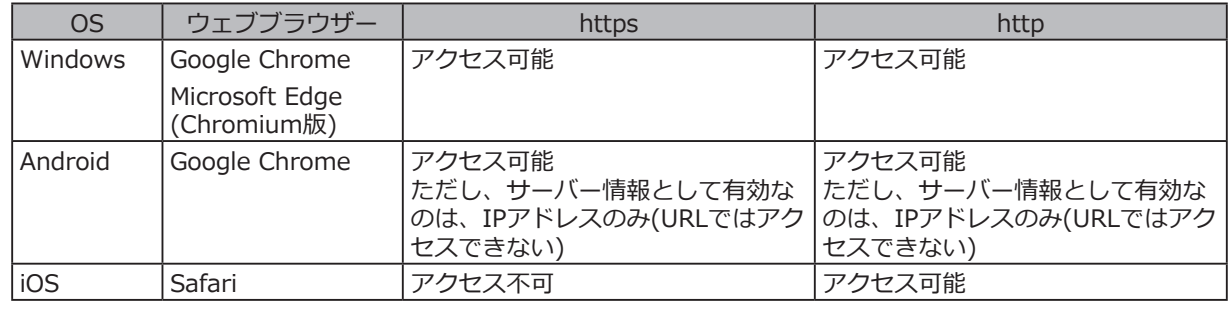

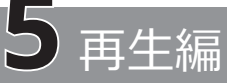

この章では、取得した画像の閲覧方法を説明します。

## 5-1 基本操作

[再生]タブには、画像再生時に使用する機能が配置されています。

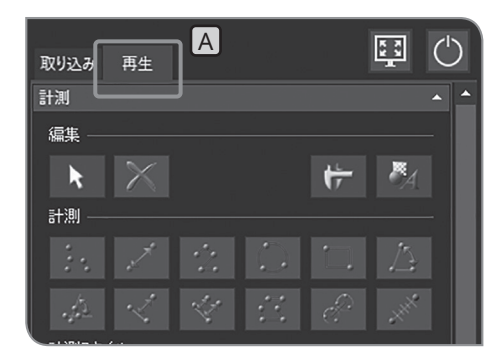

<span id="page-68-1"></span><span id="page-68-0"></span>**1** 再生画像の選択 再生する画像を切り替えることができます。 <mark>1</mark> [再生]タブLA を選択すると、自動保存されているフォルダー内 にある最後に撮影された画像が表示されます。

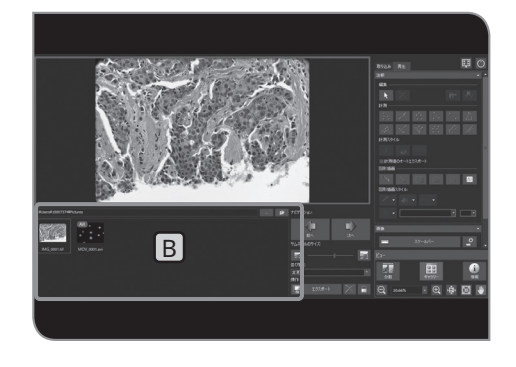

<mark>2</mark> [ギャラリー]|B|のサムネイルを選択すると、再生画像を切り替 えられます。

サムネイル上に表示されるアイコン

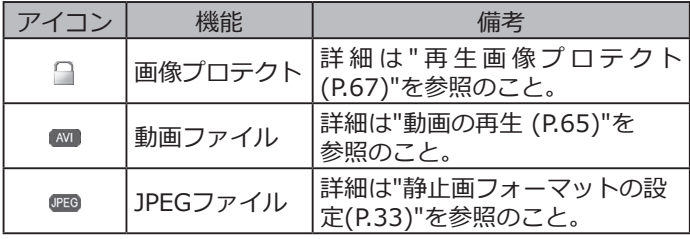

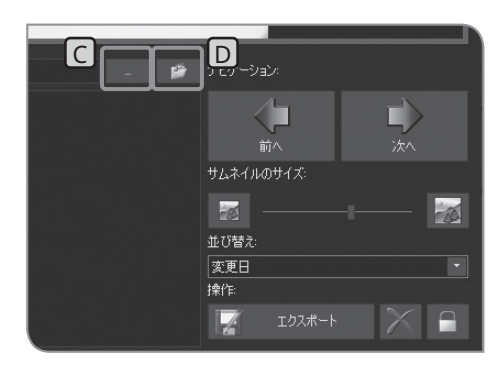

閲覧するフォルダーを変更する場合は、[...]ボタン C を 押します。 参考)

表示されたダイアログボックスで、フォルダーを指定しま す。(自動保存されているフォルダーに戻すには、[自動 保存場所を開く]ボタン D を押します。)

**パスワード機能付きUSB記録媒体にあるフォルダーを閲 覧する場合は、[外部ドライブのロック解除]ボタンを押し て、キーボードによるパスワードの解除が必要となりま す。 注 記**

パスワード入力のウインドウが表示されている際に、カメ ラ制御ソフトウェア上にマウスポインターを置いてマウス をクリックするとパスワード入力のウインドウが見えなく なります。その場合には、キーボードで[Alt]+[Tab]を押 すと見えるようになります。 参 考

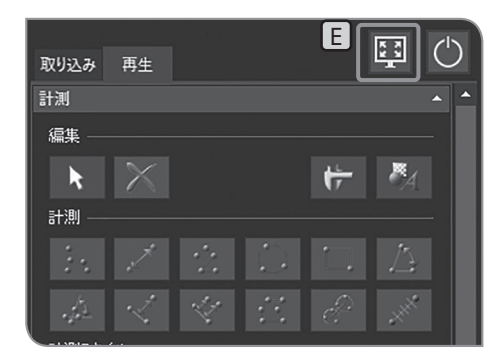

全画面表示するには

**|画面上に最大化]ボタン E を押します。 再生されている画像が** 全画面に表示されます。

再生する画像を切り替えるには、画面右上の下のボタンを押し ます。

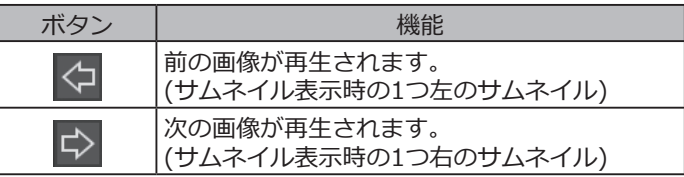

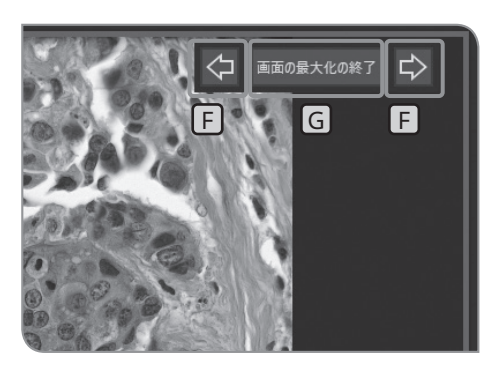

元の表示に戻すには、[画面の最大化の終了]ボタンGを 押します。 参 考

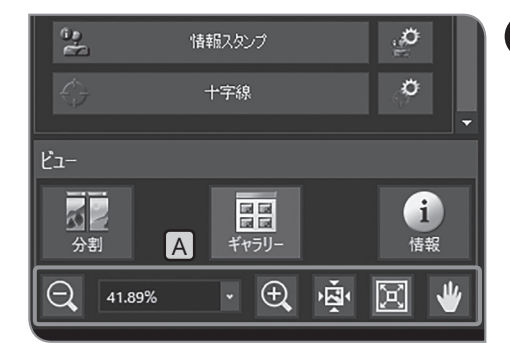

2 ズーム / スクロール表示

1 [ビュー]のLAJのボタンまたはリストで再生画像の電子ズーム変 倍を切り替えられます。

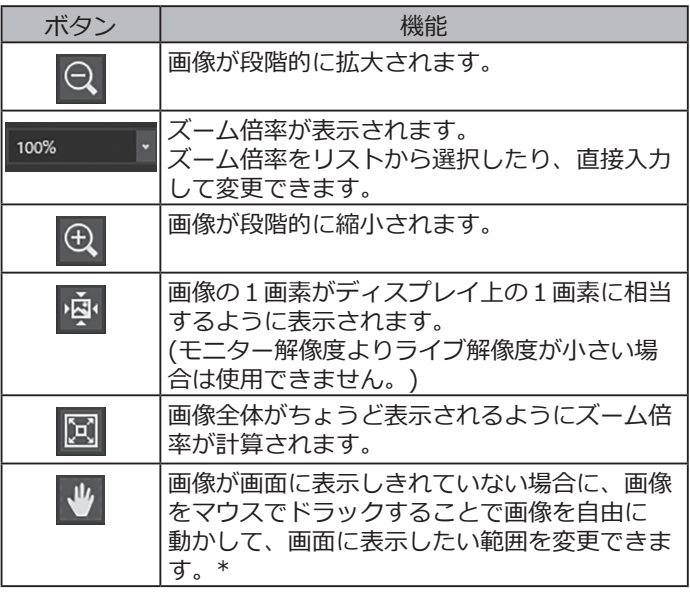

\* ボタンのON/OFFに関係なく、スクロールバーを動かすことでも画 像を動かすことができます。

<span id="page-70-1"></span><span id="page-70-0"></span>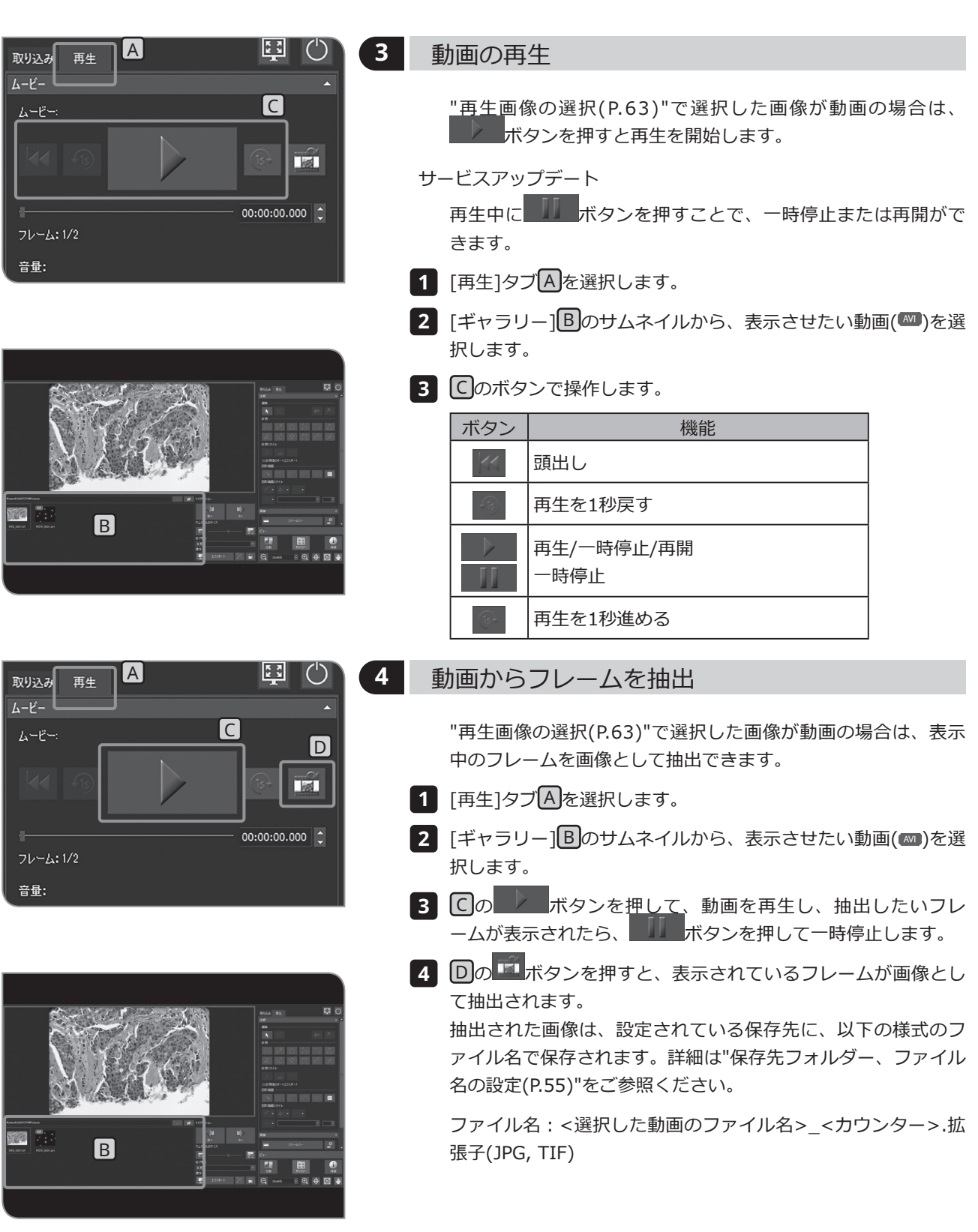

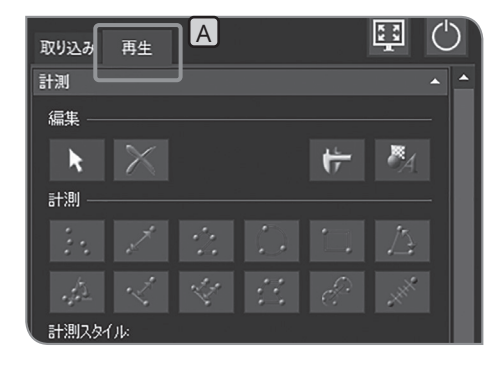

**5** 選択画像のエクスポート 選択した画像をエクスポートできます。 1 [再生]タブA を選択します。

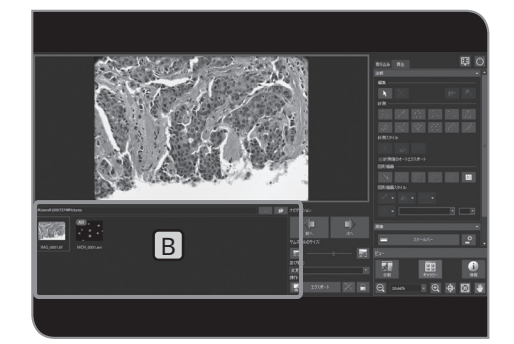

2 [ギャラリー]B のサムネイルで、エクスポートしたい画像を選 択します。

■ ■ ナビゲーション: 1 ■ ·<br>サムネイルのサイズ:  $\frac{1}{\sqrt{2}}$ 窗 並び替え Ŀ **CE** R エクスポート A

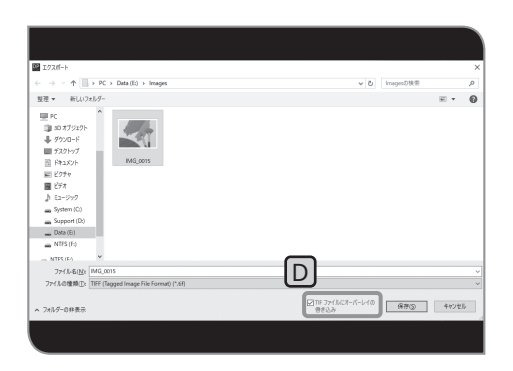

- <mark>3</mark> [エクスポート]ボタンC を押します。 表示されたダイアログボ ックスで、フォルダーを指定します。
- 参 考)・選択した画像と同じフォルダーには保存できません。エク スポート先として別のフォルダーを指定してください。
	- ・[TIFFファイルにオーバーレイの書き込み]チェックボック スDにチェックをつけると、TIFF画像に計測や図形を重 ねてエクスポートされます。
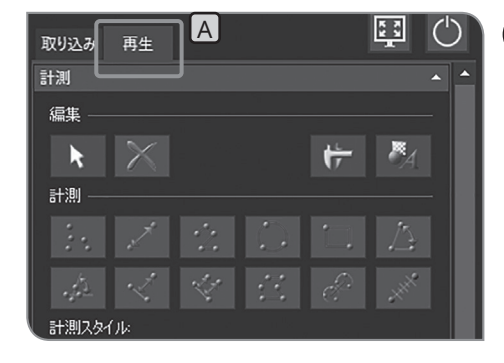

<span id="page-72-0"></span>**6** 再生画像のプロテクト

必要な画像を誤って削除しないように、プロテクト (削除禁止) をかけることができます。

**1** [再生]タブ A を選択します。

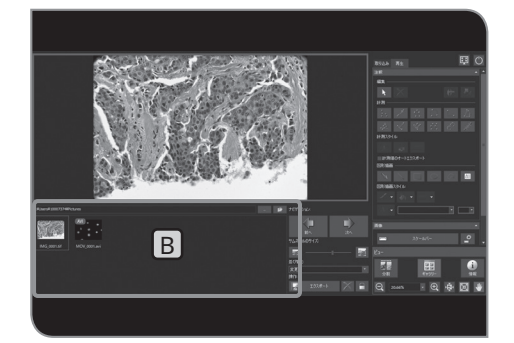

2 [ギャラリー]B のサムネイルで、プロテクトしたい画像を選択 します。

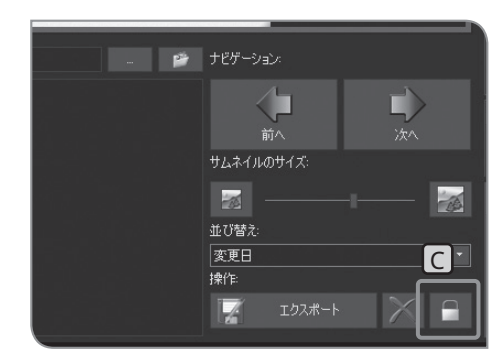

- <mark>3</mark> [保護]ボタン|⊆|を押します。 サムネイルに □ アイコンが表示さ れます。
- プロテクトした画像を選択して、再度[保護]ボタンCを 押すとプロテクトが解除されます。 参 考

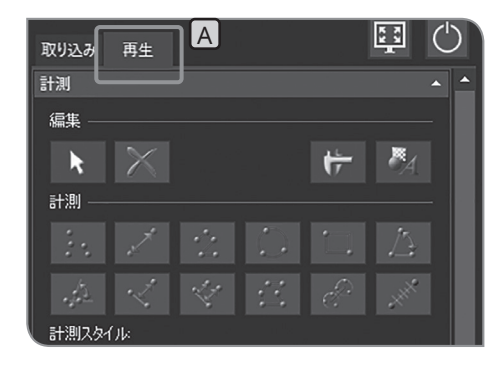

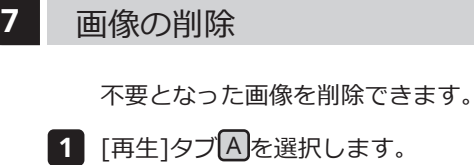

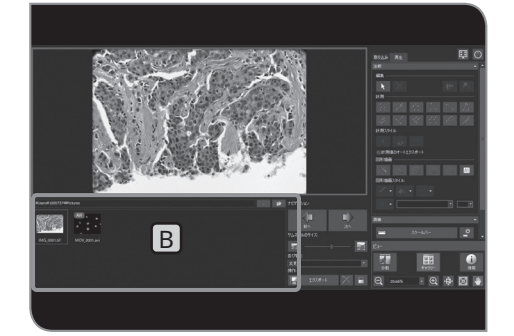

2 [ギャラリー] B のサムネイルで、削除したい画像を選択します。

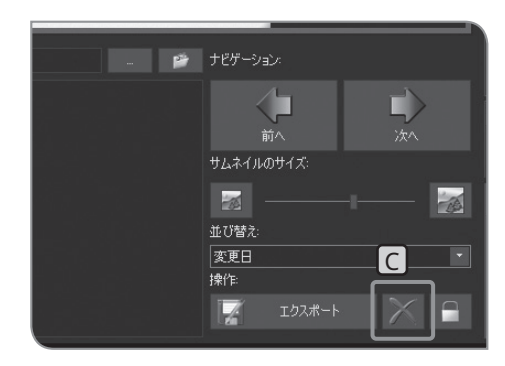

- 3 | [削除]ボタンCJを押します。
- **4 確認のメッセージが表示されますので、削除してよろしければ** [はい]を選択します。
- **プロテクトした画像は、削除できません。(P[.67参](#page-72-0)照) 注 記**

# 5-2 応用操作

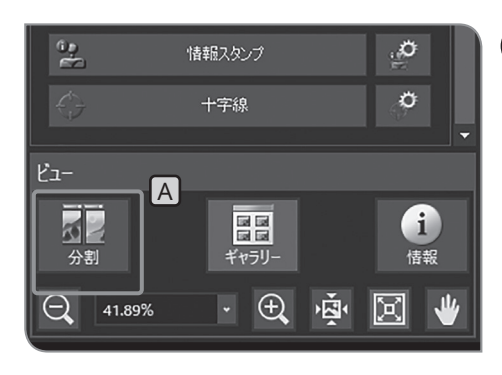

# **1** 分割表示

- ライブ画像と撮影した画像、または撮影した画像どうしを並べ て表示できます。
- ライブ画像または撮影した画像を表示します。表示方法は"[ライ](#page-47-0) **1** [ブの一時停止/再開](#page-47-0)(P.[42\)](#page-47-1)"、"[再生画像の選択\(](#page-68-0)P.[63\)](#page-68-1)"をご 参照ください。
- 2 [ビュー]の[分割]ボタン<mark>A</mark> を押します。 表示中の画像が左側の フレームに表示され、右側のフレームが選択状態になります。

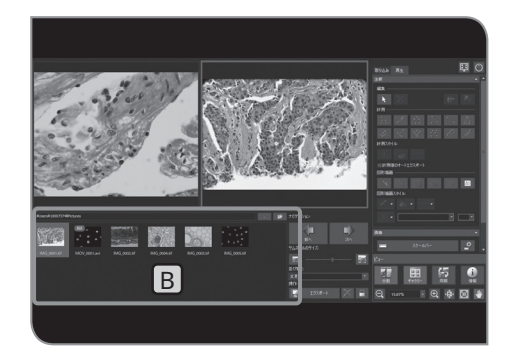

- <mark>3</mark> [ギャラリー]|B|のサムネイルから、並べて表示させたい画像を 選択します。選択した画像が右側のフレームに表示されます。( 画像は、選択されているフレームに表示されます。この手順で は右側に表示されます。)
- 参 考)・分割表示中に静止画撮影する場合は、キーボードの[F8]キ ーを押します。選択したフレームに撮影した画像が表示さ れ、設定されている保存先に保存されます。
	- ・分割表示をやめる場合は、再び[分割]ボタンを押します。

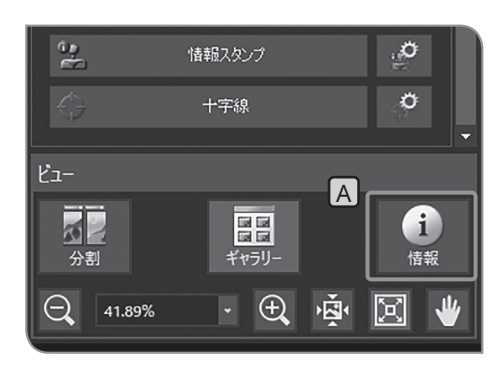

### **2** 画像情報の表示

表示されている画像の情報 (撮影時の設定など) が表示されます。

- <mark>1</mark> [情報]ボタン|A|を押します。画像の左側に画像情報が表示され ます。
- 画像情報の表示をやめる場合は、再び[情報]ボタンを押し ます。 参 考

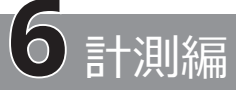

この章の以降の説明は、マウスを使用して操作した場合について記載しています。タッチパネルディスプレイを 接続している場合は、以下のように読み替えてください。

- 「マウスでクリック」(左ボタン)⇒「指でタップ」(指でタッチして離す)
- 「マウスでダブルクリック」(左ボタン)⇒「指でダブルタップ」 (指で2回続けてタッチして離す)
- 「マウスで右クリック」(右ボタン)⇒「指でホールド」 (指で長押し)
- 「マウスでドラッグ」(左ボタン)⇒「指でスワイプ」 (指でタッチしたまますべらせる)

<span id="page-75-0"></span>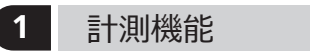

画像上で距離や面積などの計測を行うことができます。 計測は、ライブ画像上で計測する方法と、再生画像上で計測す る方法があります。

- **計測を行う場合にはあらかじめスケールを設定する必要が あります。 さらに、再生画像上で計測する場合は、撮影時に スケール表示設定(撮影倍率の設定など)が行われて いないと、計測データは正しく表示されません。 設定方法については "[顕微鏡設定](#page-93-0) (P.[88\)](#page-93-1)" をご参照く ださい。 注 記**
- 参 考)・ライフ画像上で計測した場合、フレームレートか低下する ときがあります。
	- ・再生画像が次の場合は、計測できません。
		- ・動画
		- ・PCで編集した画像
		- ・DP23-CU/DP28-CU以外のカメラで撮影した画像
	- ・計測機能使用時には、ライブ解像度と撮影時の解像度は、 同じにすることをお奨めします。 ライブ解像度と撮影時の解像度が異なると、ライブ画像と 撮影した画像とで、計測結果の表示位置がずれる場合があ ります。
	- ・テキスト入力を行う場合には、DP2-AOUにキーボードを 接続する必要があります。
	- ・本計測機能はCMOSの画素ピッチを用いた簡易計測です。 精密な計測には適しておりませんので、精密な計測が必要 な場合は、測定器をお使いください。
	- ・計測結果は、距離の場合は有効桁数4桁、角度は5桁、面 積は7桁で、それぞれ表示されます。なお、計測結果の単 位は変更できません。
	- ・計測結果は描画したラインや円のそばに表示されます。表 示位置や表示桁数を変更することはできません。

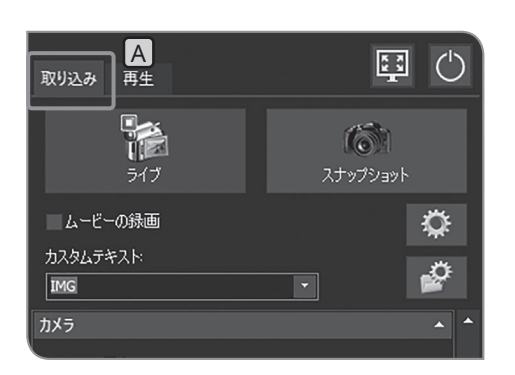

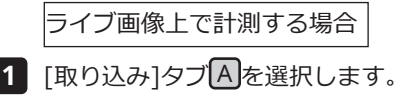

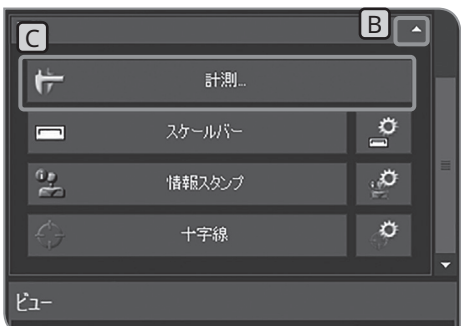

- 2 | [画像]の設定項目が表示されていない場合は、 B を押して開き ます。
- **3 [計測]ボタン C を押します。**

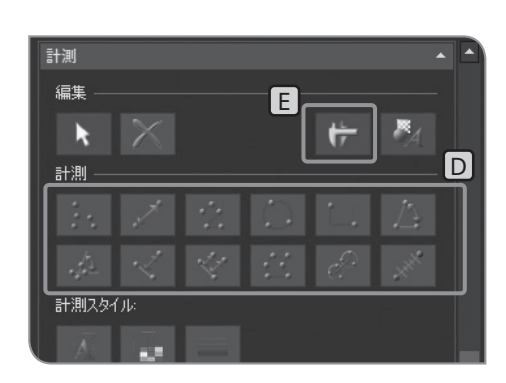

- <mark>4 [計測]D</mark>で任意の計測方法のボタンを押して、ライブ画像上 で計測します。計測の仕方は、以降の表をご参照ください。 計測結果は、画像上の計測レイヤー \*に表示されます。 計測レイヤーは、[計測の表示]ボタンE で表示/非表示を切り替 えられます。
- 計測を終了する場合は、[計測を閉じる]ボタンを押します。 **5**

撮影時に計測結果を画像に付加する

計測後に[スナップショット]ボタンを押すと、画像が撮影され、 画像に計測結果が付加されて保存されます。 計測結果の付加のされ方が保存されるファイル形式で異なりま す。

- · JPEG, TIFF+オーバーレイの書き込み: 計測結果が画像に写 し込まれます(計測レイヤーは無くなります)。
- · TIFF: 計測レイヤーを維持したまま保存されます。
- 保存するファイル形式の設定方法は、"[静止画フォーマットの設](#page-38-0) [定\(](#page-38-0)P.[33\)](#page-38-1)" をご参照ください。

\* 計測レイヤーとは、画像上に重ねられた透明なシートのようなも ので、計測結果が表示されます。

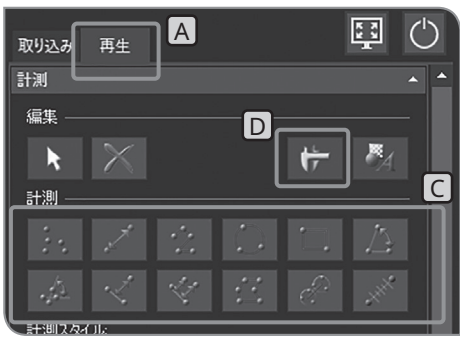

撮影画像上で計測する場合

**1 [再生]タブ|A|を選択します。** 

2 [ギャラリー]B <mark>のサムネイルで、計測したい画像を選択します。</mark>

**3 [計測]U**で任意の計測方法のボタンを押して、画像上で 計測します。計測の仕方は、以降の表をご参照ください。 計測結果は、画像上の計測レイヤー \*に表示されます。 計測レイヤーは、「計測の表示]ボタン D で表示/非表示を切り替 えられます。

撮影画像(再生画像)に計測結果を付加する

撮影画像上で計測をしたあと、ライブ画像に切り替える([再生] タブから[取り込み]タブに切り替える)と、保存方法についての メッセージが表示されます。メッセージに従って画像を保存し てください。

**・プロテクトされた画像への計測結果の付加はできません。 注 記 あらかじめプロテクトを解除してください。**

> **・計測結果の付加を行うと画像は上書き保存されます。画像 がJPEG形式の場合、計測結果は画像に写し込まれます。 一度、保存すると元に戻せなくなりますので、ご注意くだ さい。**

\* 計測レイヤーとは、画像上に重ねられた透明なシートのようなも ので、計測結果が表示されます。

計測機能一覧

B

 $\mathbb{R}$ ř.

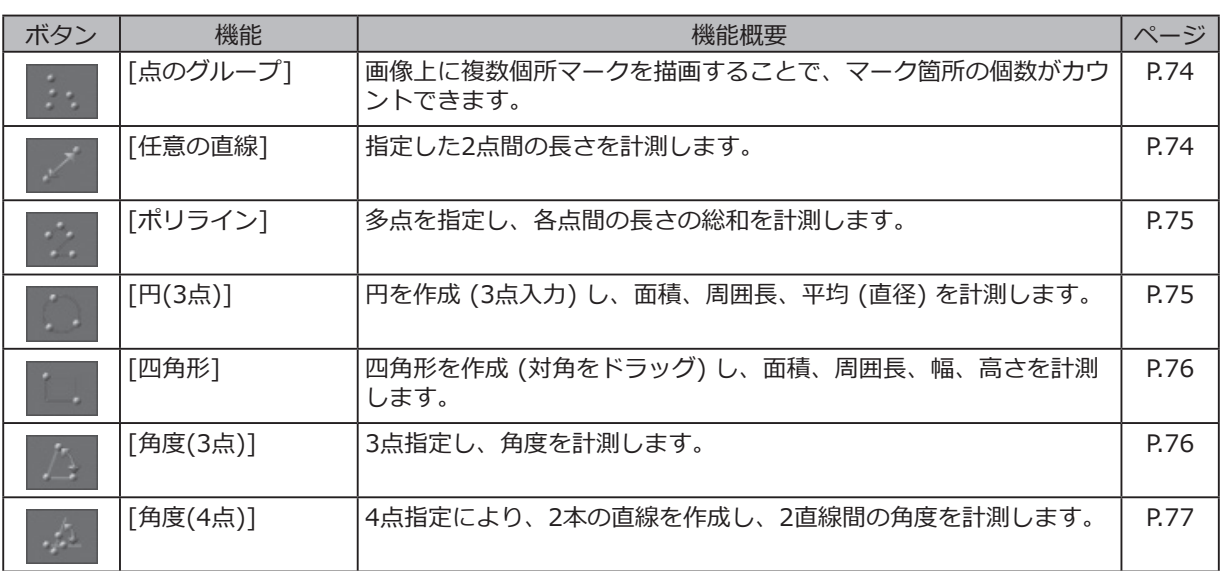

 $\sqrt{2}$ 

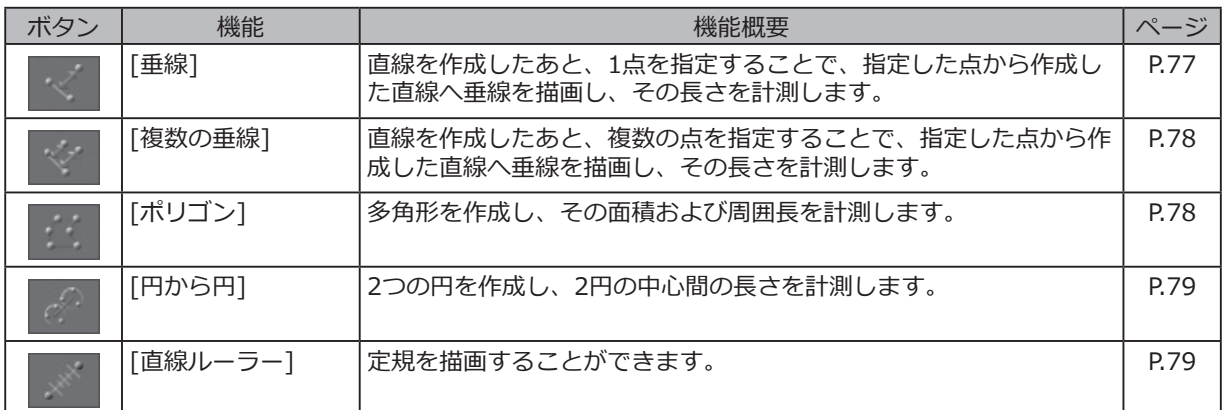

### 図形描画機能一覧

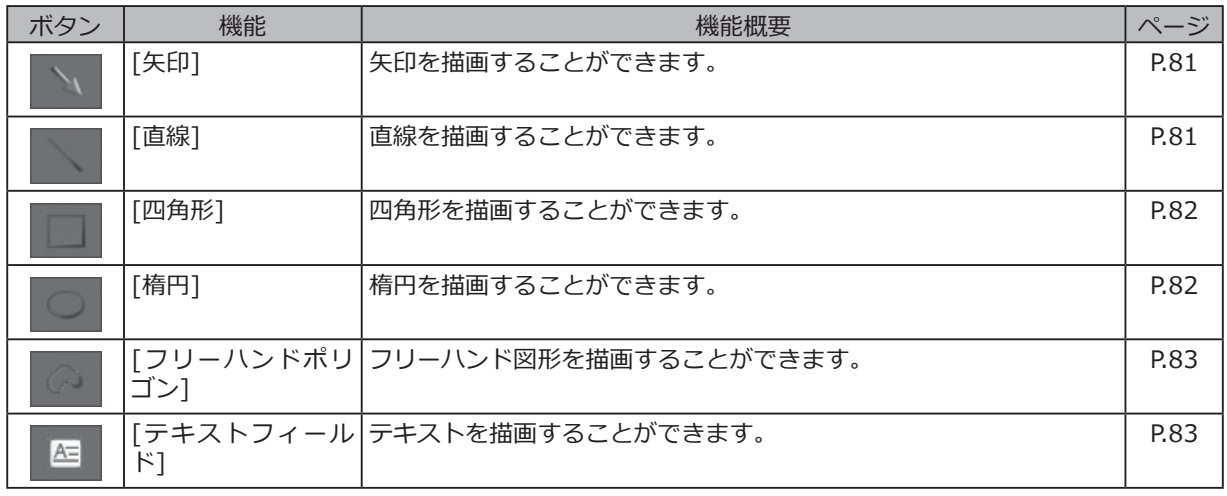

## 編集機能一覧

計測と図形描画を編集するためものです。

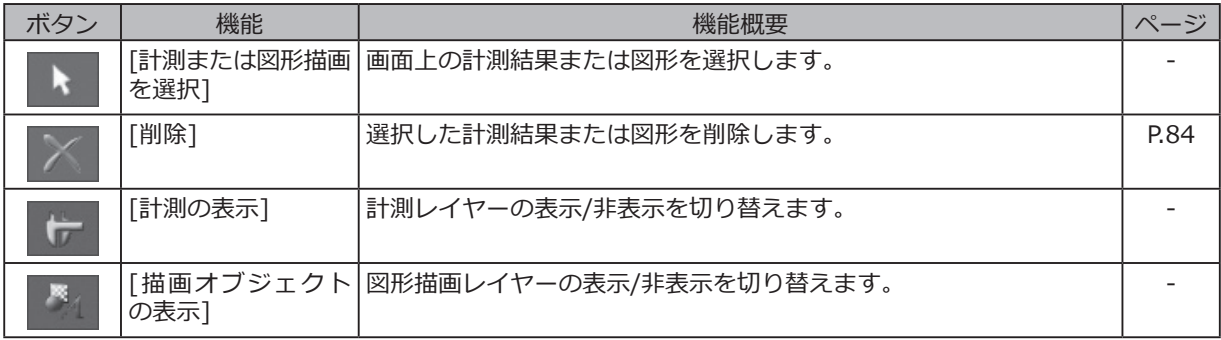

<span id="page-79-0"></span>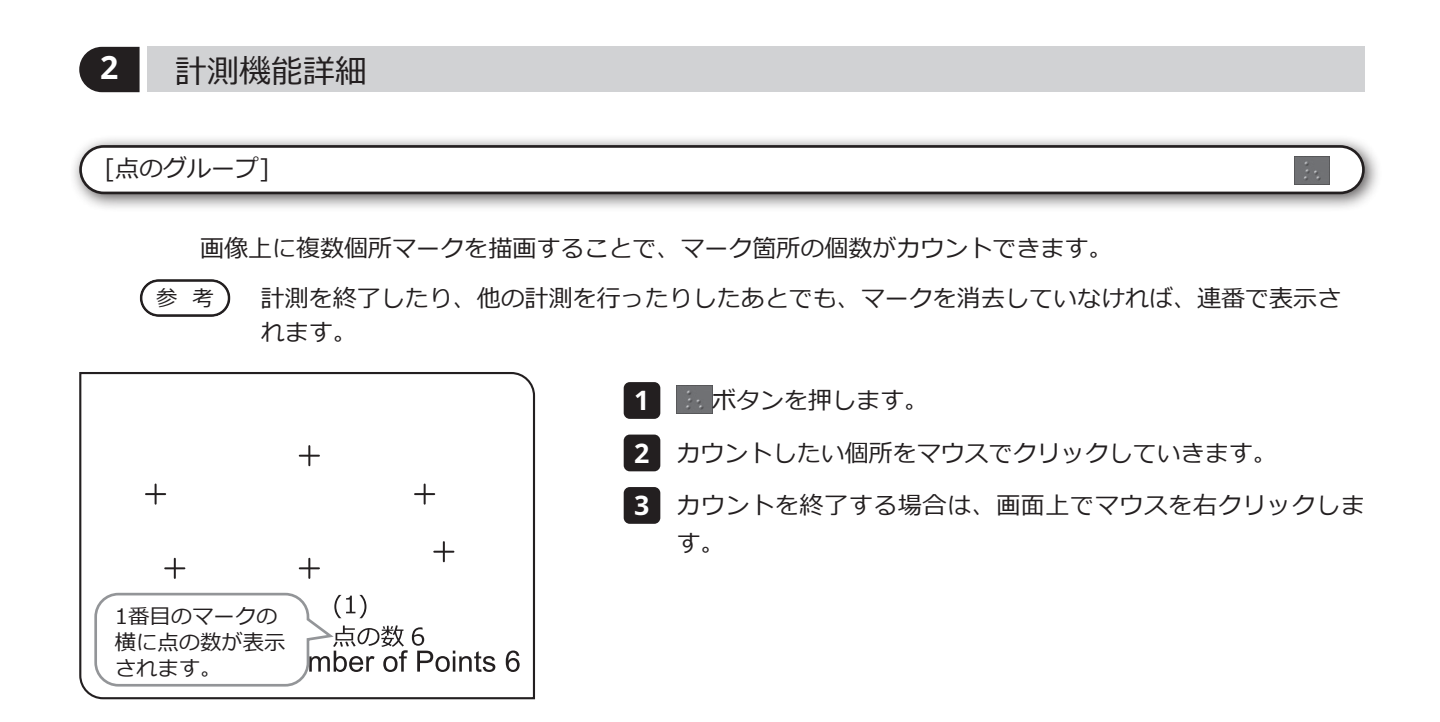

[任意の直線]

指定した2点間の長さを計測します。

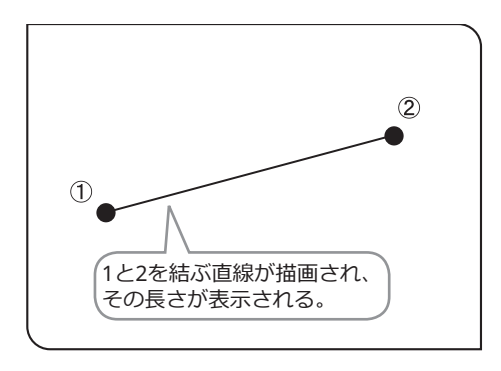

ボタンを押します。 **1**

計測したい位置の始点と終点を、マウスをクリックして指定し **2** ます。

 $\mathscr{S}$ 

<mark>3</mark> 続けて別の位置を計測できます。終了する場合は、画面上でマウ スを右クリックします。

<span id="page-80-0"></span>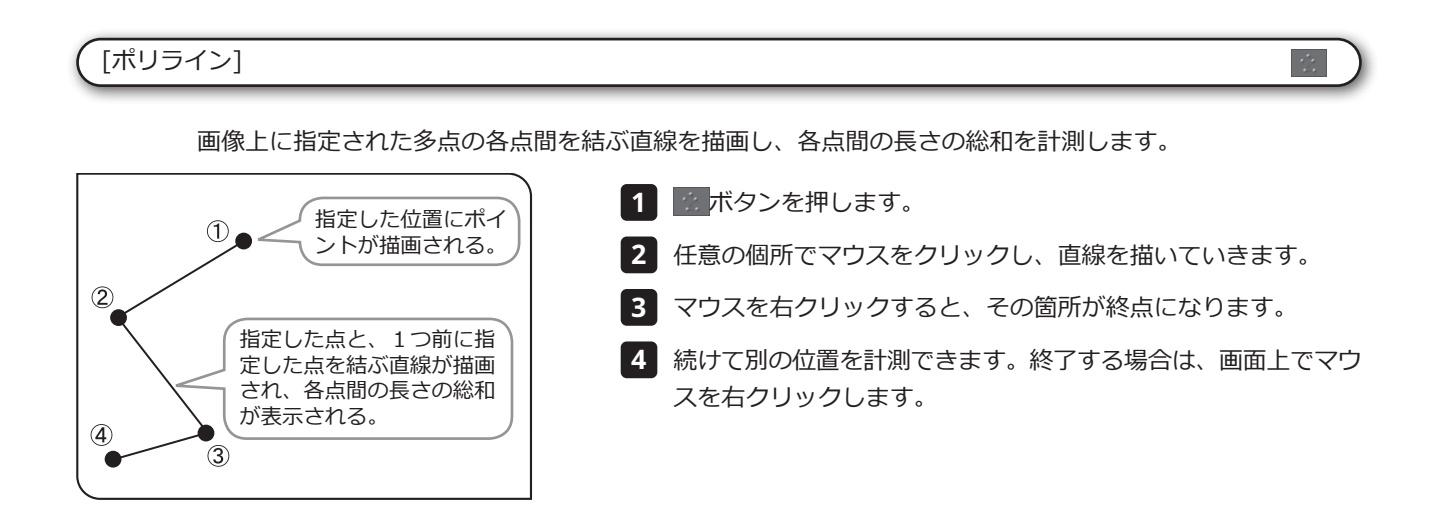

## [円(3点)]

画像上に円を作成(3点入力)し、円の直径/面積を計測することができます。

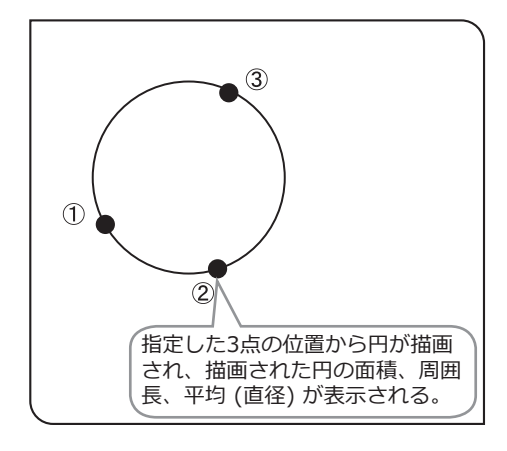

ボタンを押します。 **1**

計測したい位置を円で指定します。円周となる3点をマウスでク **2** リックして指定します。

<mark>3</mark> 続けて別の位置を計測できます。終了する場合は、画面上でマウ スを右クリックします。

 $\bigcap$ 

### <span id="page-81-0"></span>[四角形]

画像上に四角形を作成し、四角形の面積、周囲長を計測することができます。

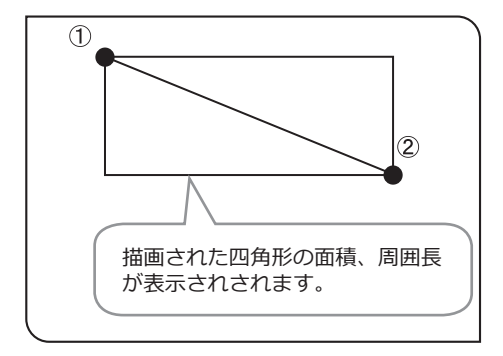

- 1 ┃ <mark>■ ボタンを押します。</mark>
- 計測したい位置を四角形で指定します。四角形の対角2点をマウ **2** スでクリックして指定します。

 $\mathbb{L}$  1

<mark>3</mark> 続けて別の位置を計測できます。終了する場合は、画面上でマウ スを右クリックします。

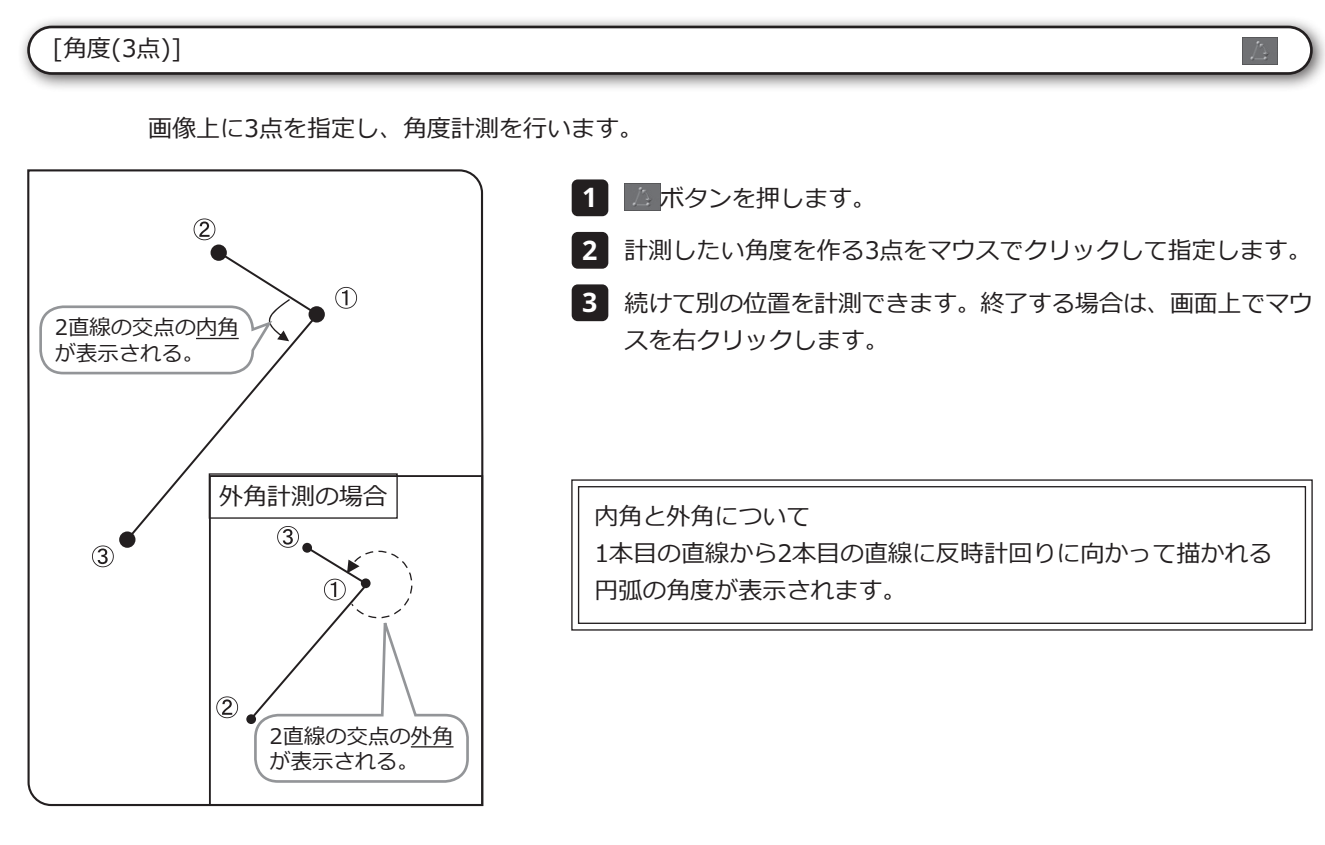

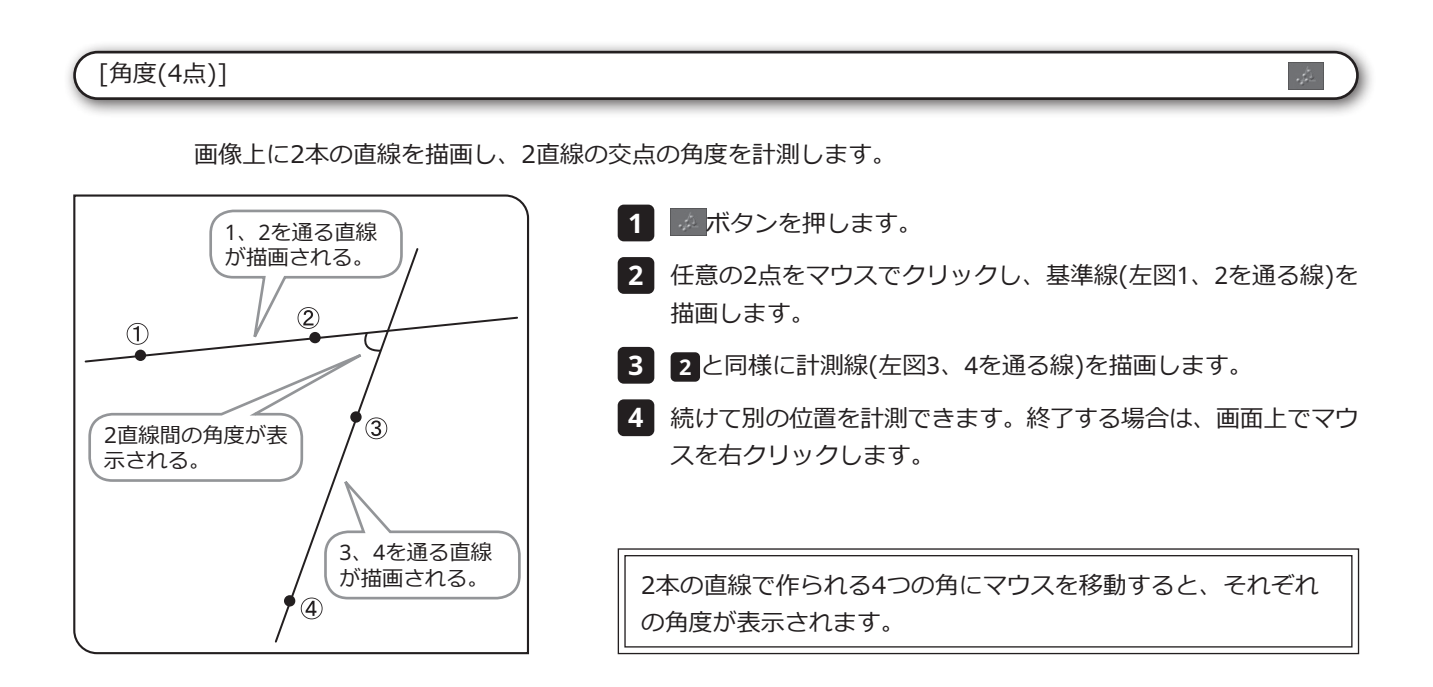

<span id="page-82-0"></span>[垂線]

画像上に直線を作成したあと、1点を指定することで、指定した点から作成した直線へ垂線を描画し、描画し た垂線の長さを計測します。

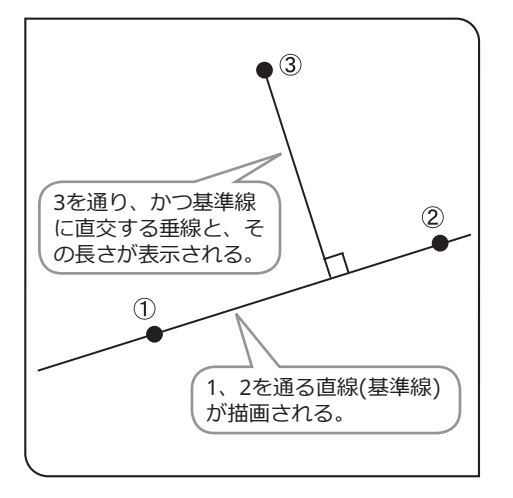

- ボタンを押します。 **1**
- 任意の2点をマウスでクリックし、基準線(左図1、2を通る線)を **2** 作成します。
- 計測したい位置でマウスを左クリックすると、垂線が描画され **3** ます。
- 続けて別の位置を計測できます。終了する場合は、画面上でマウ **4** スを右クリックします。

### <span id="page-83-0"></span>[複数の垂線]

画像上に直線を作成したあと、複数の点を指定することで、指定した点から作成した直線へ垂線を描画し、 描画した垂線の長さを計測します。

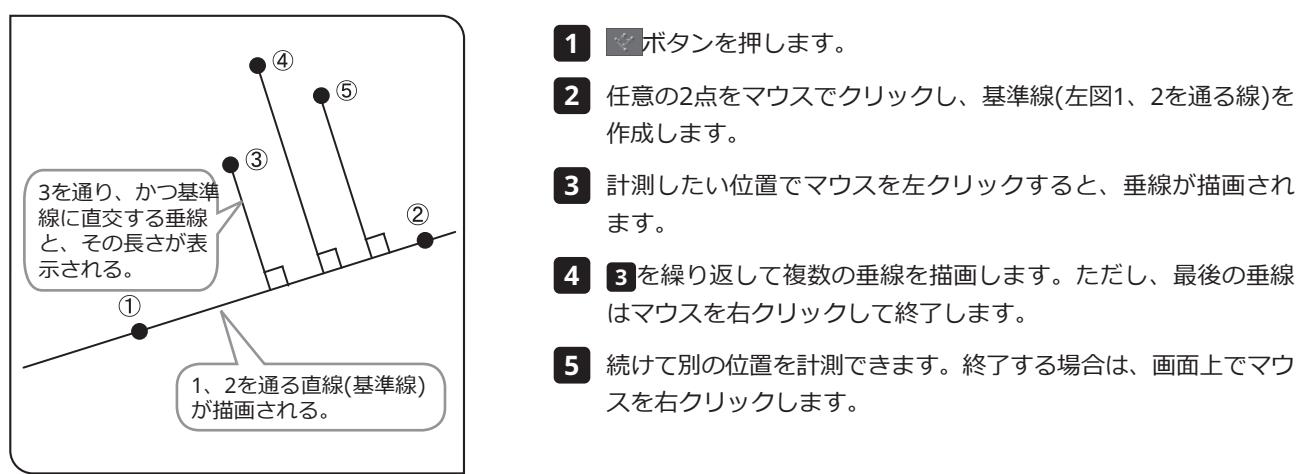

<span id="page-83-1"></span>[ポリゴン]

画像上に多角形を描画し、その面積および周囲長を計測します。作成できる多角形は100角形までです。

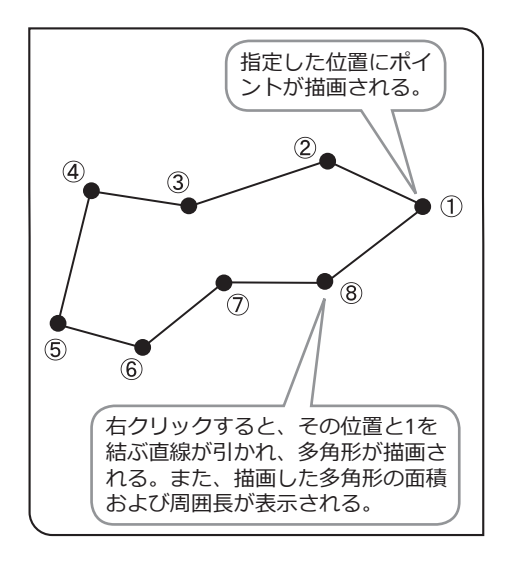

ボタンを押します。 **1**

任意の箇所でマウスをクリックし、多角形を描いていきます。 **2**

 $\stackrel{\circ}{\leq}$ 

33

- <mark>3</mark> マウスを右クリックすると、その箇所と始点が結ばれ、多角形 が描画されます。
- 続けて別の位置を計測できます。終了する場合は、画面上でマウ **4** スを右クリックします。

<span id="page-84-0"></span>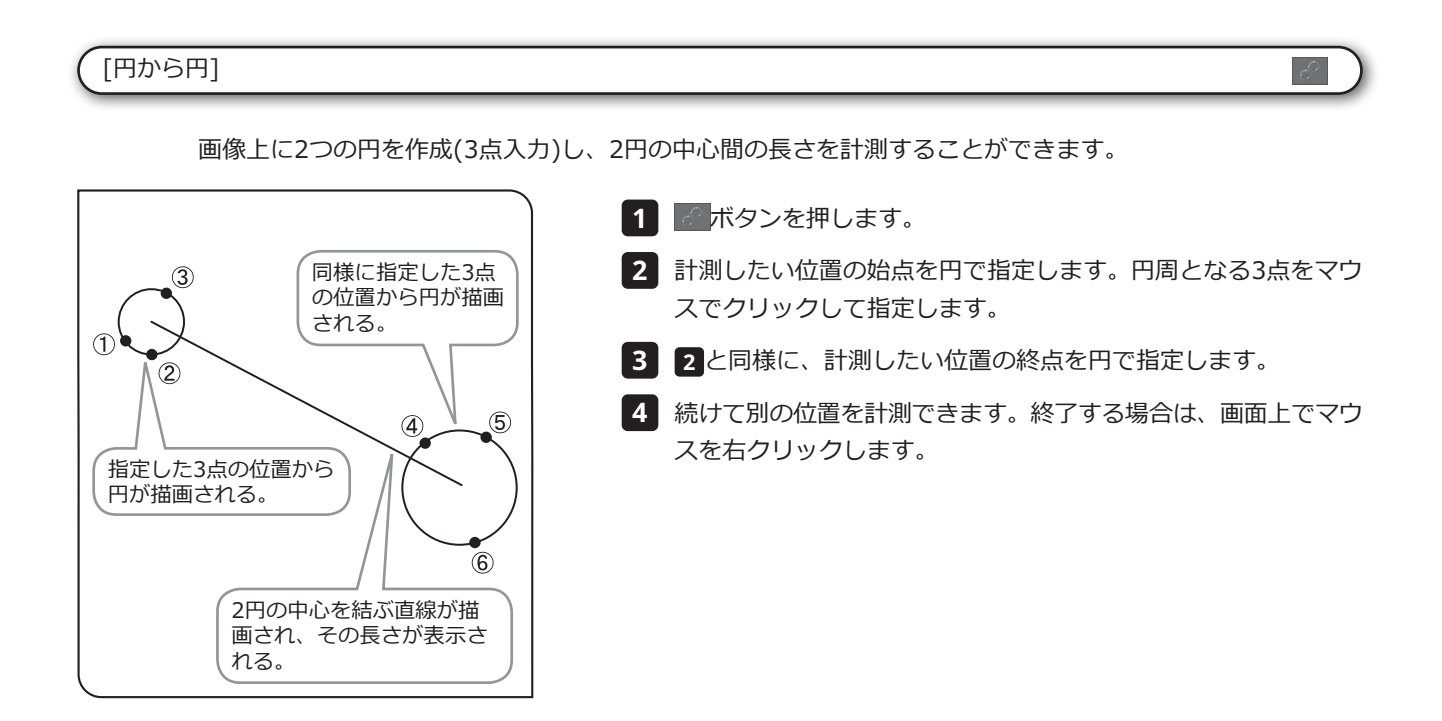

<span id="page-84-1"></span>[直線ルーラー]

画像上に直線ルーラーを描画することができます。

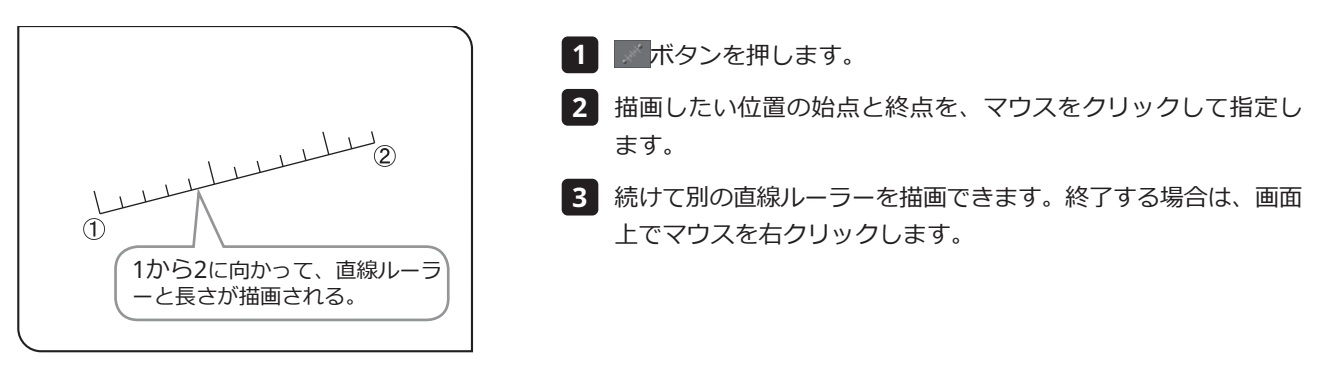

 $\mathcal{R}_{\mathbf{X}}$ 

# 計測結果のスタイルの変更

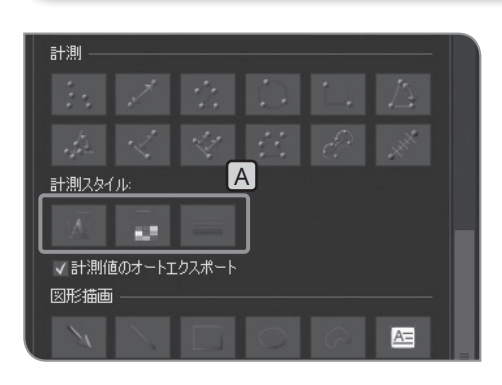

- 計測結果のラインやテキスト (計測値) を任意の色や線幅やフォ ントに変更することができます。
- <mark>1 [計測スタイル]|A|</mark>の以下のボタンをクリックして、表示された ダイアログボックスで好みの設定に変更します。

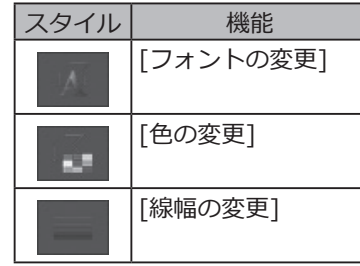

# **3** 図形描画機能詳細

<span id="page-86-0"></span>[矢印]

### 画像上に矢印を描画することができます。

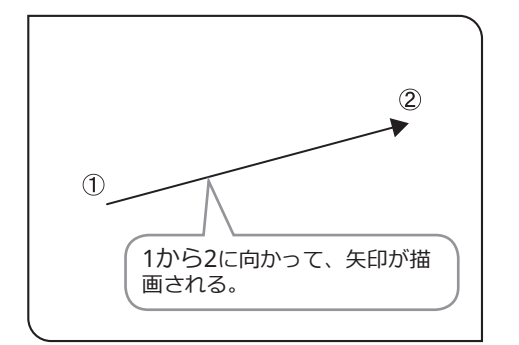

1 ┃ <u>┃ ボタンを押します。</u>

描画したい位置の始点と終点を、マウスをドラッグして指定し **2** ます。

# <span id="page-86-1"></span>[直線]

画像上に直線を描画することができます。

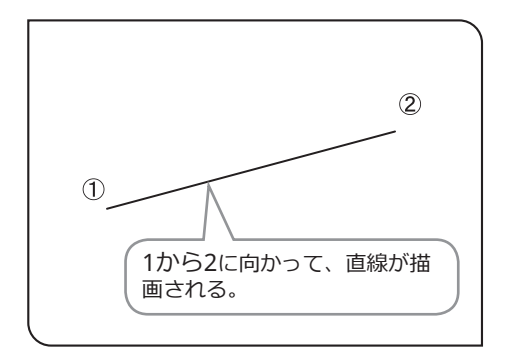

ボタンを押します。 **1**

描画したい位置の始点と終点を、マウスをドラッグして指定し **2** ます。

### <span id="page-87-0"></span>[四角形]

画像上に四角形を描画することができます。

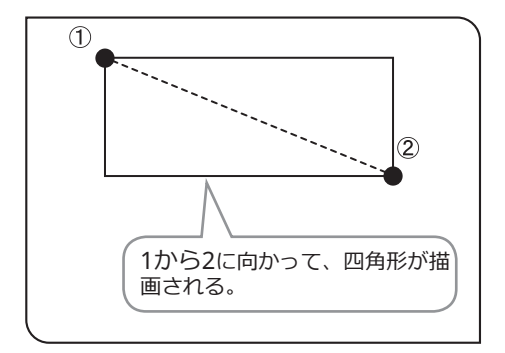

1 |■ボタンを押します。

描画したい四角形の対角2点をマウスでドラッグして指定しま **2** す。

 $\Box$ 

 $\circ$ 

# <span id="page-87-1"></span>[楕円]

画像上に楕円を描画することができます。

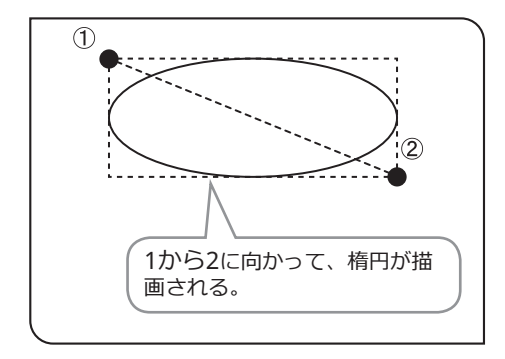

1 | ■ボタンを押します。

描画したい楕円に外接する四角形の対角2点をマウスでドラッグ **2** して指定します。

<span id="page-88-0"></span>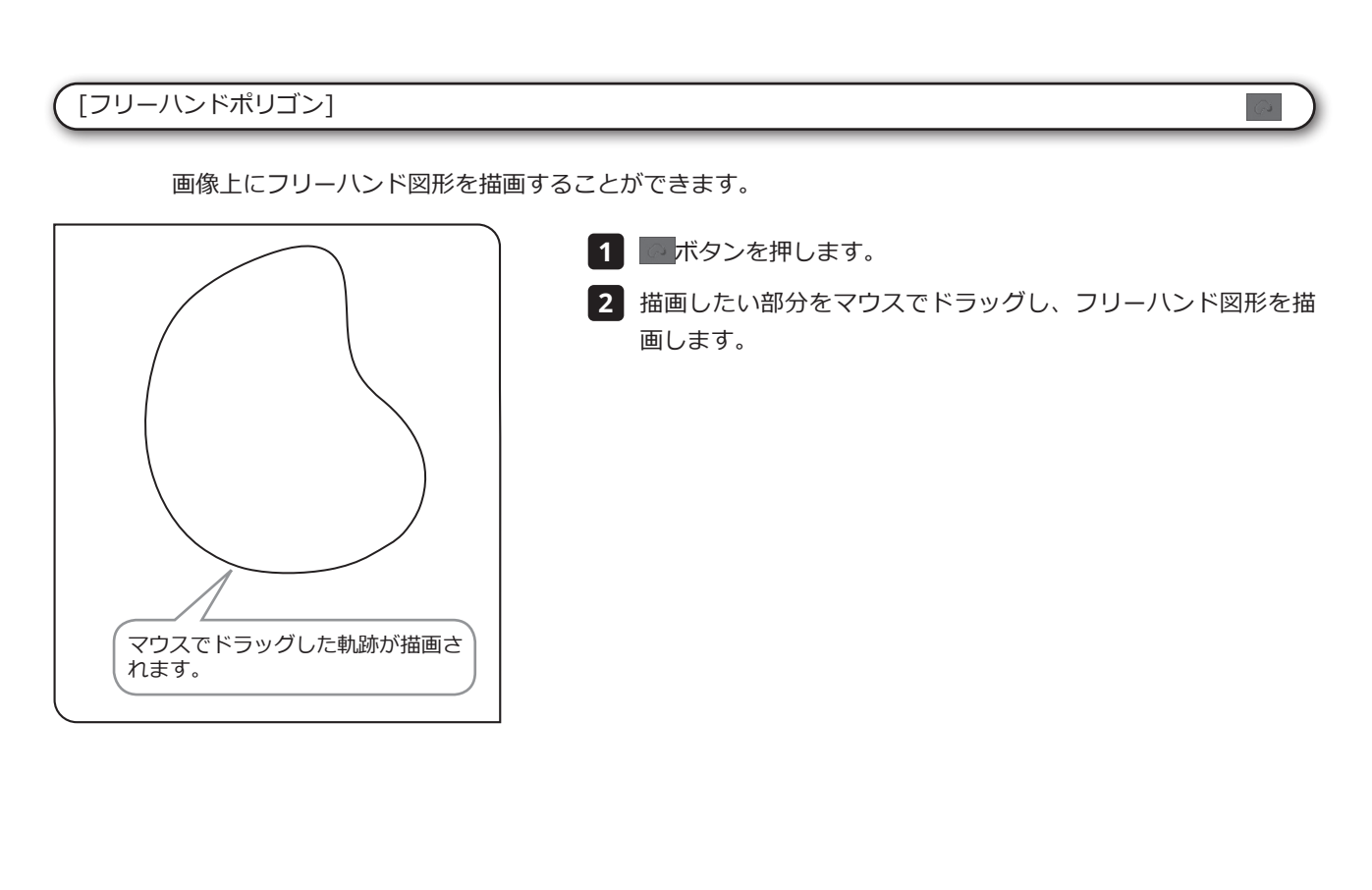

<span id="page-88-1"></span>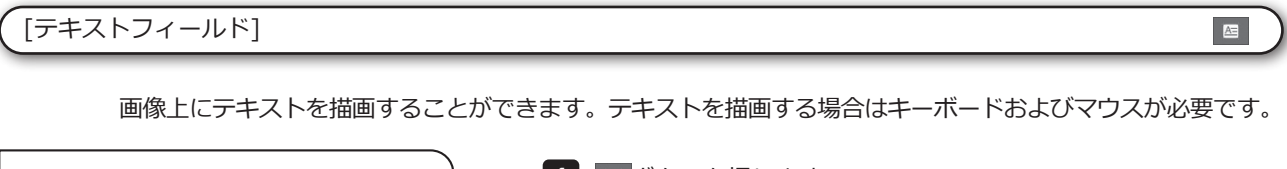

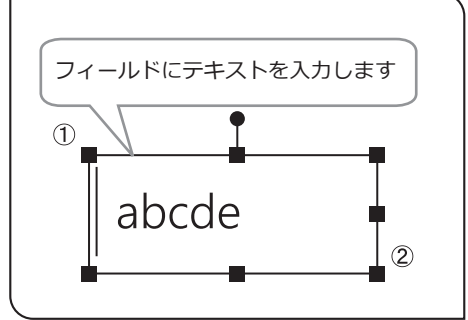

1 | C ボタンを押します。

テキストを描画したい位置をマウスでドラッグします。 **2**

フィールドが表示されますので、テキストをキーボードから入 **3** 力します。

## 図形のスタイルの変更

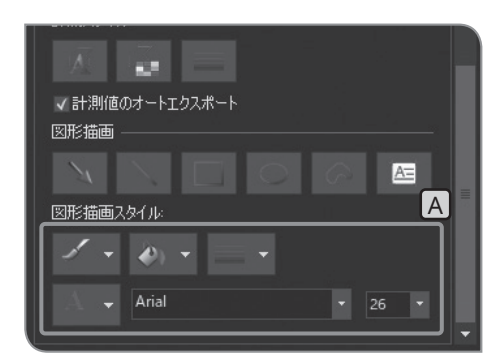

図形やテキストを任意の色や線幅やフォントに変更することが できます。

<mark>1 [</mark>図形描画スタイル]<mark>A </mark>の以下の <sub>~</sub> ボタンをクリックして、リス トから好みのものを選択します。

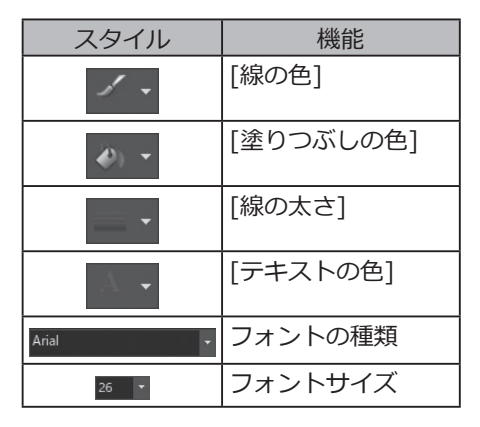

## **4** 編集機能詳細

<span id="page-89-0"></span>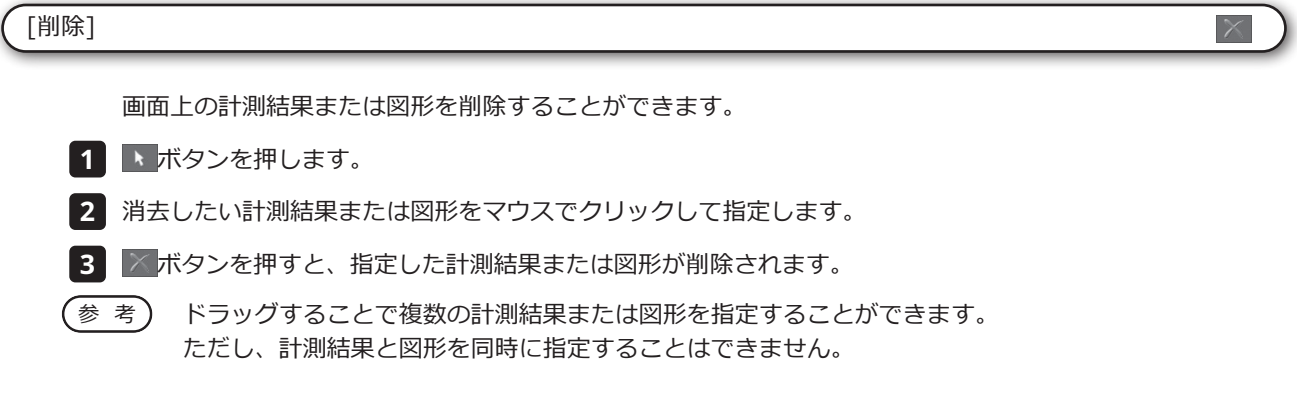

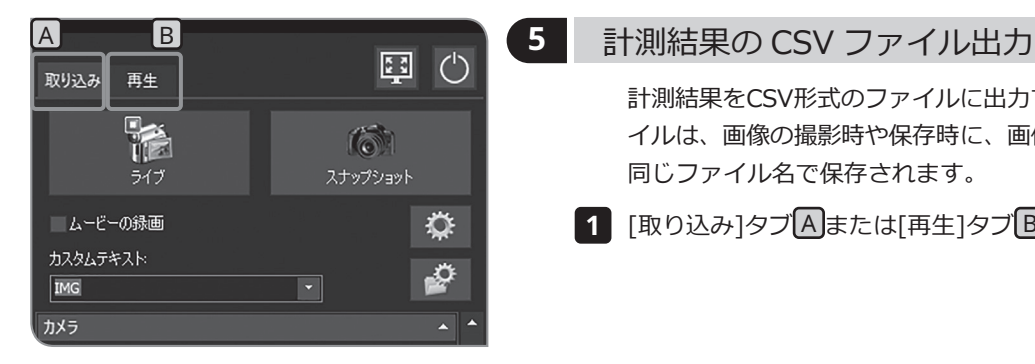

計測結果をCSV形式のファイルに出力できます。CSV形式のファ イルは、画像の撮影時や保存時に、画像と同じ保存先に、画像と 同じファイル名で保存されます。

1 [取り込み]タブ A または[再生]タブ B を選択します。

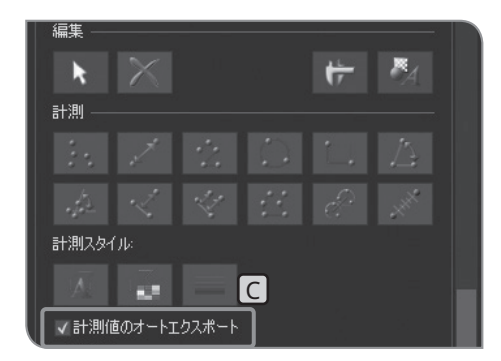

<mark>2</mark> [計測]の[計測値のオートエクスポート]チェックボックス<mark>し</mark>に チェックを付けます。[計測]の表示の仕方はP.[70](#page-75-0)をご参照く ださい。

# **7** 初期設定編

正しくお使いいただくために、はじめに言語設定およびスケール倍率の設定が必要です。 初回電源投入時に表示される画面(設定ウィザード)に従って、設定してください。

設定ウィザードが表示されるのは初回電源投入時のみですが、それ以降でも設定を変更することがで きます。詳細は、この章をご参照ください。 参 考

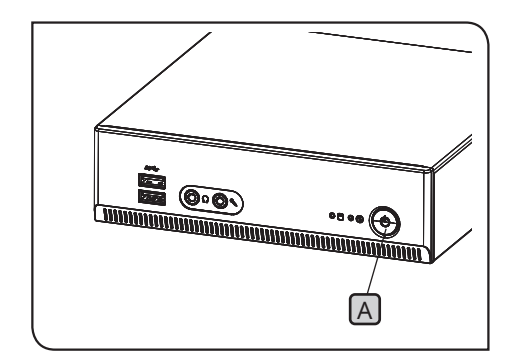

- 1 DP2-AOUのメインスイッチ A を押して電源をONにするとディ スプレイに設定ウィザードが表示されます。
- ウィザードに従い、言語を設定します。設定終了後、DP2-AOU **2** が再起動されます。
- 同様にスケール倍率 (ご使用のカメラアダプターや対物レンズの **3** 倍率) を設定します。
- ・ウィザードでの設定を途中でキャンセルすると、それまで A 参 考 の設定がすべてキャンセルされます。
	- ・言語設定についてはP.[87、](#page-92-0)スケール倍率の設定につい てはP[.88](#page-93-1)をご参照ください。
	- ・日付/時刻の設定画面、およびディスプレイ解像度設定画 面は自動的に表示されません。設定方法については "日付/<br>時刻設定(P.90)"、 "ディスプレイ解像度設定 (P.91)" 時刻設定(P[.90](#page-95-0))"、"ディスプレイ解像度設定 (P[.91\)](#page-96-0)" をご参照ください。
	- ・日付/時刻設定を行わなくても、撮影することは可能です が、撮影画像のファイル名の日付/時刻が正しく保存され ないので、日付/時刻をあらかじめ設定することをお奨め します。
	- ・ディスプレイ解像度は自動的に設定されますが、ご使用 のディスプレイによっては設定されない場合もありますの で、ディスプレイ解像度をあらかじめ設定することをお奨 めします。

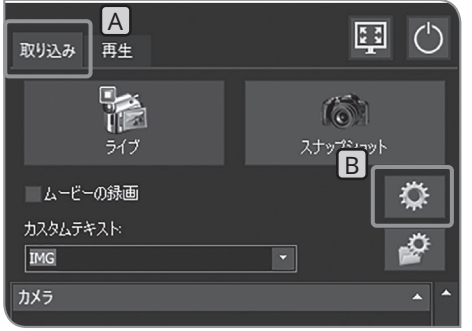

## <span id="page-92-0"></span>**1** 言語設定

使用する言語を変更することができます。言語は日本語と英語の2 つから選択することができます。

- <mark>1</mark> [取り込み]タブ A を選択します。
- <mark>2</mark> [システム設定]ボタンB を押して、[オプション]ダイアログボ ックスを開きます。

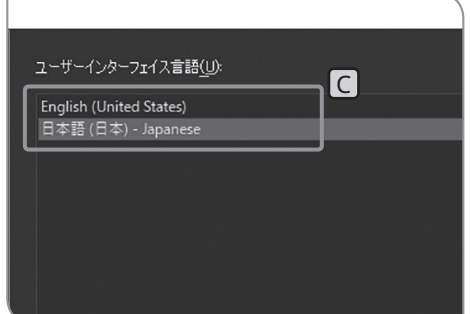

- <mark>3</mark> [環境]>[言語]を選択して、[ユーザーインターフェイス言語]<mark>|C</mark> で言語を選択します。
	- <mark>4 [OK]ボタンを押して、[オプション]ダイアログボックスを</mark>閉 じます。確認のメッセージが表示されますので、内容を確認し て、[OK]ボタンを押します。
- 設定完了後、デスクトップにある[カメラ]アイコンをダブルク **5** リックします。

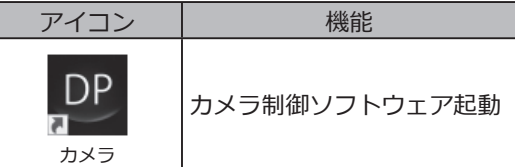

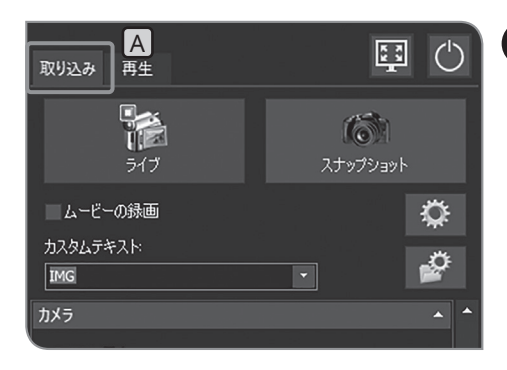

# <span id="page-93-1"></span>**2 顕微鏡設定**

<span id="page-93-0"></span>スケールバーや計測結果を原寸に合わせるために必要となるアダプ ターレンズ倍率と対物レンズ倍率と、中間変倍器の倍率を設定でき ます。

- コントロールボックス (U-CBSなど) が接続されている場 合は、設定方法が変わりますので、["スケールバー自動切](#page-107-0) [り替え](#page-107-0) (P[.102](#page-107-0))"をご参照ください。 参 考
- <mark>1</mark> [取り込み]タブ A を選択します。

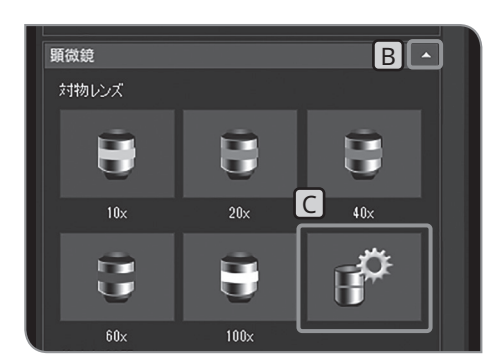

- <mark>2</mark> [顕微鏡]の設定項目が表示されていない場合は、 B を押して 開きます。
- <mark>3</mark> [デバイスの設定]ボタンCJを押します。 [デバイスの設定]ダイ アログボックスが開きます。

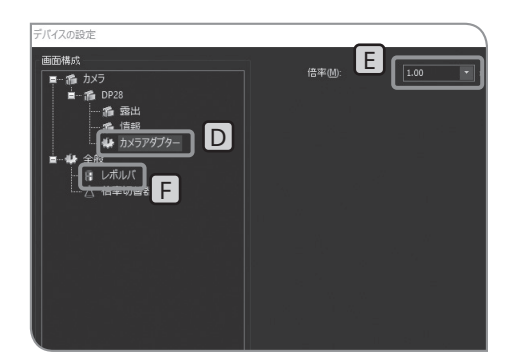

カメラアダプターの倍率設定

- <mark>4 |</mark> [構成画面]の[カメラ]から[カメラアダプター]|D|を選択しま す。
- <mark>5</mark> [倍率]|上|を設定します。

対物レンズの倍率設定

**6 | [画面構成]の[全般]から[レボルバー]| F を選択します。** 

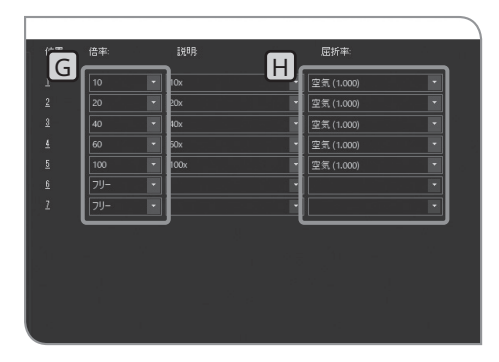

- <mark>7</mark> 各レボルバー穴に取り付けている対物レンズの[倍率]|G|と[屈折 率] H を設定します。(顕微鏡に組み合わせているレボルバーによ り、ダイアログボックスに表示される[位置]の数が異なります。)
- [OK]ボタンを押して、[デバイスの設定]ダイアログボックスを閉 **8** じます。「キャリブレーションを確認しますか?」といったメッ セージが表示されますので、[はい]ボタンを押します。[キャリブ レーション]ダイアログボックスが表示されます。

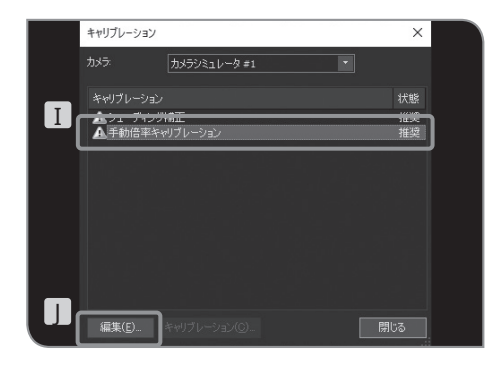

9 | [手動倍率キャリブレーション]||を選択し、[編集]ボタン|||を 押します。[手動倍率キャリブレーション]ダイアログボックス が表示されます。

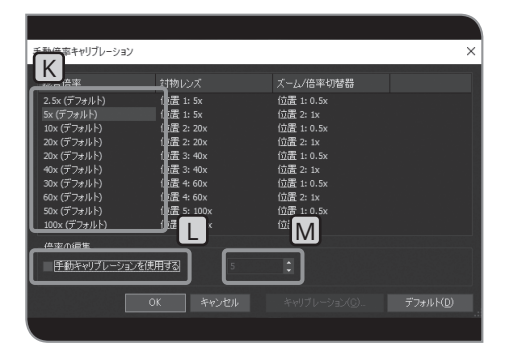

- 光路上に中間変倍器があり総合倍率を変更する場合は、[総合倍 **10** 率1K を選択します。 [手動キャリブレーションを使用する]チェックボックス L にチェ ックを付け、変更する総合倍率をMに設定します。
- 参 考) [テフォルト]ボタンを押すと、すべての総合倍率かテフォ ルトに戻ります。
- [OK]ボタンを押して、[手動倍率キャリブレーション]ダイアロ **11** グボックスを閉じます。
- **12** [閉じる]ボタンを押して、[キャリブレーション]ダイアログボッ クスを閉じます。
- 参 考) 顕微鏡に倍率切替器かある場合は、[倍率切替器]の[倍率] に倍率を入れて、[追加]ボタンを押します。

# <span id="page-95-0"></span>**3** 日付 / 時刻、タイムゾーンの設定

DP2-AOUの日付/時刻およびタイムゾーンを設定できます。 撮影した日付と時刻は、撮影した画像に記録されます。 USB-HDD (USB接続の外付けハードディスク)など、NTFS フォーマットの記録媒体へ保存した撮影画像をPCで 閲覧する場合、撮影日時が正しくないことがあります。 DP2-AOUとPCのタイムゾーン設定を同じにすると、撮影日時が 正しく表示されます。

<mark>1</mark> [取り込み]タブ A を選択します。

<mark>2</mark> [システム設定]ボタンB を押して、[オプション]ダイアログボ ックスを開きます。

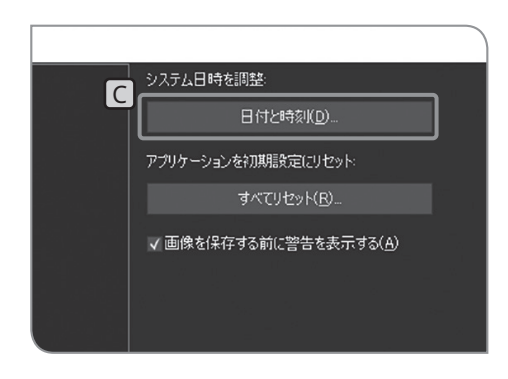

 $7 + y$ 

 $\circ$ 

国(り

♦

Þ

A

再生

**TA** 

ライブ

■ムービーの録画

カスタムテキスト

**IMG** カメラ

取り込み

<mark>3</mark> [システム]>[全般]を選択して、[日付と時刻]ボタン<mark>C</mark>を押しま す。

[日付と時刻]ダイアログボックスが表示されますので、日付/ 時刻およびタイムゾーンを設定して、[OK]ボタンを押します。

日本国内でご使用になる場合は、"(UTC+09:00) 大阪, 札 幌, 東京"を選択してください。 参 考

再起動を尋ねられますので、[はい]ボタンを押します。 **4**

**設定変更に際し、DP2-AOUが自動的に再起動をします。 再起動が完了するまで、メインスイッチをOFFにしたり ACアダプターを抜いたりしないでください。 注 記**

<span id="page-96-0"></span>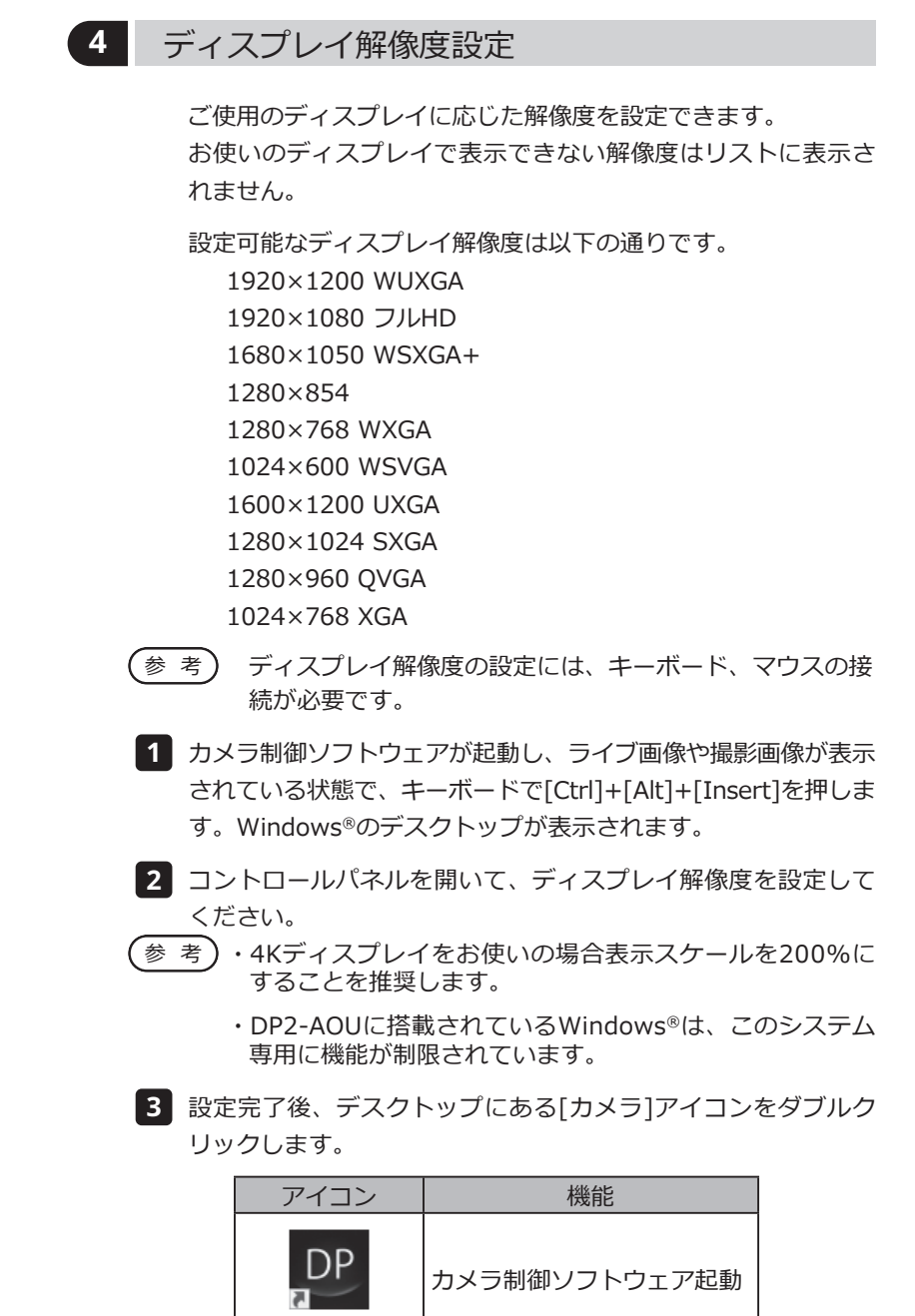

カメラ

# DP23-AOUまたはDP28-AOUはDP2-AOUにLANを接続すること により、ネットワーク上のPCにアクセスすることが可能です。 **この操作によって変更された設定を、工場出荷時の設定に 戻すことはできません。設定変更によって生じた誤動作、 故障は、有償修理の対象となります。** 参 考)・ネットワークの設定はネットワーク管理者か行ってくださ い。 ・ネットワーク設定の際には、キーボード、マウスの接続が 必要です。 ネットワークを設定することで次のことができるようになります。 · ネットワーク上のPCに撮影画像を直接保存できます。 · ネットワーク上のPCに保存された撮影済み画像をDP23-AOU またはDP28-AOUで画像再生することができます。(再 生可能な画像はDP23-CU/DP28-CUでの撮影画像に限 ります。ただし、DP23-CU接続時は2448×1920の画像 (DP28-CUで撮影可能)を再生することはできません。ま た、DP23-CU/DP28-CUの撮影画像でもPCで編集などをす ると再生できないことがあります。) DP2-AOUにLANケーブルを接続します。LANケーブルの接続方 **1** 法は"LANケーブルの接続(P[.23\)](#page-28-0)"をご参照ください。 **注 記 5** ネットワーク設定

- 参 考) LANケーフルを接続しないと、ネットワークの設定事頃か DP2-AOUへ反映されません。
- カメラ制御ソフトウェアが起動し、ライブ画像や撮影画像が表示 **2** されている状態で、キーボードで[Ctrl]+[Alt]+[Insert]を押しま す。Windows®のデスクトップが表示されます。
- コントロールパネルを開いて、ネットワークの設定、ファイル **3** の共有設定等を行います。設定事項は、ご使用の接続環境に従 って設定してください。詳細はネットワーク管理者にご確認く ださい。
- 参 考) DP2-AOUに搭載されているWindows®は、このシステム 専用に機能が制限されています。
- ネットワーク接続設定完了後、デスクトップにある[カメラ]アイ **4** コンをダブルクリックします。

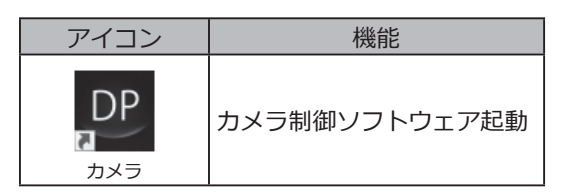

- 参 考 ) ・DP2-AOUのメインスイッチをONにしたとき(ネット ワーク設定時などの再起動を含みます)、最初の数分 間ネットワークにアクセスできないことがあります。 これはDP2-AOUが起動後にネットワーク関連のシステム 設定を継続しているためです。 この場合には、DP2-AOUを起動して2、3分間程度時間 をおくと、お使いいただけるようになります。
	- ・ネットワークの接続要件については、 (P.[9 \)](#page-14-0)をご参照 ください。

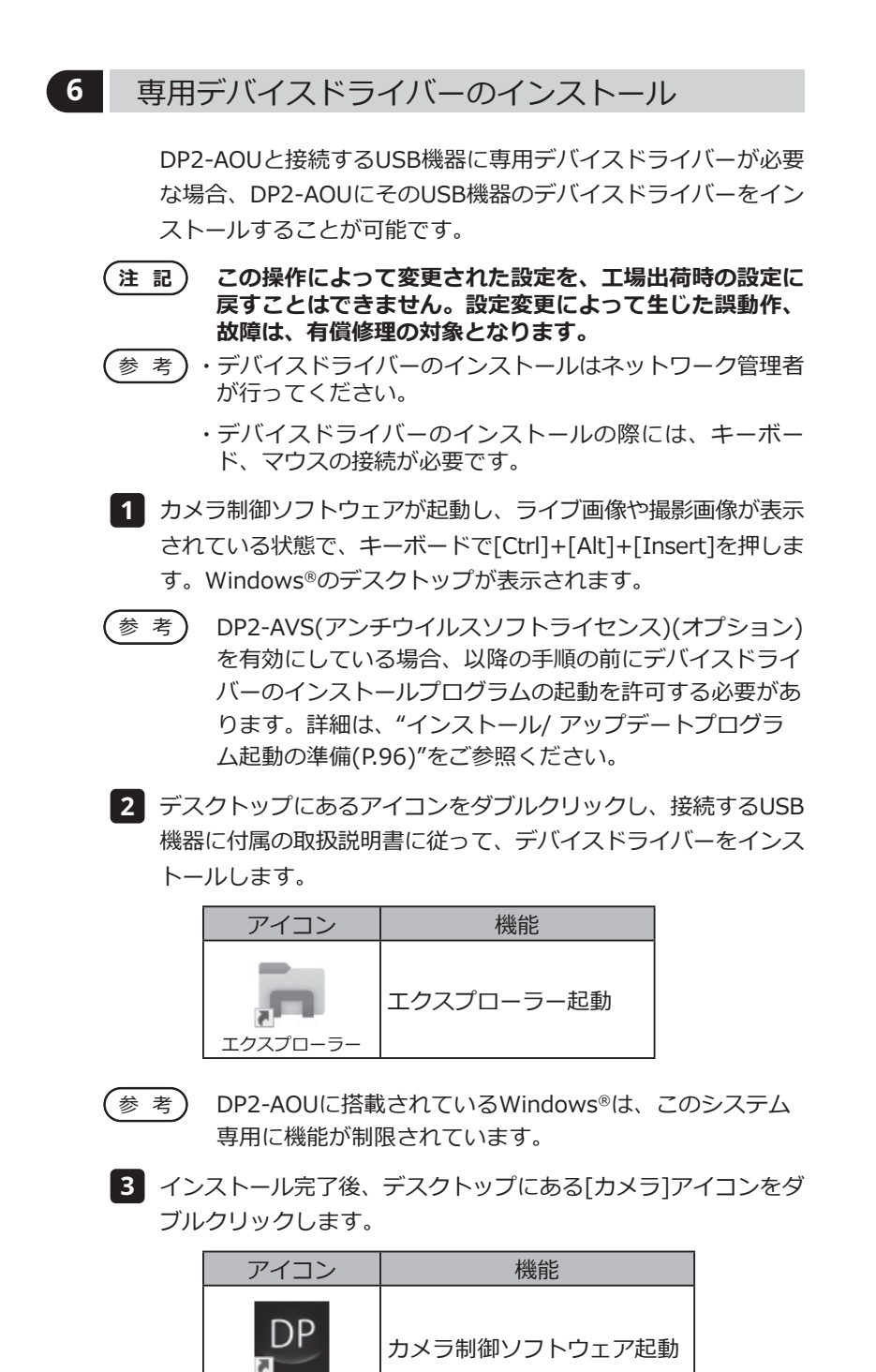

カメラ

### **7** パスワード機能付き USB 記録媒体の初回使用時の設定

DP2-AVS(アンチウイルスソフトライセンス)(オプション) を有効にしている場合、DP2-AOUでは実行可能プログラ ム(「.exe」拡張子のファイル)の起動が制限され、USB メモリーなどのパスワード機能付き記録媒体のパス ワードロックを解除するプログラムが起動されません。 このため、記録媒体を初めて使用するときに、パスワードロッ クを解除するプログラムをDP2-AVSに自己証明書として登録す る必要があります。

以下の手順に入る前にパスワード機能付き記録媒体をDP2-AOU のUSBコネクターに差し込んでください。

- 実行可能プログラムの登録には、キーボード、マウスの接 続が必要です。 参 考
- カメラ制御ソフトウェアが起動し、ライブ画像や撮影画像が表示 **1** されている状態で、キーボードで[Ctrl]+[Alt]+[Insert]を押しま す。Windows®のデスクトップが表示されます。
- デスクトップにある[DP2-AVS-Accessory]アイコンをダブルク **2** リックします。

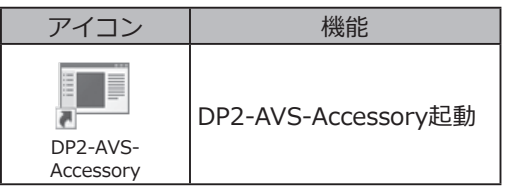

- DP2-AOUに搭載されているWindows®は、このシステム 専用に機能が制限されています。 参 考
	- <mark>3</mark> [Register USB Device]ボタン|A|を押して、表示されたダイア ログボックスでDP2-AOUのUSBコネクターに差し込んだパスワ ード機能付き記録媒体が接続されたドライブを選択し、パスワー ド機能付き記録媒体にあるパスワードロックを解除するプログラ ム(「.exe」拡張子のファイル)を選択します。
- 設定完了後、デスクトップにある[カメラ]アイコンをダブルク **4** リックします。

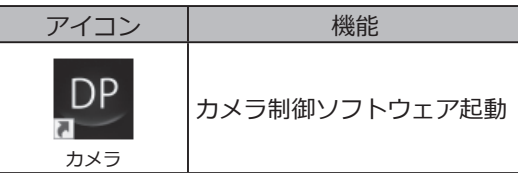

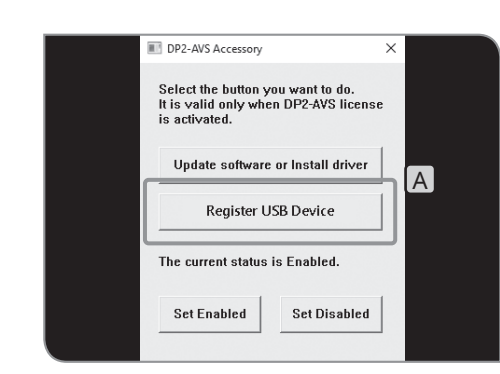

# <span id="page-101-1"></span>8 インストール / アップデートプログラム起動の準備

<span id="page-101-0"></span>DP2-AVS(アンチウイルスソフトライセンス)(オプション)を有効 にしている場合、DP2-AOUでは実行可能プログラム(「.exe」拡 張子のファイル)の起動が制限されます。

このため、専用デバイスドライバーのインストールやソフトウェ アのアップデートを実施する際、これらを実施するプログラムの 起動を許可する必要があります。

- プログラム起動の許可を設定するには、キーボード、マウ スの接続が必要です。 参 考
- デスクトップにある[DP2-AVS-Accessory]アイコンをダブルク **1** リックします。

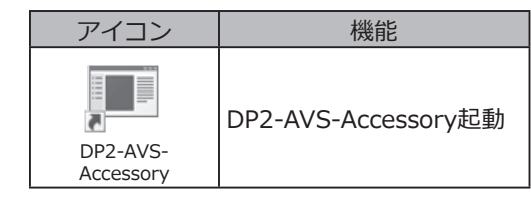

- DP2-AOUに搭載されているWindows®は、このシステム 専用に機能が制限されています。 参 考
- 2 [Update software or Install driver]ボタン<mark>A </mark>を押して、表示 されたダイアログボックスでインストールプログラムやアップ デートプログラム(「.exe」拡張子のファイル)を選択します。

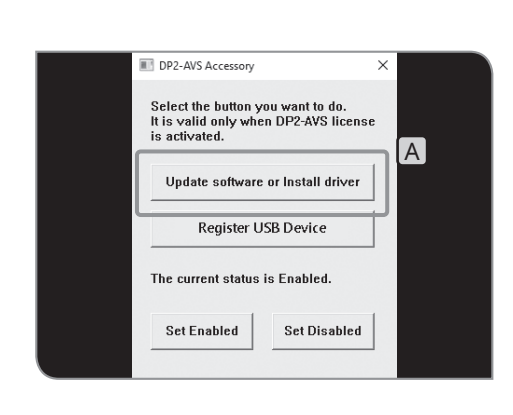

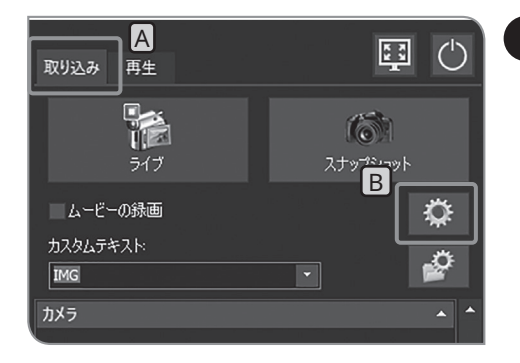

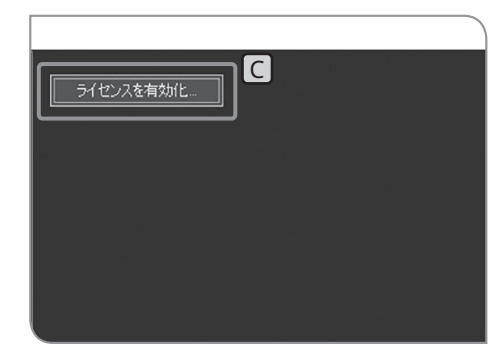

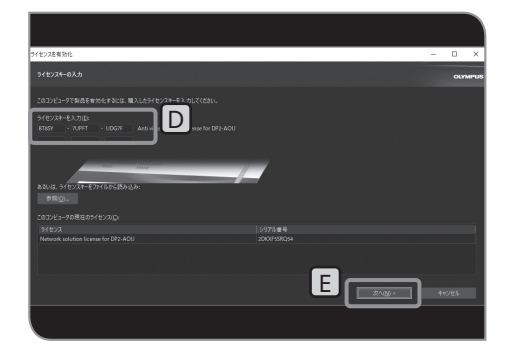

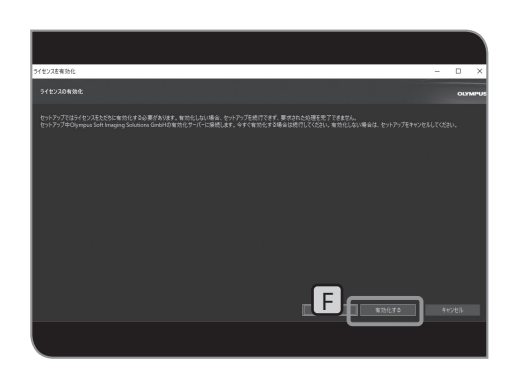

# **9** ライセンス ( オプション ) のアクティベーション

購入したライセンスのソフトウェアを使用できるように、ソフ トウェアのロックを解除することをアクティベーションと言い ます。

この章では、DP2-AOUをインターネットに接続した場合の方法 について記載しています。DP2-AOUをインターネットに接続し ていない場合は、 **6** の操作が異なりますので、表示されるメッセ ージに従って進めてください。メッセージに従って進めるために はインターネットに接続されたPCが必要になります。

参 考)・アクティベーションには、キーボード、マウスの接続か必 要です。

・アクティベーションはネットワーク管理者が行ってくださ  $\mathbf{L}$ 

- <mark>1</mark> [取り込み]タブ A を選択します。
- <u>2</u> [システム設定]ボタンB を押して、[オプション]ダイアログボ ックスを開きます。
- <mark>3</mark> [環境]>[ライセンス]を選択して、[ライセンスを有効化]ボタン C を押します。
- <mark>4 「ライセンスキーを入力]D</mark>に購入したライセンスキーを入力し て、[次へ]ボタンE を押します。
- 参 考)・ライセンスキーか複数ある場合は、すべて人力してくださ い。
	- ・DP2-AOUが修理から戻ってきた場合は、再度アクティベ ーションを行ってください。(ライセンスキーは変わりま せん)
- 「ライセンスをただちに有効化する必要があります。」といっ **5** たメッセージが表示されますので、[有効化する]ボタンE を押 します。

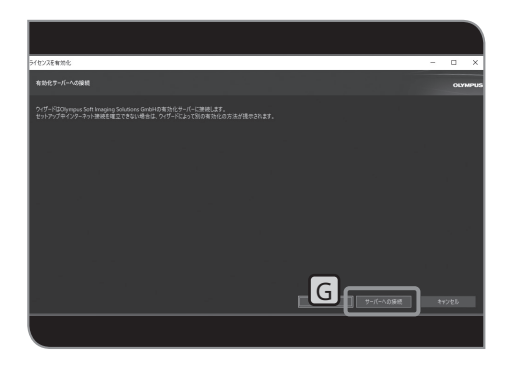

「有効化サーバーに接続します。」といったメッセージが表示さ **6** れますので、[サーバーへの接続]ボタンGを押します。

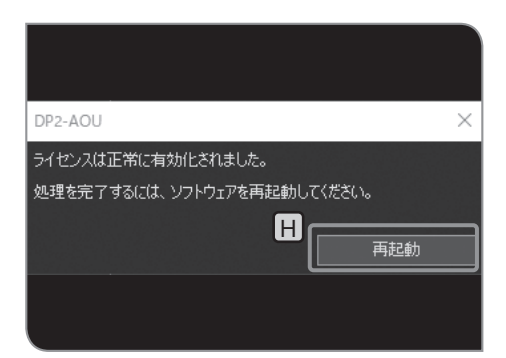

- 「ライセンスが正常に有効化されました。」といったメッセージ **7** が表示されますので、[再起動]ボタン H を押します。
- **・DP2-AOUがアクティベーションサーバーに接続し、デー タの交換が行われます。この処理はバックグラウンドで行 われます。この処理には数秒かかります(DP2-AVSの場 合には10分以上かかります)。 注 記**
	- **・何らかの理由で処理が中断した場合は、ご購入先のエビデ ントの販売店へご連絡ください。**

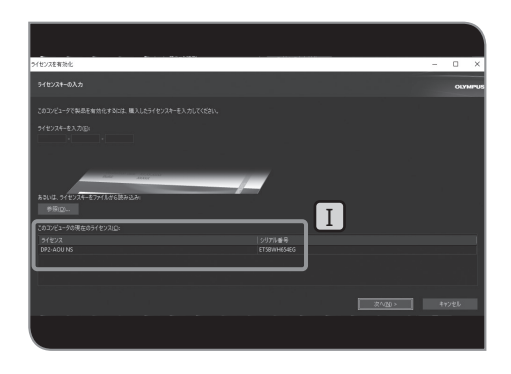

[ライセンスを有効化]ウインドウの10で、ライセンスが 有効となったことを確認できます。 参 考

# (c)<br>(o) 顕微鏡との連動機能

顕微鏡用のコントロールボックスまたは顕微鏡本体と、DP23-AOUまたはDP28-AOUを接続することで、以下の 連動機能を利用することができます。

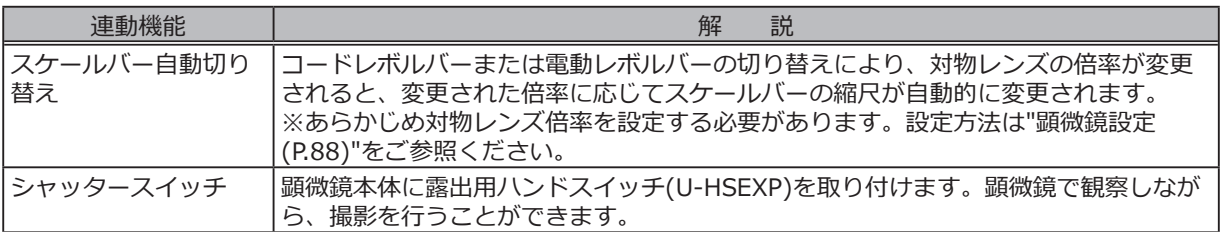

# 8-1 適用条件

以下のコントロールボックスまたは顕微鏡本体と組み合わせているときに、連動機能が使用できます。

- · U-CBS
- · U-CBM
- · BX3-CBM
- · BX3-CBH
- · BX3M-CB
- · BX3M-CBFM
- · STM7-CB
- · STM7-CBA
- · MX63-F
- · MX63L-F

参 考)・露出用ハンドスイッチ(U-HSEXP)を接続せすにカメラを顕微鏡に接続することも可能です。その場 合、シャッタースイッチ機能は使用できません。

・コード機能付きレボルバーを接続せずにカメラを顕微鏡に接続することも可能です。 その場合、スケールバー自動切り替え機能は使用できません。

# 8-2 接続方法

顕微鏡とコントロールボックスの接続方法については、各コントロールボックスまたは顕微鏡の取扱説明書をご参 照ください。

**・コントロールボックス上の必要なコネクターのカバーまたはシールのみをはがしてください。 注 記**

- **・各コネクターには、必ず当社指定のユニットを接続してください。指定以外のものを接続した場合 は、すべての性能が保証できません。**
- **・顕微鏡用のコントロールボックスとDP2-AOUの接続には、RS232Cケーブルをご使用ください。**
- **・ケーブルを接続する際には、各ユニットのメインスイッチを必ずOFFにしてください。**
- **・コネクターの向きを合わせて、奥までしっかりと差し込み、コネクターに固定ねじがあるものは必ず 固定してください。**
- **・当社指定以外のコネクターを挿入すると破損する可能性があります。**

接続方法の例として、U-CBSに関して説明します。その他の接続方法に関しては、接続する機器の取扱説明書を 参照ください。

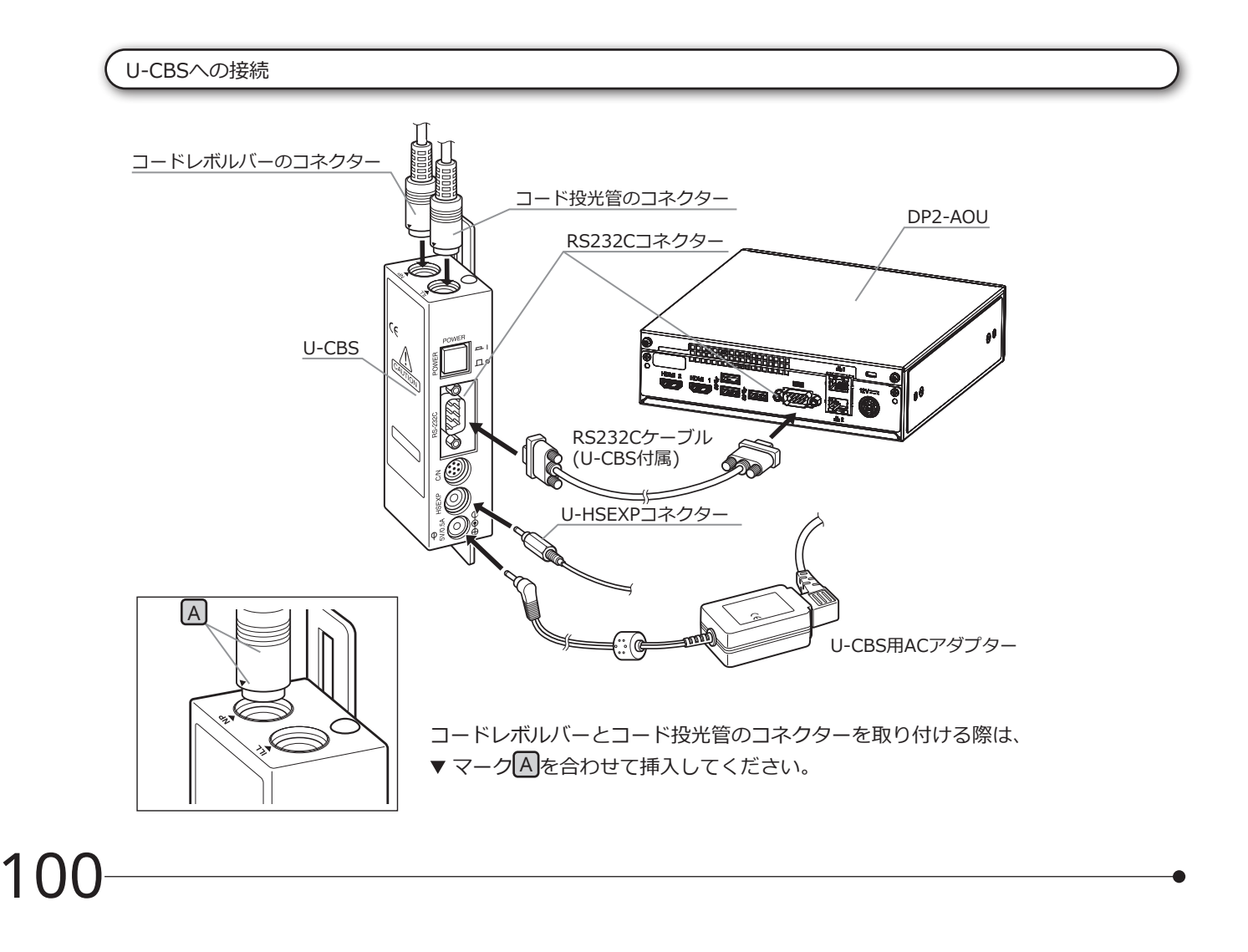

### 露出用ハンドスイッチU-HSEXPの取り付け

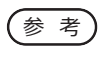

U-HSEXP(マグネット固定方式)と鉄製丸板(接着方式)で構成されています。丸板は2枚付属してい て、1枚は予備です。

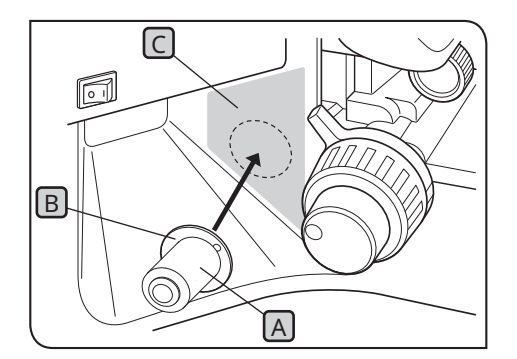

- <mark>1</mark> U-HSEXPLA を丸板LB にマグネットで中央に固定します。 丸板の裏紙は貼り付け位置が決まるまで、はがさないでくださ い。
- 2 <mark>たまたは右粗動ハンドル近くでスイッチ操作しやすい位置</mark> CJ( 部)内から貼り付け位置を決めます。
- **貼り付け位置が粗動ハンドルに近すぎると、粗動ストッパ ーにあたる場合がありますので、ご注意ください。 注 記**
	- 貼り付け予定位置を無水アルコールで清拭し、丸板の裏紙をはが **3** して鏡体に確実に押し付けて貼り付けます。
- **U-HSEXP付近に磁気を帯びた物があると、故障や誤作動 の原因になりますので、磁気を帯びた物を近づけないよう にしてください。 注 記**
	- · PC
	- · 携帯電話
	- · 時計
	- · クレジットカード
	- · キャッシュカード
	- · フロッピーディスク など

参 考

U-HSEXPでは、動画の録画はできません。[取り込み]タ ブの[ムービー]ボタンをご使用ください。(P[.40](#page-45-0))

# 8-3 操作方法

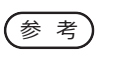

顕微鏡用のコントロールボックスまたは顕微鏡本体は、DP2-AOUよりも前に電源を投入してくださ い。電源の投入順序を間違えると、顕微鏡用のコントロールボックスまたは顕微鏡本体がDP2-AOUに 正しく認識されません。

<span id="page-107-0"></span>スケールバー自動切り替え

顕微鏡のレボルバー切り替えにより、対物レンズの倍率が変更されると、変更された倍率に応じてスケールバ ーの縮尺が自動的に変更されます。

本機能を使用するためには、対物レンズの倍率をあらかじめDP23-AOUまたはDP28-AOUに設定する必要があ ります。初回電源投入時に表示される顕微鏡設定ウィザードに従い、対物レンズの倍率を設定してください。 すでに、DP23-AOUまたはDP28-AOUを起動している場合は、"[顕微鏡設定](#page-93-0) (P.[88\)](#page-93-1)"をご参照のうえ、対物 レンズの倍率を設定してください。

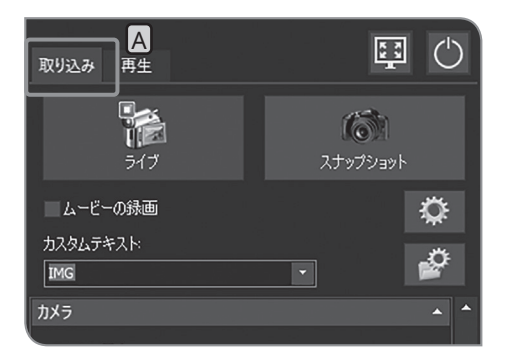

1 [取り込み]タブ|A を選択します。 スケールバーの表示方法

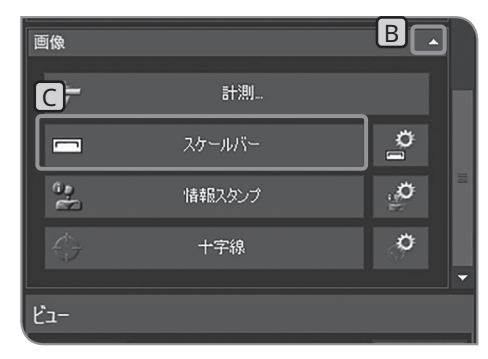

- 2 | [画像]の設定項目が表示されていない場合は、 B を押して開き ます。
- <mark>3</mark> [スケールバー]ボタン|CJを押して、表示/非表示を切り替えま す。

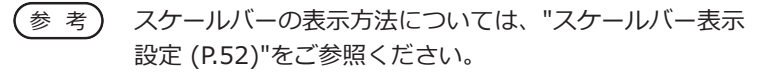
## 露出用ハンドスイッチU-HSEXP

U-CBSとU-HSEXPをケーブルで接続することで、顕微鏡にU-HSEXPを取り付けることができます。これに より、顕微鏡を操作しながら、撮影を行うことが可能になります。 U-HSEXPは、[取り込み]タブの[スナップショット]ボタンと同じ機能です。U-HSEXPのスイッチを押すと、 撮影と保存が実行されます。

- 参 考)・U-CBSへの接続方法はP[.100](#page-105-0)をご参照くたさい。
	- ・顕微鏡への取り付け方はP[.101を](#page-106-0)ご参照ください。
	- ・U-HSEXPでは、動画の録画はできません。[取り込み]タブの[ムービー]ボタンをご使用くださ い。(P.[40\)](#page-45-0)

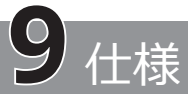

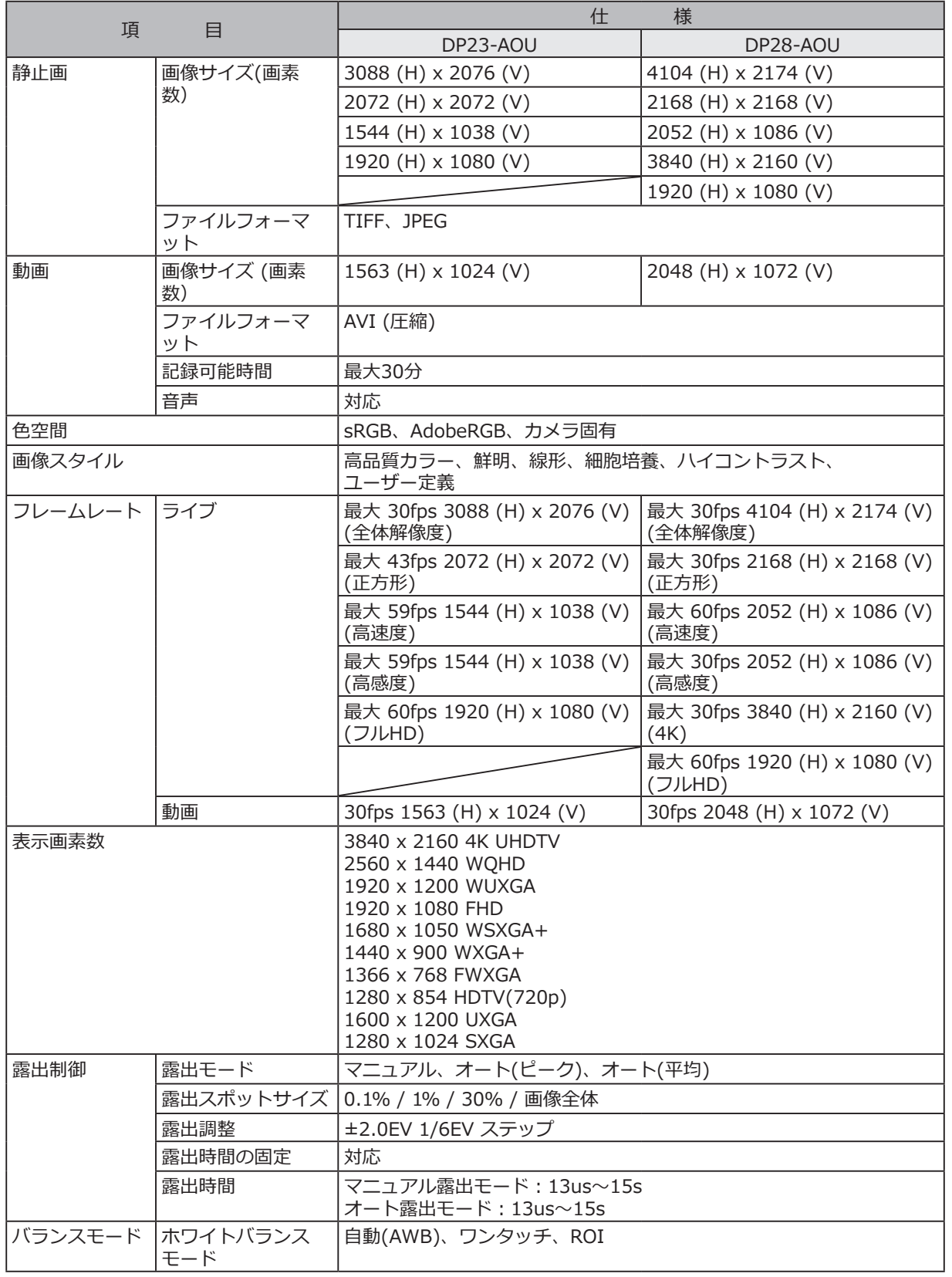

104

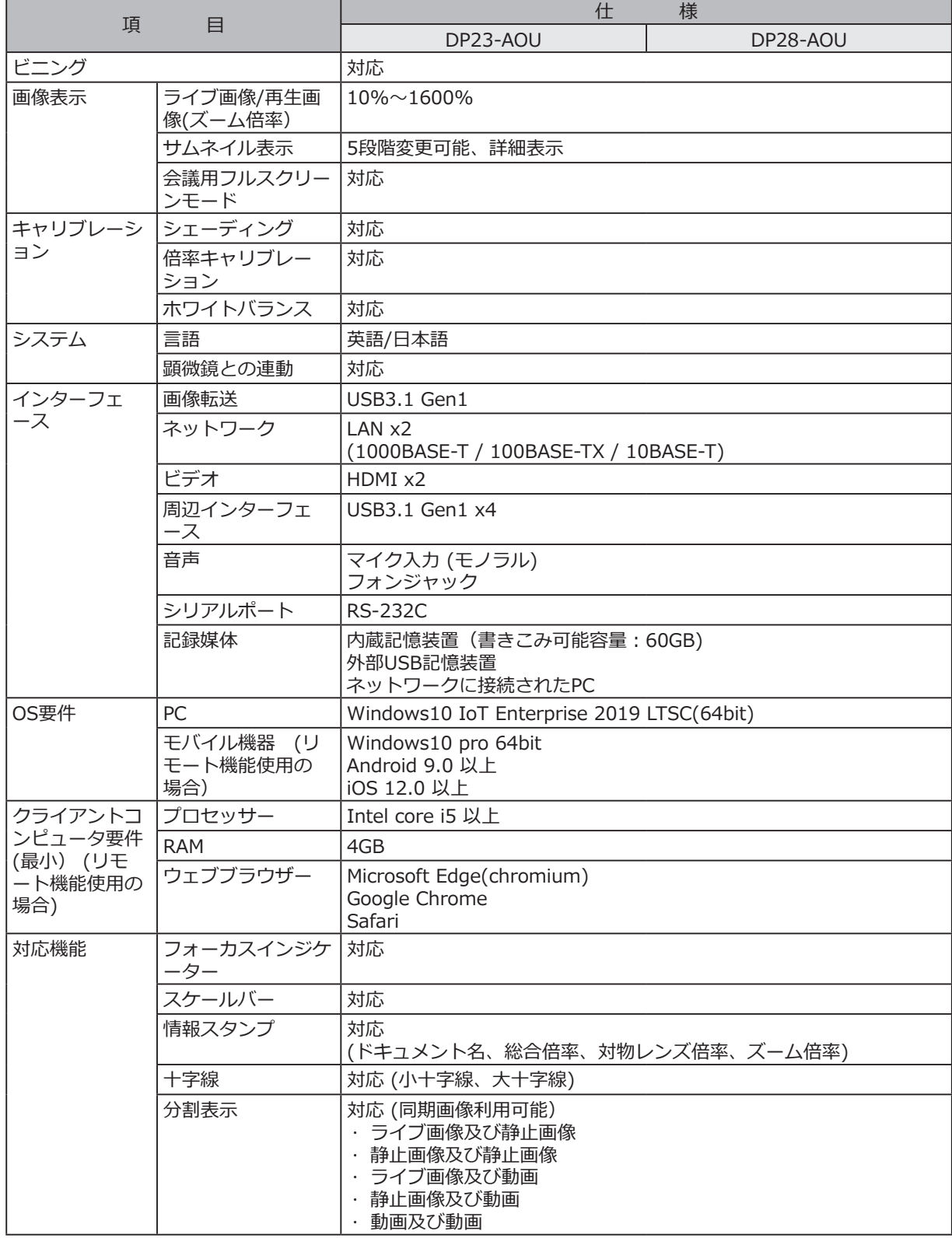

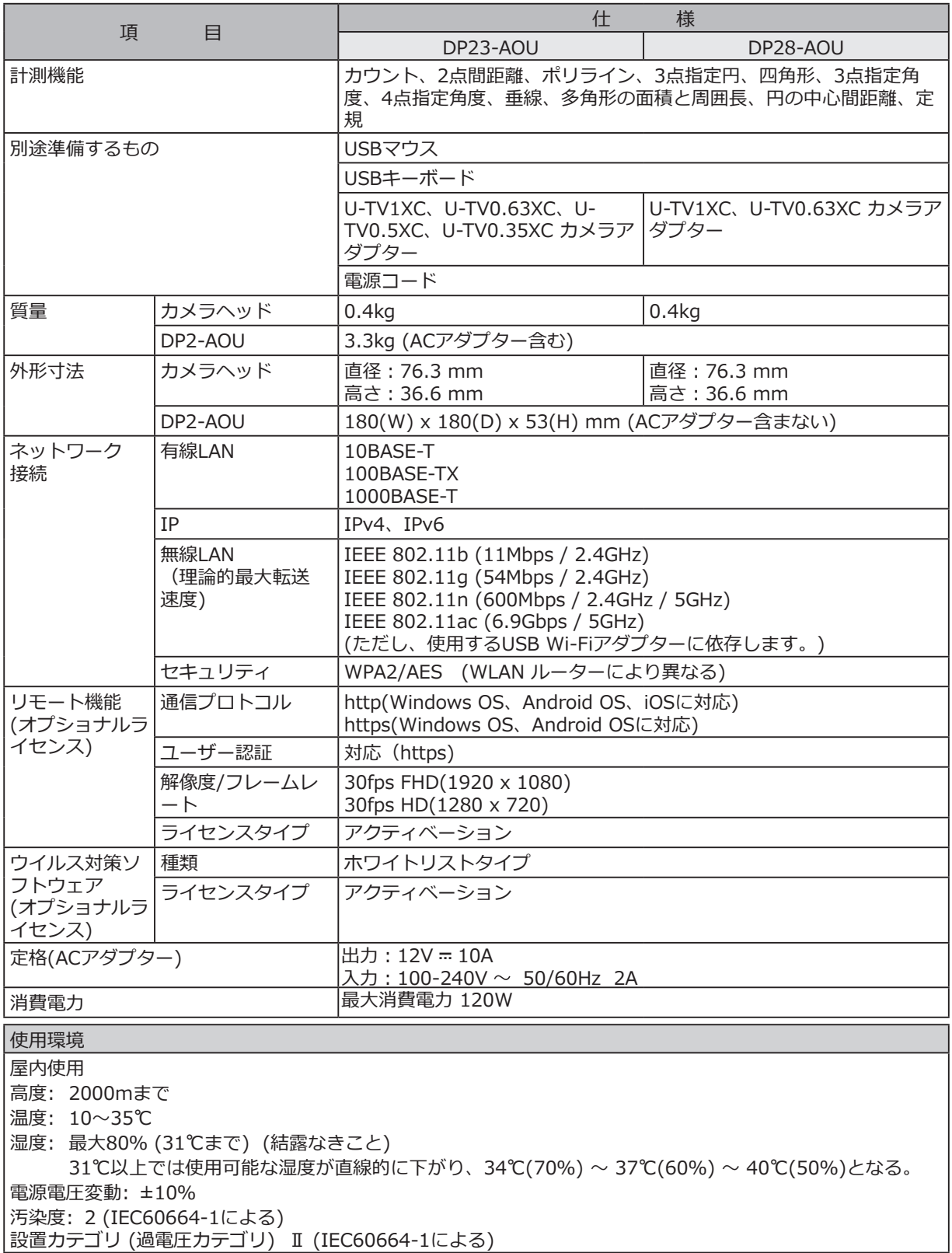

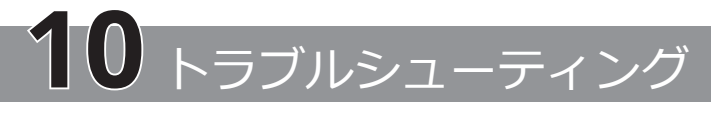

この章では、この製品で想定される問題と、その対処方法について説明します。

問題が発生した場合は以下を参考にされて適切な処置をとってください。 万一、問題が解決できない場合はエビデントの販売店にご連絡ください。

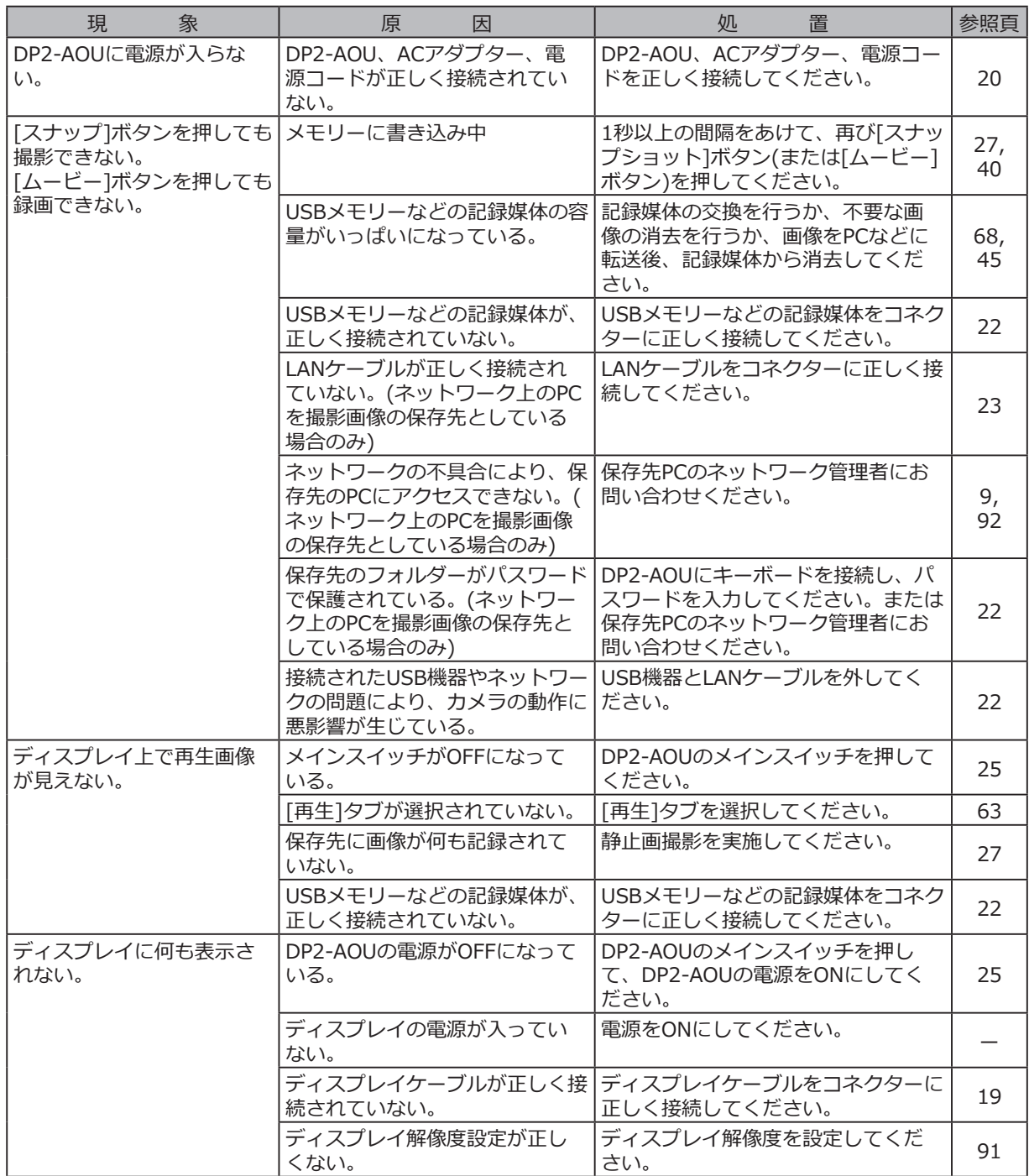

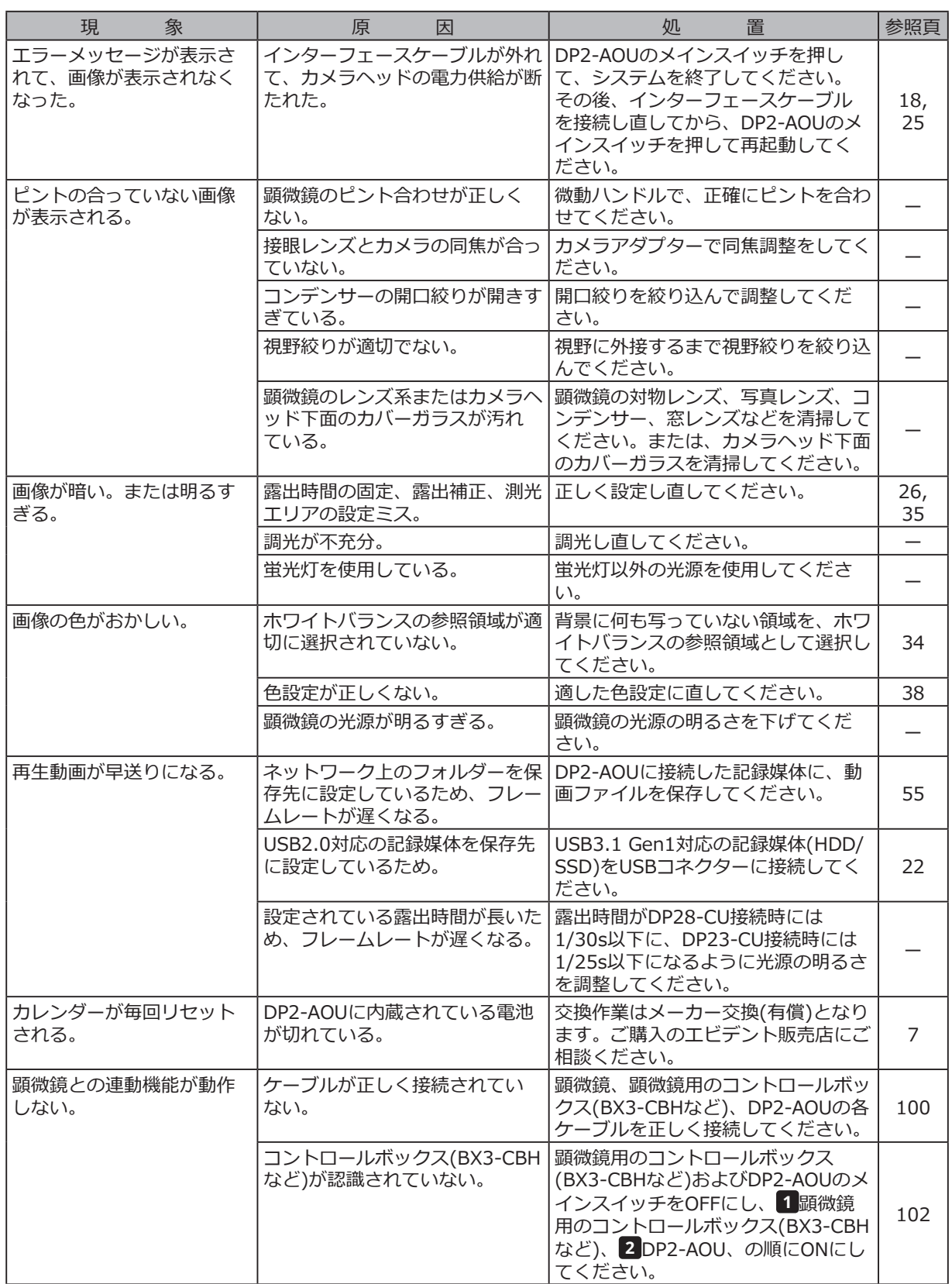

108

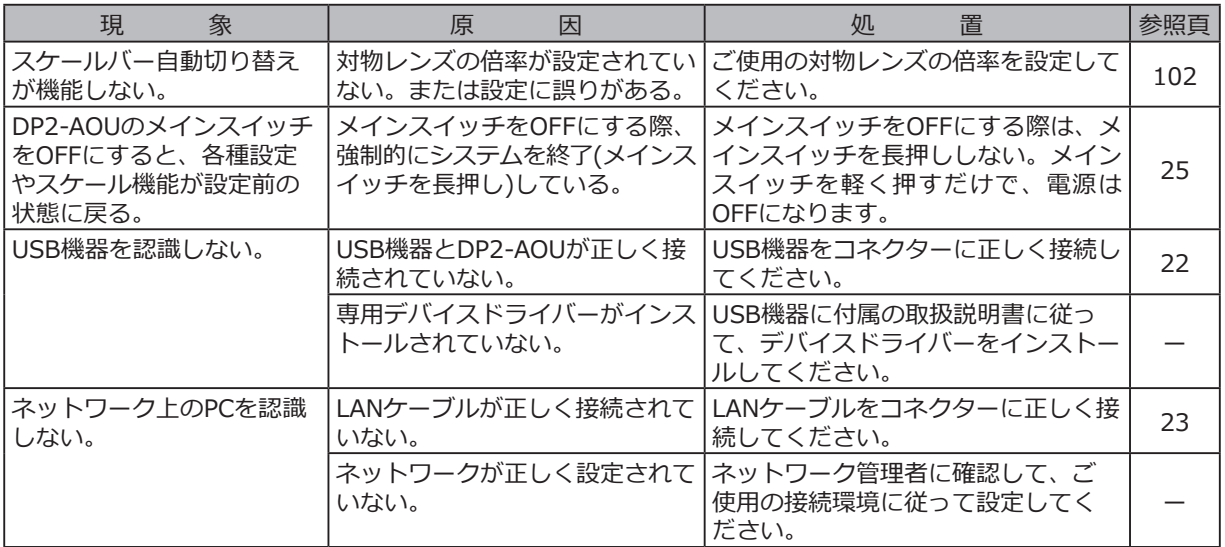

修理の依頼について

上記の処置を行ったあとも、現象が改善されない場合は、お買い求めいただきました販売店へご連絡ください。 なお、その際に下記の事項を併せてご連絡ください。

· 製品名および略称 (例:コントロールボックスDP2-AOU)

· 製品番号

修理部品については、ご購入後5年を目安に保管しています。

修理の際、OSを再インストールするため、DP2-AOU内の全データが消去されます。お客様が必要なデータにつ いては、バックアップをお取りください。

## **株式会社エビデント**

**EVIDENT Customer Information Center** お客様相談センター ※05問 平日9:00~17:00

## **03-6901-4200** ※フリーダイヤルが利用できない場合

生物·工業用顕微鏡 E-mail: ot-cic-microscope@evidentscientific.com **E-mail: ot-cic-inspro@evidentscientific.com** 

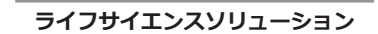

**産業ソリューション**

**お問い合わせ**

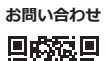

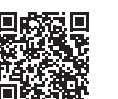

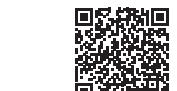

[https://www.olympus-lifescience.com/](https://www.olympus-lifescience.com/support/service/) [support/service/](https://www.olympus-lifescience.com/support/service/)

> **公式サイト** 同线矩向

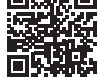

<https://www.olympus-lifescience.com>

[https://www.olympus-ims.com/](https://www.olympus-ims.com/service-and-support/service-centers/) [service-and-support/service-centers/](https://www.olympus-ims.com/service-and-support/service-centers/)

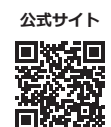

<https://www.olympus-ims.com>